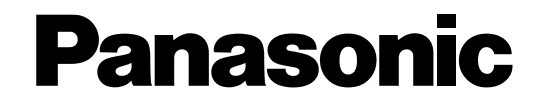

# **Bedienungsanleitung** Netzwerk-Video-Encoder

# Modell-Nr. WJ-GXE500 WJ-GXE500E

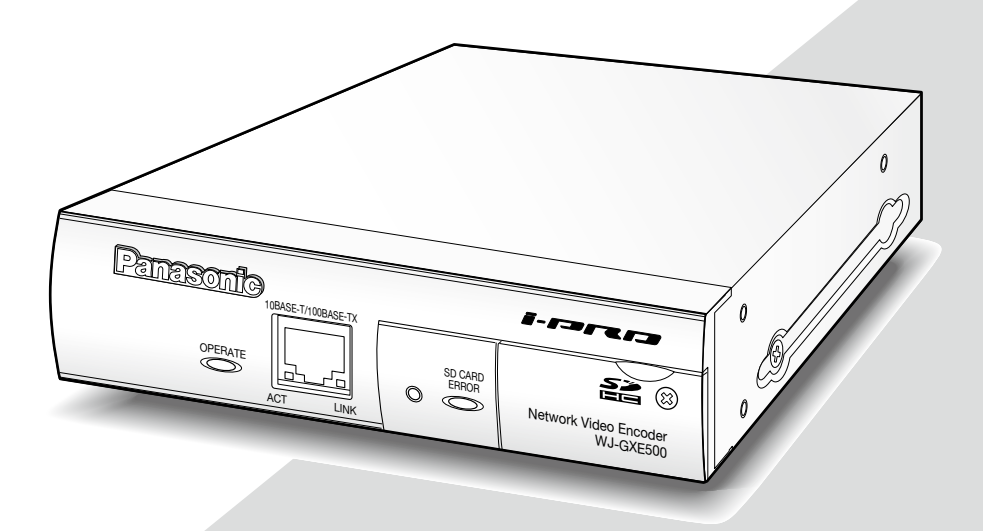

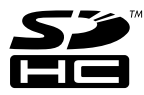

Bitte lesen Sie diese Bedienungsanleitung vor dem Anschließen und der Inbetriebnahme dieses Produkts aufmerksam durch und halten Sie sie jederzeit griffbereit.

Die Modellnummer erscheint in diesem Handbuch teilweise in abgekürzter Form.

# **INHALT**

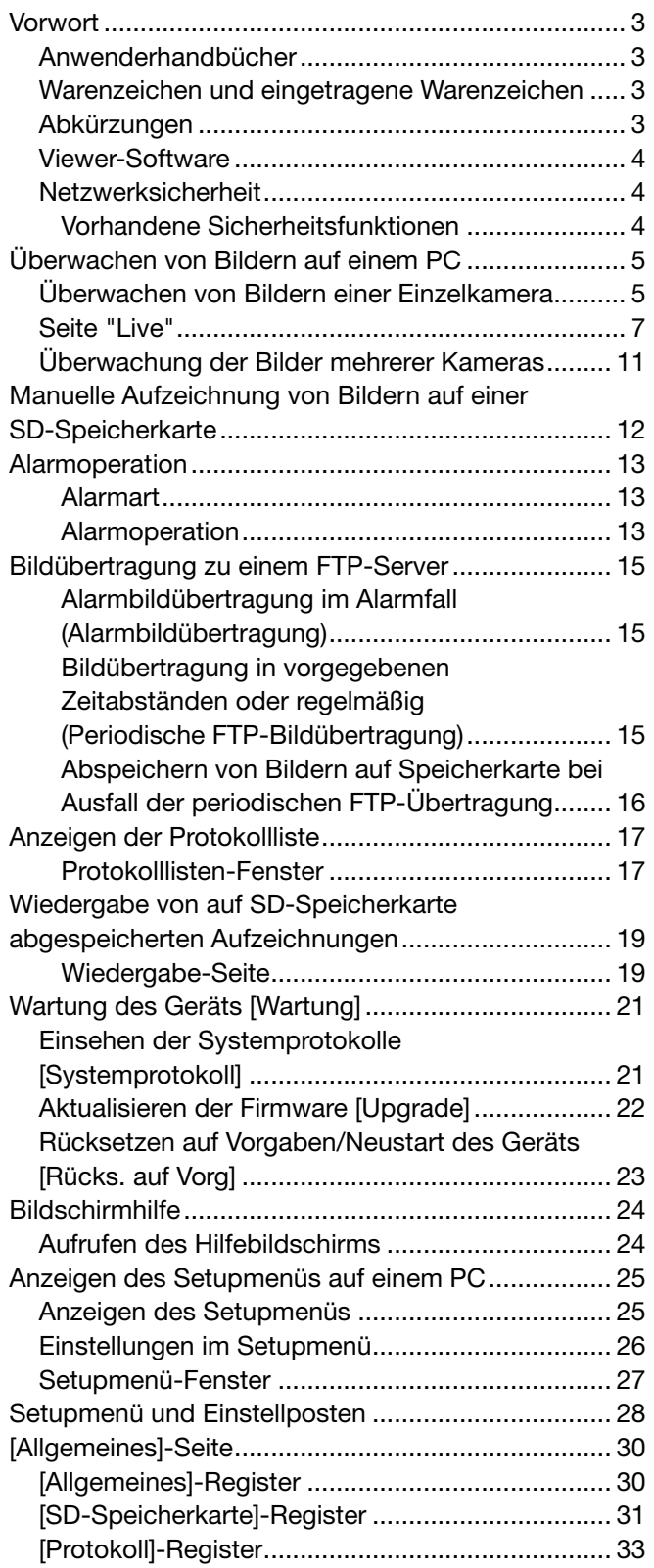

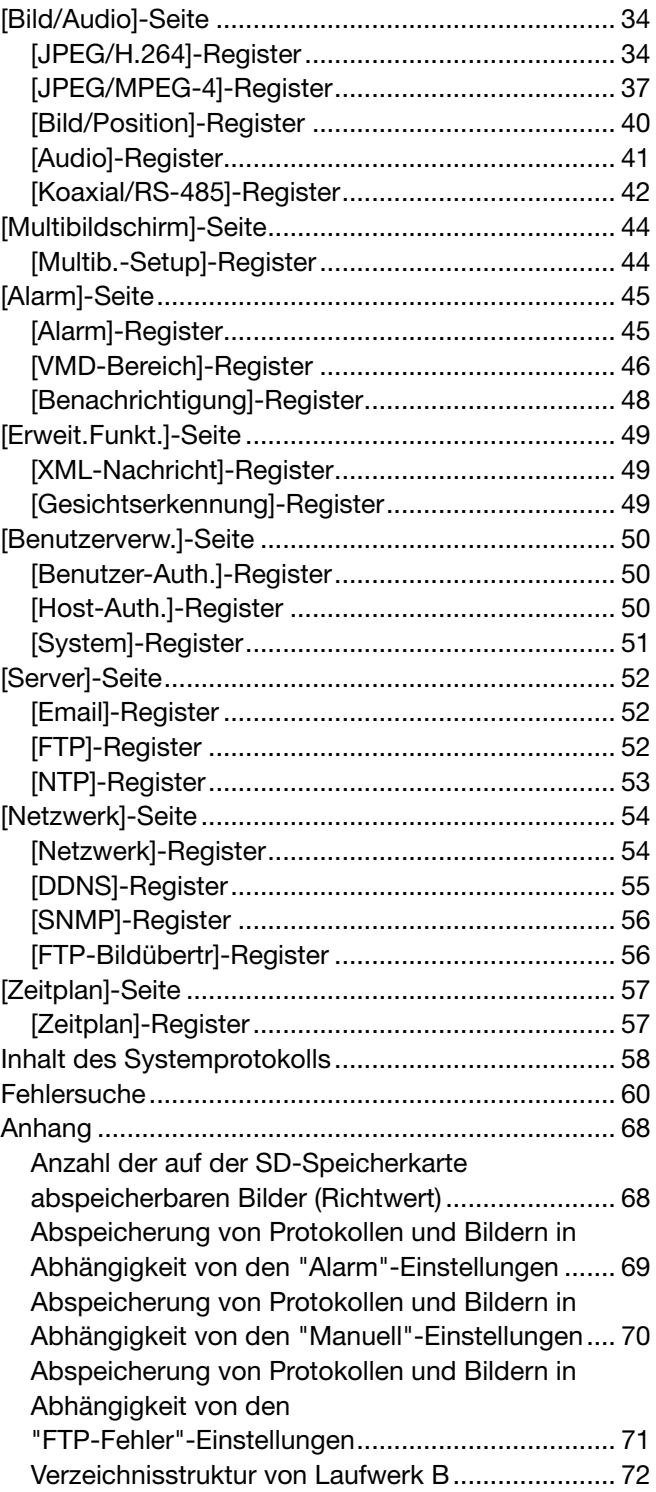

# Anwenderhandbücher

Der WJ-GXE500 (NTSC-Modell) und der WJ-GXE500E (PAL-Modell) werden mit den folgenden 2 Satz Bedienungsanleitungen geliefert:

- • Installationshandbuch: Beschreibungen zu Installation und Anschluss der Zusatzgeräte.
- • Bedienungsanleitung (PDF): Beschreibungen zu Einstellung und Bedienung des Geräts.

Zum Lesen dieser Bedienungsanleitungen (PDF) benötigen Sie den Adobe® Reader® auf der mitgelieferten CD-ROM.

Falls Adobe® Reader® nicht im PC installiert ist, die neueste Version von Adobe® Reader® von der Adobe Webseite herunterladen und installieren.

"WJ-GXE500" in den Beschreibungen und Abbildungen dieser Anleitung bezieht sich auf die Modelle WJ-GXE500 und WJ-GXE500E.

Die in der vorliegenden Bedienungsanleitung gezeigten Bildschirmbeispiele beziehen sich auf das PAL-Modell. Siehe die Liesmich-Datei auf der mitgelieferten CD-ROM zu Einzelheiten, einschließlich der dedizierten Software, deren Version und kompatiblen Kameras.

# Warenzeichen und eingetragene Warenzeichen

- • Microsoft, Windows, Windows Vista, Internet Explorer, ActiveX und DirectX sind eingetragene Warenzeichen oder Warenzeichen von Microsoft Corporation in den U.S.A. und/oder anderen Ländern.
- • Adobe, das Adobe-Logo und Reader sind eingetragene Warenzeichen oder Warenzeichen von Adobe Systems Incorporated in den U.S.A. und/oder anderen Ländern.
- Das SDHC-Logo ist ein Warenzeichen.
- Andere in dieser Bedienungsanleitung enthaltene Firmennamen und Produkte können Warenzeichen oder eingetragene Warenzeichen des jeweiligen Eigentümers darstellen.

# Abkürzungen

In dieser Bedienungsanleitung werden folgende Abkürzungen verwendet.

Microsoft® Windows® 7 Professional (64-Bit) und Microsoft® Windows® 7 Professional (32-Bit) werden kurz Windows 7 genannt.

Microsoft® Windows Vista® Business SP1 (32-Bit) wird kurz Windows Vista genannt.

Microsoft® Windows® XP Professional SP3 wird kurz Windows XP genannt.

Windows® Internet Explorer® 8.0, Windows® Internet Explorer® 7.0 und Microsoft® Internet Explorer® 6.0 werden kurz Internet Explorer genannt.

SDHC/SD-Karten sind unter dem Begriff SD-Karte bzw. SD-Speicherkarte zusammengefasst.

# Viewer-Software

Um Bilder auf einem PC anzuzeigen und zu überwachen, muss die Viewer-Software "Network Camera View 4" installiert werden.

Die Software kann direkt vom Netzwerk-Video-Encoder WJ-GXE500 oder WJ-GXE500E (nachfolgend das Gerät genannt) aus oder durch Doppelklicken auf das Symbol "nwcv4setup.exe" auf der mitgelieferten CD-ROM unter Bezugnahme auf die Bildschirmanweisungen installiert werden.

#### Wichtig:

- Die Vorgabe für "Autom. Installation der Viewer-Software" ist "An". Falls auf der Informationsleiste des Browsers eine Meldung erscheint, siehe die Anweisungen auf Seite 66.
- • Bei erstmaliger Anzeige der Seite "Live" erscheint der Installationsassistent für das zum Anzeigen der Kamerabilder erforderliche ActiveX-Steuerelement. Den Anweisungen des Assistenten folgen.
- Falls der Installationsassistent auch nach der Installation von ActiveX wieder erscheint, muss der PC neu gestartet werden.
- Jede Installation der Viewer-Software auf einem PC muss durch eine Lizenz gedeckt sein. Wie oft die Viewer-Software über das Gerät installiert wurde, kann auf der Seite "Wartung", [Upgrade]- Register (☞ Seite 22) überprüft werden. Bitte beraten Sie sich mit Ihrem Fachhändler über die Software-Lizenz.

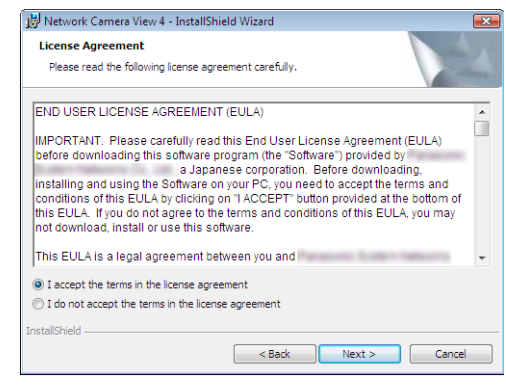

# Netzwerksicherheit

# Vorhandene Sicherheitsfunktionen

Das Gerät bietet folgende Sicherheitsfunktionen.

- $\Omega$  Zugriffskontrolle mittels Host- und Benutzer-Authentifizierung Individuelle Zugriffsrechte auf das Gerät können durch Einstellung der Host-/Benutzer-Authentifizierung auf "An" eingeschränkt werden. (☞ Seite 50)
- 2 Zugriffskontrolle durch Verändern der HTTP-Portnummer Unberechtigte Zugriffe wie Port-Scannen u.ä. können durch Ändern der HTTP-Portnummer verhindert werden. (☞ Seite 54)

# Wichtig:

- • Informationen wie z.B. Bilddaten, Authentifizierungsdaten (Benutzername und Passwort), der Inhalt von Alarm-Emails, FTP-/DDNS-Serverinformationen usw. können in falsche Hände geraten. Es sollten deshalb Sicherheitsmaßnahmen wie Zugriffskontrolle mittels Benutzer-Authentifizierung getroffen werden.
- • Nach einem Zugriff aufs Gerät durch den Administrator als zusätzliche Sicherheitsmaßnahme unbedingt den Browser schließen.
- • Aus Sicherheitsgründen sollte auch das Passwort des Administrators regelmäßig geändert werden.

#### Hinweis:

 • Falls die Benutzer-Authentifizierung über dieselbe IP-Adresse (PC) innerhalb von 30 Sekunden 8 mal misslingt (Authentifizierungsfehler), wird der Zugriff auf das Gerät für eine bestimmte Dauer verweigert.

Im Folgenden wird beschrieben, wie die von einer Kamera gelieferten Bilder auf einem PC überwacht werden.

# Überwachen von Bildern einer Einzelkamera

# Schritt 1

Den Web-Browser starten.

# Schritt 2

Die dem Gerät zugewiesene IP-Adresse über die Easy IP Setup-Software von Panasonic in das Adressenfeld des Browsers eingeben.

# Beispiel für Eingabe einer IPv4-Adresse:

 http://über IPv4-Adresse abgespeicherte Internetadresse http://192.168.0.10/

# Beispiel für Eingabe einer IPv6-Adresse:

 http://über IPv6-Adresse abgespeicherte Internetadresse http://[2001:db8::10]/

# <Beispiel für Zugriff auf eine IPv4-Adresse>

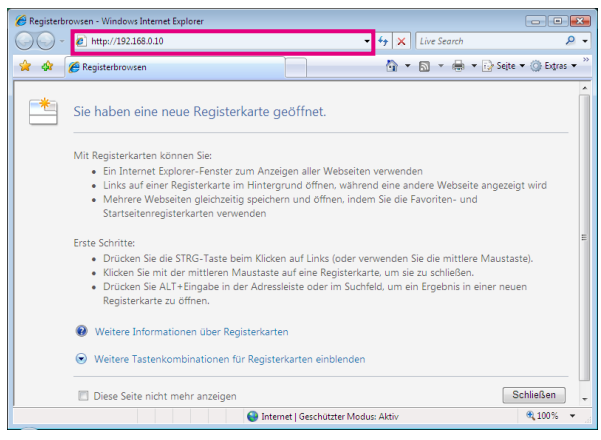

# <Beispiel für Zugriff auf eine IPv6-Adresse>

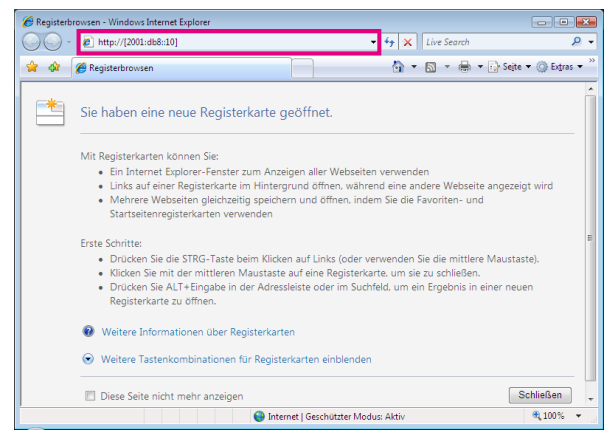

### Wichtig:

- Wenn eine andere HTTP-Portnummer als "80" verwendet wird, "http://IP-Adresse des Geräts +: (Doppelpunkt) + Port-Nummer]" in das Adressenfeld des Browsers eingeben.
	- Beispiel: Eingestellte Portnummer: "8 080" http://192.168.0.11:8080
- Ist der PC an ein lokales Netz angeschlossen, so muss der Web-Browser so eingestellt werden (unter "Internetoptionen...", "Extras"), dass er für die lokale Adresse nicht über den Proxy-Server läuft.

# Schritt 3

Die [Enter]-Taste auf der Tastatur drücken.

→ Die Seite "Live" wird angezeigt. Zu Einzelheiten über die Seite "Live" siehe Seite 7.

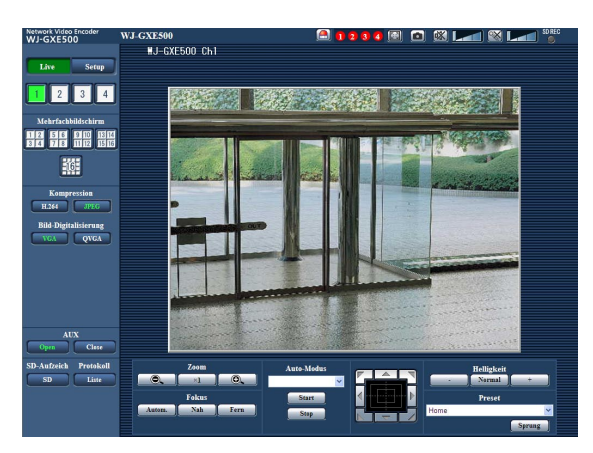

Wenn "Benutzer-Authentifizierung" auf "An" steht, wird vor der Wiedergabe von Live-Bildern das Authentifizierungsfenster zur Eingabe des Benutzernamens und Passwortes angezeigt. Die Vorgaben für Benutzernamen und Passwort sind: Benutzername: admin Passwort: 12345

#### Wichtig:

- • Aus Sicherheitsgründen sollte das Passwort für "admin" regelmäßig geändert werden. Es wird empfohlen, dieses Passwort regelmäßig zu ändern.
- • Bei einem Versuch, mehrere H.264 (oder MPEG-4) Bilder auf einem PC mit ungenügender Leistung anzuzeigen, erfolgt u.U. keine Anzeige.

#### Hinweis:

- • Wenn "Video-Codierformat" auf "H.264" steht, erfolgt die Anzeige von Video im H.264-Format. Bei Wahl von "MPEG-4" werden Bilder im MPEG-4-Format angezeigt.
- • Wenn mehrere Benutzer gleichzeitig Audio empfangen, kann es vorkommen, dass die Bildwiederholfrequenz bei H.264-(oder MPEG-4)-Bildern oder das Auffrischintervall bei JPEG-Bildern niedriger als der vorgegebene Wert.
- • Es sind bis zu 14 Mehrfachzugriffe möglich, einschließlich Benutzern, die Bilder im Format H.264 (oder MPEG-4) und JPEG empfangen. Je nach den unter "Bandbreitenskalierung(Bitrate)" und "Max. Bitrate (pro Client)\*" eingestellten Werten kann der maximale Mehrfachzugriff auf weniger als 14 Benutzer beschränkt sein. Wenn bereits 14 Benutzer gleichzeitig auf die Kamera zugreifen, erscheint bei den späteren Zugriffsversuchen eine Meldung bezüglich der maximalen Benutzerzahl bei Mehrfachzugriff. Wenn unter "H.264" (bzw. "MPEG-4") der Posten "Verbindungsart" auf "Multicast" steht, wird nur der erste Benutzer, der zum Überwachen von H.264- (oder MPEG-4) Bildern zugegriffen hat, in die maximalen Benutzerzahl einbezogen. Alle späteren auf H.264- (oder MPEG-4) Bilder zugreifenden Benutzer werden nicht in die maximalen Benutzerzahl einbezogen.
- • Wenn "H.264" (bzw. "MPEG-4") (☞ Seite 34 bis 40) auf "An" steht, werden Bilder im Format H.264 (oder MPEG-4) angezeigt. Steht der Posten auf "Aus", wird ein JPEG-Bild angezeigt. JPEG-Bilder können auch angezeigt werden, wenn "H.264" (bzw. "MPEG-4-Übertragung") auf "An" steht.
- • Je nach Netzwerkumgebung, PC-Leistung, Aufnahmemotiv, Zahl der Mehrfachzugriffe usw. kann das Auffrischintervall länger werden.

# <Auffrischintervall bei JPEG-Bildern>

Wenn "Kanalwahl" auf "Nur Ch1" steht

Bei Einstellung von "H.264-Übertragung" auf "An" (oder "MPEG-4-Übertragung")

- JPEG (VGA, QVGA, D1): 15 fps (NTSC-Modell), 12,5 fps (PAL-Modell)
- Bei Einstellung von "H.264-Übertragung" auf "Aus" (oder "MPEG-4-Übertragung")
- JPEG (VGA, QVGA, D1): 30 fps (NTSC-Modell), 25 fps (PAL-Modell)

# Wenn "Kanalwahl" auf "Ch1-2" steht

Bei Einstellung von "H.264-Übertragung" auf "An" (oder "MPEG-4-Übertragung")

- JPEG (VGA, QVGA, D1): 15 fps (NTSC-Modell), 12,5 fps (PAL-Modell)
- Bei Einstellung von "H.264-Übertragung" auf "Aus" (oder "MPEG-4-Übertragung")
- JPEG (VGA, QVGA, D1): 15 fps (NTSC-Modell), 12,5 fps (PAL-Modell)

#### Wenn "Kanalwahl" auf "Ch1-3" steht

Bei Einstellung von "H.264-Übertragung" auf "An" (oder "MPEG-4-Übertragung")

- JPEG (VGA, QVGA, D1): 10 fps (NTSC-Modell), 8,3 fps (PAL-Modell)
- Bei Einstellung von "H.264-Übertragung" auf "Aus" (oder "MPEG-4-Übertragung")
- JPEG (VGA, QVGA, D1): 15 fps (NTSC-Modell), 12,5 fps (PAL-Modell)

#### Wenn "Kanalwahl" auf "Ch1-4" steht

Bei Einstellung von "H.264-Übertragung" auf "An" (oder "MPEG-4-Übertragung")

- JPEG (VGA, QVGA): 3 fps (NTSC-Modell), 3,1 fps (PAL-Modell)
- JPEG (D1): 2 fps (NTSC-Modell), 2,1 fps (PAL-Modell)
- Bei Einstellung von "H.264-Übertragung" auf "Aus" (oder "MPEG-4-Übertragung")
- JPEG (VGA, QVGA, D1): 15 fps (NTSC-Modell), 12,5 fps (PAL-Modell)

# Seite "Live"

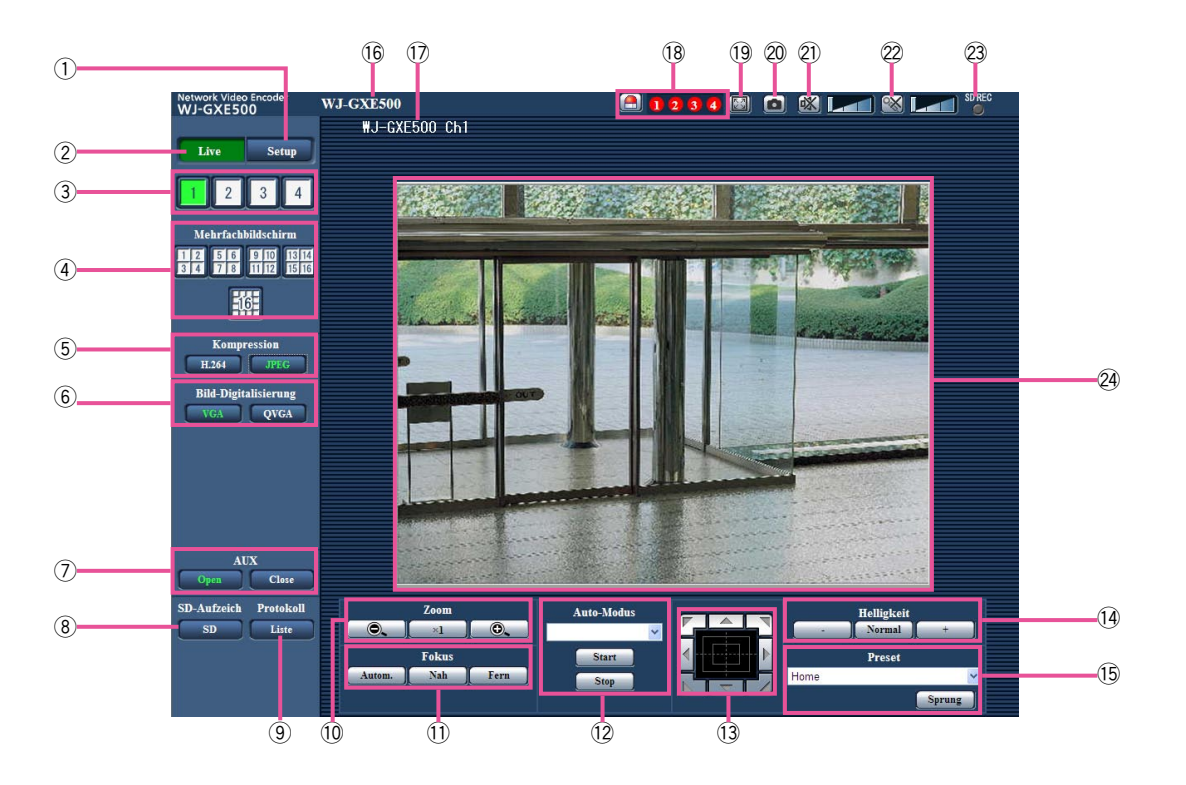

# $\circled{1}$  [Setup]-Taste (\*1)

 Die Taste leuchtet grün und das Setupmenü erscheint.

# 2 [Live]-Taste

 Die Seite "Live" anzeigen. Die Taste leuchtet grün und die Seite "Live" erscheint.

# $(3)$  [1]- bis [4]-Tasten

 Die Taste leuchtet grün und die "Live"-Seite für den entsprechenden Kanal erscheint. Durch Anklicken der [1]- bis [4]-Tasten kann der gewünschte Kanal gewählt werden.

# (4) [Multibildschirm]-Taste

 Nachdem im Setupmenü Kameras registriert wurden, können die Bilder von mehreren Kameras auf einem Mehrfachbildschirm angezeigt werden. (☞ Seite 11)

# 5 [Kompression]-Tasten

[H.264]/[MPEG-4]-Taste: Die Buchstaben "H.264" (oder "MPEG-4") leuchten grün und ein H.264- (oder MPEG-4)-Bild wird angezeigt. Wenn unter "H.264(1)" (oder "MPEG-4(1)") der Posten "H.264-Übertragung" (oder "MPEG-4- Übertragung") auf "An" steht, wird die [H.264] (oder [MPEG-4])-Taste angezeigt. (☞ Seites 34 und 37)

[JPEG]-Taste: Die Buchstaben "JPEG" leuchten grün und ein JPEG-Bild wird angezeigt.

# y [Bild-Digitalisierung]-Tasten

 Diese Tasten werden nur bei Anzeige eines JPEG-Bildes angezeigt.

- [VGA]-Taste: Die Aufschrift "VGA" leuchtet grün, und die im Hauptbereich angezeigten Bilder werden in VGA-Bildschirmauflösung dargestellt.
- [QVGA]-Taste: Die Aufschrift "QVGA" leuchte grün, und die im Hauptbereich angezeigten Bilder werden in QVGA-Bildschirmauflösung dargestellt.

# $\oslash$  [AUX]-Tasten (\*2)

 Die [AUX]-Taste erscheinen nur dann, wenn im Setupmenü "AUX-Ausgang" auf "Schnittstellenalarm 3" steht. (☞ Seite 45)

- [Open]-Taste: Die Aufschrift "Open" wechselt auf Grün, und der AUX-Steckverbinder wird offen geschaltet.
- [Close]-Taste: Die Aufschrift "Close" wechselt auf Grün, und der Stromkreis des AUX-Steckverbinders wird geschlossen.

# i [SD-Aufzeich]-Taste (\*2)

 Diese Taste erscheint nur dann, wenn im Setupmenü "Speicher-Trigger" auf "Manuell" steht. (☞ Seite 31)

 Durch Anklicken dieser Taste können Bilder manuell auf der SD-Speicherkarte aufgezeichnet werden. Zur manuellen Aufzeichnung von Bildern auf einer SD-Speicherkarte siehe Seite 12.

# $\circled{9}$  [Protokoll]-Taste (\*1)

 Die [Liste]-Taste wird nur dann aktiv, wenn im Setupmenü "Protokolle speichern" auf "An" steht. (☞ Seite 33) Anklicken dieser Taste bringt die Alarmprotokoll-Liste zur Anzeige, und die auf SD-Speicherkarte gesicherten Bilder können wiedergegeben werden. Zu Einzelheiten über die Alarmprotokoll-Liste und die Wiedergabe von auf SD-Karte aufgezeichneten Bildern siehe Seite 17 bis 20.

# !0[Zoom]-Taste (\*2)

**O.** : Durch Anklicken dieser Taste wird das Zoomverhältnis auf WIDE eingestellt.

 : Durch Anklicken dieser Taste wird das Zoomverhältnis auf x1 eingestellt.

**O.** : Durch Anklicken dieser Taste wird das Zoomverhältnis auf TELE eingestellt.

# $1$  [Fokus]-Taste (\*2)

Autom. : Anklicken dieser Taste aktiviert die Fokusautomatik.

Nah | Anklicken dieser Taste stellt den Fokus auf "Nah" ein.

**Fern** ]: Anklicken dieser Taste stellt den Fokus auf "Fern" ein.

# $(12)$  Auto-Modus (\*2)

 Im Pulldown-Menü eine Operation wählen und auf die [Start]-Taste klicken. Die gewählte Operation wird ausgeführt.

 Die Operation durch Anklicken der [Stop]-Taste stoppen.

 Die gewählte Operation stoppt, wenn die Kamera bedient wird (Schwenken/Neigen/Zoomen/ Fokussierung).

Auto-Tracking: Löst Auto-Tracking aus, vorausgesetzt die Kamera unterstützt diese Funktion (AUTO TRACK).

Automatisches Schwenken: Schwenkt automatisch zwischen der voreingestellten Startund Endposition.

Das Schwenken wird auch während Operationen wie Zoomen und Fokussierung fortgesetzt.

- Preset-Sequenz: Bewegt die Kamera automatisch in numerischer Reihenfolge (mit der niedrigsten Presetnummer beginnend) an die Presetpositionen.
- Patrouille 1-4: Betreibt die Kamera entsprechend der voreingestellten Patrouille.

#### Hinweis:

- Unterstützung der Funktion Auto-Tracking ist aus der Bedienungsanleitung der Kamera ersichtlich.
- Die Nutzung von automatischem Schwenken, Sortieren, Presetsequenz und Patrouille 1-4 setzt voraus, dass die entsprechenden Einstellungen im Setupmenü bereits erfolgt sind. (☞ Seite 41)
- • Während eine über RS485-Schnittstelle gesteuerte Kamera eine Patrouille durchführt, kann keine zweite gestartet werden. Vor Beginn einer neuen Patrouille, die bereits laufende stoppen.

# !3Bedienfläche/Bedientasten (\*2)

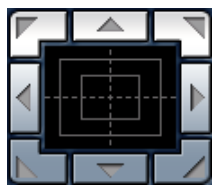

: Durch Linksklick auf die Bedienfläche kann die horizontale/vertikale Lage der Kamera (Schwenken/Neigen) verändert werden. Je weiter entfernt von der

 Bedienfeldmitte geklickt wird, umso höher ist die Schwenk-/Neigegeschwindigkeit. Schwenken/Neigen der Kamera ist auch durch Ziehen der Maus möglich. Rechtsklick auf den obe-

ren/unteren Teil des Bedienfelds vergrößert/verkleinert das angezeigte Bild. Rechtsklick auf den linken/ rechten Teil des Bedienbereichs stellt den Fokus auf Nah/Fern ein.

# !4[Helligkeit]-Tasten (\*2)

: Das angezeigte Bild wird dunkler.

 : Die Helligkeit kehrt auf den Vorgabewert zurück.

: Das Bild wird heller.

# Hinweis:

 • Werden die [Helligkeit]-Tasten angeklickt, wenn sich die Kamera an einer Presetposition befindet, wird der neue Helligkeitswert automatisch für die betreffende Presetposition abgespeichert.

# (15) Preset (\*2)

 Im Pulldown-Menü eine Presetposition wählen und auf die [Sprung]-Taste klicken. Die Kamera fährt in die gewählte Presetposition. Bei Wahl von "Home" fährt die Kamera in Ausgangsposition. Die Nutzung von Presetpositionen und der Ausgangsposition setzt voraus, dass die entsprechenden Einstellungen im SETUP MENU der Kamera bereits erfolgt sind. (☞ Seite 41)

# **16** Gerätename

 Der auf dem [Allgemeines]-Register unter "Gerätename" eingegebene Gerätename wird angezeigt. (☞ Seite 30)

# 17 Kameratitel

 Der auf dem [Allgemeines]-Register unter "Kameratitel" eingegebene Kameratitel wird angezeigt. (☞ Seite 30)

# 18 Alarm-Anzeigetaste (\*2)

 Im Alarmfall erscheint diese Taste; gleichzeitig leuchtet die dem alarmierten Kanal entsprechende q- bis r-Taste. Bei Anklicken verschwindet die Taste und der Alarmausgang wird zurückgesetzt. (☞ Seite 13)

# **19 Vollbildformat-Taste**

 Bilder werden im Vollbildformat angezeigt. Klicken auf die [Esc]-Taste schaltet zur Seite "Live" zurück

# @0One-Shot-Taste

 Durch Klicken auf diese Taste kann ein Bild (Standbild) aufgenommen werden. Das Bild wird in einem neuen Fenster angezeigt. Rechtsklick im angezeigten Bild bringt das Popup-Menü zur Anzeige. Zum Abspeichern des Bildes im PC im Popup-Menü "Speichern" wählen. Wahl von "Drucken" aktiviert die Ausgabe über den Drucker.

# @1 [Mikrofoneingang]-Taste (\*3)

 Schaltet den Audioeingang ein/aus (um Ton vom Gerät über den PC zu hören). Diese Taste wird nur dann angezeigt, wenn im Setupmenü "Audioübertragung/-empfang" auf "Mikrofoneingang", "Interaktiv(Halb-Duplex)" oder "Interaktiv(Voll-Duplex)" steht. (☞ Seite 41) Wenn diese Taste angeklickt wird, erscheint stattdessen die  $\sqrt{N}$  -Taste und es erfolgt keine Tonübertragung vom Gerät. Die Audiolautstärke kann durch Verschieben des Lautstärke-Cursors **Verändert werden (Niedrig/Mittel/Hoch).** 

#### Hinweis:

 • Mikrofoneingang steht nur auf Ch1 zur Verfügung.

# 22 Audio-Ausgang-Taste (\*3)

 Schaltet die Audioübertragung ein/aus (um Ton vom PC aus dem Lautsprecher zu hören). Diese Taste wird nur dann angezeigt, wenn im Setupmenü "Audioübertragung/-empfang" auf "Audioausgang", "Interaktiv(Halb-Duplex)" oder "Interaktiv(Voll-Duplex)" steht. (☞ Seite 41) Während der Audioübertragung blinkt die Taste. Wenn diese Taste angeklickt wird, erscheint stattdessen die  $\left[\frac{1}{2}\right]$  -Taste und es erfolgt keine Tonübertragung vom Gerät Die Audiolautstärke kann durch Verschieben des Lautstärke-Cursors **Verändert werden (Niedrig/Mittel/Hoch).** 

#### Hinweis:

- Audioausgang steht nur auf Ch1 zur Verfügung.
- • Während ein Benutzer die Audioübertragung bei Einstellung auf "Interaktiv(Halb-Duplex)" aktiviert hat, werden die [Mikrofoneingang]- und die [Audio-Ausgang]-Tasten der anderen Benutzer unwirksam. Während "Interaktiv(Voll-Duplex)" aktiviert ist, wird die Sendetaste der anderen Benutzer unwirksam.
- Eine Übertragung kann bis zu 5 Minuten dauern. Nach Ablauf von 5 Minuten wird die Audioübertragung automatisch abgebrochen. Um die Audioübertragung wieder zu aktivieren, die [Audio-Ausgang]-Taste erneut anklicken.
- • Bei Neustart des Geräts wird die eingestellte Lautstärke (sowohl für Audioübertragung als auch -empfang) auf den im Setupmenü auf dem [Audio]- Register eingestellten Wert zurückgestellt. (☞ Seite 41)
- • Die Lautstärke kann dreistufig eingestellt und zusätzlich mit dem Lautstärke-Cursor fein abgeglichen werden.

# @3SD-Aufzeichnungsanzeige

 Anhand dieser Anzeige kann der Status der SD-Aufzeichnung überprüft werden. Die Anzeige leuchtet rot, wenn die SD-Aufzeichnung beginnt. Die Anzeige erlischt, wenn die SD-Aufzeichnung stoppt.

 Diese Anzeige erscheint nur dann, wenn im Setupmenü "Speicher-Trigger" auf "Manuell" steht. (☞ Seite 31)

# 24 Hauptbereich

 Von der Kamera gelieferte Bilder werden in diesem Bereich angezeigt.

 Die aktuelle Zeit und das aktuelle Datum werden in dem unter "Zeitanzeigeformat" und "Zeit-/Datum-Anzeigeformat" festgelegten Format angezeigt. (☞ Seite 30)

 Im Hauptbereich der "Live"-Seite auf den Punkt klicken, der in der Mitte des Betrachtungswinkels liegen soll. Die Kamera verändert ihre Position so, dass der angeklickte Punkt in der Mitte des Betrachtungswinkels zu liegen kommt.

- \*1 Nur durch Benutzer mit der Berechtigungsebene "1.Administrator" bedienbar
- \*2 Nur durch Benutzer mit der Berechtigungsebene "1. Administrator" oder "2. Kamerasteuer" bedienbar, wenn "Benutzer-Auth" (☞ Seite 50) auf "An" steht.
- \*3 Bedienbar durch Benutzer, deren Berechtigungsebene auf der Seite "Bild/Audio", [Audio]-Register, unter "Erlaubnisebene Audioübertragung/-empfang" gewählt wurde. Siehe Seite 50 zu Einzelheiten über Berechtigungsebenen.

#### Hinweis:

 • Bei versuchter Bedienung durch einen Benutzer mit niedrigerer Berechtigungsebene werden vorübergehend andere Bilder angezeigt. Der Betrieb der Kamera wird dadurch nicht beeinträchtigt.

# Überwachung der Bilder mehrerer Kameras

Die Bilder mehrerer Kameras können im Mehrfachbildformat angezeigt werden. Die Bilder von bis zu 4 Kameras (bis zu 16 Kameras) können gleichzeitig angezeigt werden. Um die Mehrfachbildfunktion nutzen zu können, müssen vorher Kameras registriert werden.

Es können jeweils 4 Gruppe (16 Kameras) als Gruppe registriert werden. (☞ Seite 44)

#### Wichtig:

- • Bei gleichzeitiger Anzeige von Bildern auf einem 16fach-Bildschirm stehen die Funktionen Schwenken, Neigen und Zoomen für PTZ-Kameras von Panasonic nicht zur Verfügung.
- • Bei gleichzeitiger Anzeige von Bildern auf einem 4fach-Bildschirm stehen die Funktionen Schwenken, Neigen und Zoomen nur bei PTZ-Kameras von Panasonic zur Verfügung. Siehe die Liesmich-Datei auf der mitgelieferten CD-ROM zu Einzelheiten über kompatible PTZ-Kameras und deren Versionen.
- • Auf dem Mehrfachbildschirm können nur JPEG-Bilder angezeigt werden.
- Es erfolgt keine Tonwiedergabe.
- • Die Darstellung von Bildern von der "Live"-Seite im Multibildformat steht nicht zur Verfügung, wenn der Strom ausgeschaltet oder das Ethernet-Kabel während der Anzeige von Bildern unterbrochen wird.
- • Die Bilder werden ohne Berücksichtigung der Einstellungen des registrierten Geräts im Bildseitenverhältnis 4:3 auf dem Multibildschirm dargestellt.

# Schritt1

Eine [Mehrfachbildschirm]-Taste anklicken.

- → Die von den registrierten Kameras gelieferten Bilder werden im gewählten Mehrfachbildformat (der Bildschirm kann in bis zu 16 Segmente unterteilt werden) angezeigt. Es folgen einige Hinweise zur Anzeige im 4fach-Bildformat.
- $\circled{1}$  Um Bilder auf dem Vollbildschirm anzuzeigen, auf die [Live]-Taste oder auf eine der [1] bis [4]-tasten klicken.
- $(2)$  Einen Kameratitel anklicken. Live-Bilder der dem angeklickten Kameratitel entsprechenden Kamera werden auf der Seite "Live" in einem neuen Fenster angezeigt.

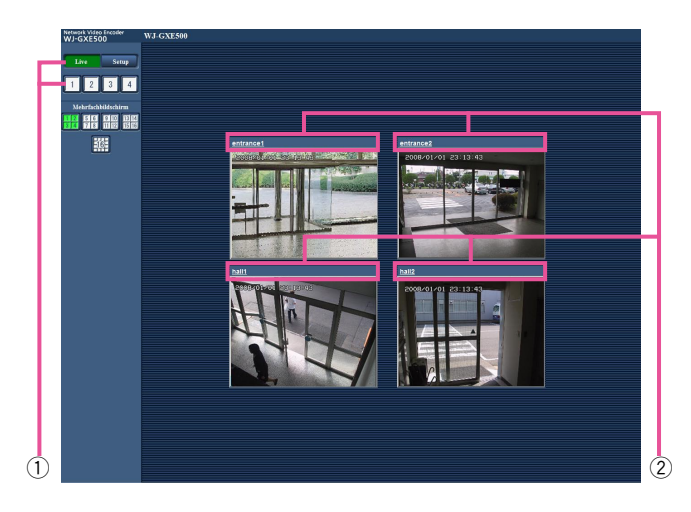

# Manuelle Aufzeichnung von Bildern auf einer SD-Speicherkarte

Auf der Seite "Live" angezeigte Bilder können manuell auf der SD-Speicherkarte aufgezeichnet werden. Diese Taste ist nur dann wirksam, wenn im Setupmenü "Speicher-Trigger" auf "Manuell" steht. (☞ Seite 31) Die auf SD-Speicherkarte aufgezeichneten Bilder können in den PC kopiert werden. (☞ Seite 19)

# Schritt1

Die Seite "Live" anzeigen. (☞ Seite 5)

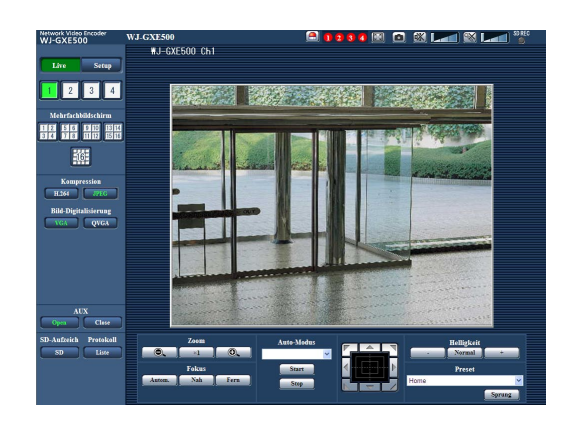

# Schritt 2

Im "SD-Aufzeich"-Feld auf die [SD]-Taste klicken.  $\rightarrow$  Das SD-Aufzeichnungsfenster erscheint.

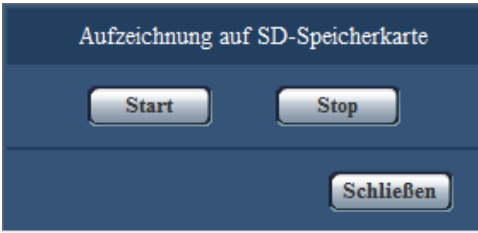

# Schritt 3

Durch Anklicken der [Start]-Taste die Aufzeichnung von Bildern auf der SD-Speicherkarte starten. Während der Aufzeichnung von Bildern auf der

SD-Speicherkarte leuchtet die

- SD-Aufzeichnungsanzeige rot. (☞ Seite 7)
- $\rightarrow$  Das Speicherintervall (Bildwiederholfrequenz) kann auf der Seite "Allgemeines", [SD-Speicherkarte]- Register eingestellt werden. (☞ Seite 31)

# Schritt 4

Durch Anklicken der [Stop]-Taste kann die Abspeicherung von Bildern auf der SD-Speicherkarte gestoppt werden.

# Schritt 5

Mit der [Schließen]-Taste das Fenster schließen.

#### Hinweis:

 • Das Bestimmungsverzeichnis, in dem die Daten gespeichert werden, ist ein festes Verzeichnis auf Laufwerk B. Siehe den Abschnitt "Verzeichnisstruktur von Laufwerk B" (☞ Seite 72). Auf die auf Laufwerk B gespeicherten Bilddaten kann zugegriffen werden, indem auf dem [SD-Speicherkarte]-Register, unter "Bildzugriff" die [Ausführ.]-Taste geklickt und das Gerät eingeloggt wird, um über das Benutzer-Authentifizierungsfenster auf die Bildaten zuzugreifen.

# Alarmoperation

Eine Alarmoperation (Operation im Alarmfall) findet bei Eintreten folgender Alarmarten statt.

# Alarmart

- TSchnittstellenalarm: Wenn ein Alarmgerät, wie z.B. ein Sensor, an den EXT I/O-Stecker auf der Rückseite des Geräts angeschlossen wird, wird die Alarmoperation bei Aktivierung des angeschlossenen Alarmgeräts ausgelöst. (☞ Seite 45)
- VMD-Alarm: Die Alarmoperation wird ausgelöst, wenn im voreingestellten VMD-Bereich Bewegung erkann wird. (☞ Seite 45)
	- \* VMD ist die Abkürzung für "Video-Bewegungsdetektor".
- Befehlsalarm: Die Alarmoperation wird ausgelöst, wenn ein Panasonic-Alarmprotokoll von einem an das Netzwerk angeschlossenen Gerät eingeht. (☞ Seite 45)
- Standortalarm: Eine Alarmoperation findet statt, wenn eine an einen Video-Eingangsstecker angeschlossene Kamera einen von einem Alarmsensor, dem Bewegungsmelder der Kamera usw. ausgehenden Alarm erfasst und das Alarm-Eingangssignal der Kamera beim Gerät eingeht. (☞ Seite 45)
- Videoausfall: Eine Alarmoperation findet statt, wenn ein Ausfall des Videosignals wegen Unterbrechung des Koaxialkabels oder einer Kamerastörung erfasst wird. (☞ Seite 45)

# Alarmoperation

• Auf der Seite "Live" die [Alarmanzeige]-Taste anzeigen. (☞ Seite 7) Im Alarmfall wird die Alarmanzeigetaste auf der Seite "Live" angezeigt.

# Wichtig:

 • Wenn "Alarmstatus-Aktualisierungsmodus" (☞ Seite 30) auf "Abfrage(30 Sek.)" steht, wird die [Alarmanzeige]- Taste alle 30 Sekunden aktualisiert. Es kann deshalb bis zu 30 Sekunden dauern, bis die [Alarmanzeige]-Taste im Alarmfall auf der Seite "Live" angezeigt wird.

# • Alarmbenachrichtigung des an den Alarmstecker angeschlossenen Geräts

 Bei Eintreten eines Alarms kann über den Alarmstecker auf der Rückseite des Geräts ein Signal ausgegeben und der Summer aktiviert werden.

 Die Einstellungen für den Alarmausgang können auf dem [Alarm]-Register der "Alarm"-Seite erfolgen. (☞ Seite 45)

# • Abspeichern von Bildern auf SD-Speicherkarte

 Im Alarmfall werden Bilder auf SD-Speicherkarte gespeichert. Die Einstellungen zum Speichern von Bildern auf SD-Karte können auf dem [SD-Speicherkarte]-Register der "Allgemeines"-Seite erfolgen. (☞ Seite 31)

#### • Automatische Übertragung von Bildern zum Server

 Die Einstellungen für die Übertragung von Alarmbildern zum Server können auf der "Alarm"-Seite, [Alarm]- Register und auf der "Server"-Seite (☞ Seite 45 und 52), [FTP]-Register vorgenommen werden. (☞ Seite 45 und 52).

# Wichtig:

 • Bei Verwendung der SD-Speicherkarte auf dem [SD-Speicherkarte]-Register für "Speicher-Trigger" den Posten "FTP-Fehler" wählen. Wenn für "Speicher-Trigger" der Posten "Alarmeingang" oder "Manuell" gewählt wird, erfolgt keine Alarmbildübertragung zum FTP-Server im Alarmfall. (☞ Seite 31)

### • E-Mailnachricht im Alarmfall

 Eine Alarm-Email (Alarmbenachrichtigung) kann im Alarmfall an vorher registrierte E-Mail-Adressen verschickt werden.

 Die Einstellungen zum Verschicken von Alarm-Emails können auf der Seite "Alarm", [Benachrichtigung]- Register, "E-Mailnachricht" und auf der Seite "Server" (☞ Seite 48 und 52), [Mail]-Register vorgenommen werden.

#### • Benachrichtigung vorgegebener IP-Adressen im Alarmfall (Benachrichtigung über Panasonic-Alarmprotokoll)

 Um diese Funktion nutzen zu können, muss ein Netzwerk-Diskrekorder usw. von Panasonic ans System angeschlossen sein. Wenn "Benachrichtigung über Panasonic-Alarmprotokoll" auf "An" steht, wird das angeschlossene Panasonic-Gerät vom Alarmzustand des Geräts benachrichtigt. Die Einstellungen für das Panasonic-Alarmprotokoll können auf der Seite "Alarm", [Benachrichtigung]-Register, im Abschnitt Panasonic-Alarmprotokoll vorgenommen werden. (☞ Seite 48)

Bilder können zu einem FTP-Server übertragen werden. Die folgenden Einstellungen ermöglichen es, im Alarmfall oder in vorgegebenen Zeitabständen gemachte Aufnahmen zu einem FTP-Server zu übertragen.

### Wichtig:

- • Bei Verwendung dieser Funktion sollte das Einloggen in den FTP-Server durch Vorgabe von Benutzernamen und Passwörtern eingeschränkt werden.
- • Zum Übertragen von Bildern zum FTP-Server auf der Seite "Allgemeines" den Posten "SD-Speicherkarte" auf "Nicht anwenden" setzen oder auf derselben Seite, [SD-Speicherkarte]-Register, unter "Speicher-Trigger" den Posten "FTP-Fehler" wählen. (☞ Seite 31)

# Alarmbildübertragung im Alarmfall (Alarmbildübertragung)

Im Alarmfall können Alarmbilder zu einem FTP-Server übertragen werden. Die Übertragung von Alarmbildern zu einem FTP-Server setzt voraus, dass die dazu erforderlichen Einstellungen vorgenommen wurden. Die Einstellungen für den FTP-Server können auf der Seite "Server", [FTP]-Register vorgenommen werden. (☞ Seite 52)

Die Übertragung von Alarmbildern kann auf der "Alarm"-Seite, [Alarm]-Register aktiviert- bzw. deaktiviert werden. (☞ Seite 45)

# Hinweis:

- • Bei starkem Netzverkehr kann es vorkommen, dass weniger als die eingestellte Anzahl Bilder übertragen werden.
- • Bilder, bei denen die Übertragung zum FTP-Server im Alarmfall misslingt, werden nicht auf SD-Speicherkarte gespeichert.

# Bildübertragung in vorgegebenen Zeitabständen oder regelmäßig (Periodische FTP-Bildübertragung)

Die Bildübertragung kann in vorgegebenen Zeitabständen oder regelmäßig stattfinden. Die Übertragung von Alarmbildern in vorgegebenen Zeitabständen oder regelmäßig zu einem FTP-Server setzt voraus, dass die dazu erforderlichen Einstellungen vorgenommen wurden.

Die Einstellungen für den FTP-Server können auf der Seite "Server", [FTP]-Register vorgenommen werden. (☞ Seite 52)

Auf der Seite "Netzwerk", [FTP-Bildübertr]-Register kann die periodische FTP-Bildübertragung aktiviert bzw. deaktiviert werden und es können die Einstellungen für die zu übertragenden Alarmbilder sowie die Zeitpläne vorgenommen werden. (☞ Seite 56)

# Hinweis:

- • Bei niedrigen Netzgeschwindigkeiten oder starkem Netzverkehr kann es vorkommen, dass die Bilder nicht genau in den vorgegebenen Zeitabständen übertragen werden.
- Wenn sowohl die Alarmbildübertragung als auch die periodische FTP-Übertragung auf "An" stehen, hat die Alarmbildübertragung gegenüber der periodischen FTP-Übertragung den Vorrang. Die Bilder werden deshalb eventuell nicht in den unter "Periodische FTP-Bildübertragung" vorgegebenen Zeitabständen übertragen.

# Abspeichern von Bildern auf Speicherkarte bei Ausfall der periodischen FTP-Übertragung

Bilder, die mittels periodischer FTP-Bildübertragung nicht übertragen werden konnten, können automatisch auf einer SD-Speicherkarte gesichert werden. Auf der SD-Speicherkarte gesicherte Bilddaten können über die Seite "Allgemeines", [SD-Speicherkarte]-Register abgerufen werden. (☞ Seite 31)

Um die SD-Speicherfunktion des Netzwerk-Diskrekorders von Panasonic zu nutzen, "Periodische FTP-Bildübertragung" (☞ Seite 56) auf "Aus" und "Speicher-Trigger" (☞ Seite 31) auf "FTP-Fehler" setzen. Für Schäden an auf SD-Speicherkarte gesicherten Dateien, die sich aus irgendwelchen Gründen aus einer Störung oder einem Fehler bei der Abspeicherung ergeben, übernehmen wir keinerlei Gewährleistung.

#### Hinweis:

 • Je nach Einstellung und Betriebszustand werden bei einem Fehler bei der periodischen FTP-Übertragung eventuell nicht alle Bilder auf SD-Speicherkarte gespeichert.

# Anzeigen der Protokollliste

Das Fehlerprotokoll wird in Listenform angezeigt.

- Alarmprotokoll: Protokolle über Alarmfälle mit Informationen wie Zeit und Datum des Alarmfalls und Alarmart werden angezeigt.
- Manuelles Protokoll: Protokolle über Aufzeichnungen auf SD-Speicherkarte werden angezeigt.
- • FTP-Fehlerprotokoll: Protokolle mit Informationen über gescheiterte periodische FTP-Bildübertragungen werden angezeigt.

Die einzelnen Protokolle werden nur dann angezeigt, wenn auf der Seite "Allgemeines", [Protokoll]-Register, der Posten "Protokolle speichern" jeweils auf "An" steht (☞ Seite 33).

# Schritt1

Die Seite "Live" anzeigen. (☞ Seite 5)

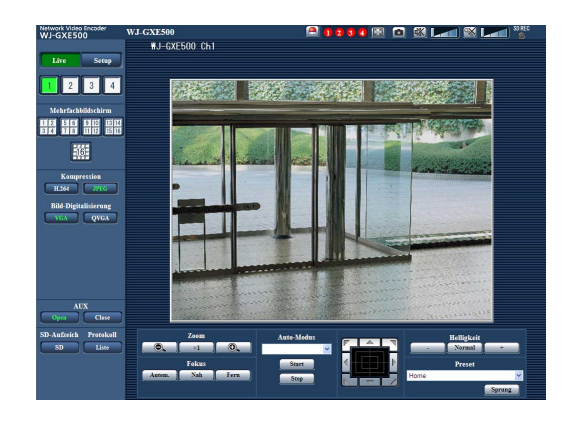

# Schritt 2

Die [Liste]-Taste anklicken.

 $\rightarrow$  Die Protokollliste wird in einem neuen Fenster (Protokolllisten-Fenster) angezeigt.

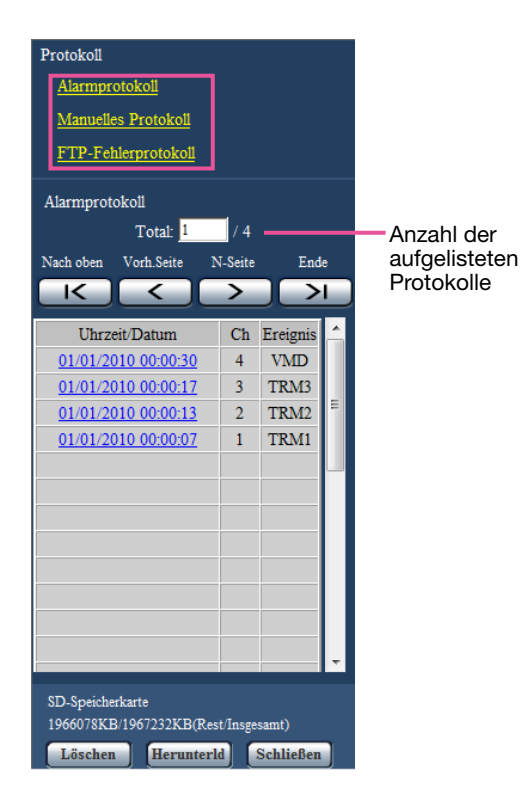

#### Wichtig:

• Es kann jeweils nur ein Benutzer Bedienungen im Protokolllisten-Fenster vornehmen. Anderen Benutzern wird der Zugriff auf das Protokolllisten-Fenster verweigert.

#### Hinweis:

 • Wenn "SD-Speicherkarte" auf "Nicht verwenden" steht, werden die Fehlerprotokollliste und die Funktion periodische FTP-Bildübertragung nicht angezeigt.

# Schritt 3

Zum Anzeigen der Protokollliste unter "Protokoll" eine Protokollart anklicken.

 $\rightarrow$  Eine Liste der angewählten Protokollart wird angezeigt.

#### Hinweis:

• Sind auf der SD-Speicherkarte Aufzeichnungen vorhanden, so bringt Anklicken von Alarmzeit und -datum die entsprechenden Bilder zur Anzeige. (☞ Seite 19)

# Protokolllisten-Fenster

# [Anzahl der aufgelisteten Protokolle]

Die Gesamtzahl der Protokolle der gewählten Art und die Nummer des ersten Protokolls auf der Liste werden angezeigt.

#### Hinweis:

 • Eine Protokollnummer eingeben und die [Enter]- Taste auf der Tastatur drücken. Das der eingegebenen Nummer entsprechende Protokoll wird oben auf der Protokollliste angezeigt.

#### [Nach oben]-Taste

Mit dieser Taste wird die Protokollliste angezeigt.

#### [Vorh. Seite]-Taste

Anklicken dieser Taste zeigt die vorherige Seite der Protokollliste an.

#### Hinweis:

 • Niederhalten der Maustaste und Bewegen des Maus-Cursors auf [Vorh. Seite] dekrementiert die angezeigte Protokollnummer. Bei Freigabe des Maus-Cursors stoppt das Dekrementieren der Protokollnummer; die bei Freigabe des Maus-Cursors angezeigte Protokollnummer erscheint oben auf der aktuellen Seite.

# [N-Seite]-Taste

Anklicken dieser Taste zeigt die nächste Seite der Protokollliste an.

#### Hinweis:

 • Niederhalten der Maustaste und Bewegen des Maus-Cursors auf [N-Seite] inkrementiert die angezeigte Protokollnummer. Bei Freigabe des Maus-Cursors stoppt das Dekrementieren der Protokollnummer; die bei Freigabe des Maus-Cursors angezeigte Protokollnummer erscheint oben auf der aktuellen Seite.

# [Ende]-Taste

Anklicken dieser Taste zeigt das zuletzt aufgelistete Protokoll an.

# [Uhrzeit/Datum]

Zeigt Zeit und Datum der Erstellung der einzelnen Protokolle an.

#### Hinweis:

- • Wenn "Zeitanzeigeformat" (☞ Seite 30) auf "Aus" steht, werden Zeit und Datum der Alarmfälle im 24-Stunden-Format angezeigt.
- Protokolle werden zu folgenden Zeitpunkten aufgenommen:

Alarmprotokoll: Alarmzeit und -datum werden im Protokoll aufgenommen.

- Manuelles Protokoll: Zeit und Datum des Aufzeichnungsbeginns auf SD-Speicherkarte werden im Protokoll aufgenommen. Bei periodischer Aufzeichnung werden Protokolle stundenweise erstellt.
- FTP-Fehlerprotokoll: Protokolle werden stundenweise erstellt.

[Ch] Zeigt den Kanal an.

# **[Ereignis]**

Die Ereignisart wird angezeigt. Ereignisarten werden nur in der Alarmprotokollliste angezeigt.

TRM1: Alarmeingang an Schnittstelle 1 **TRM2:** Alarmeingang an Schnittstelle 2 TRM3: Alarmeingang an Schnittstelle 3 VMD: VMD-Alarm COM: Befehlsalarm KAM: Kamera-Standortalarm AUSFALL: Alarm bei Videoausfall

#### [SD-Speicherkarte]

Die Rest- sowie die Ausgangskapazität der SD-Speicherkarte werden angezeigt. Der Anzeigeinhalt ist derselbe wie unter "Restkapazität" auf dem [SD-Speicherkarte]-Register. (☞ Seite 31)

# [Löschen]-Taste

Mit dieser Taste kann die angezeigte Protokollliste gelöscht werden. Dabei werden etwaige auf SD-Speicherkarte abgespeicherte Aufzeichnungen mitgelöscht.

#### Wichtig:

- Dieser Vorgang kann gewisse Zeit in Anspruch nehmen, wenn die SD-Speicherkarte viele Aufzeichnungen enthält.
- Beim Löschvorgang werden nur Protokolle gesichert und es können keine neuen Aufzeichnungen abgespeichert werden.
- Das Gerät nicht ausschalten, bis die Löschung beendet ist.

 Wird das Gerät während des Löschvorgangs ausgeschaltet, kann die Löschung der SD-Speicherkarte unvollständig bleiben.

 In diesem Fall die [Löschen]-Taste in dem Protokolllisten-Fenster, in dem die Löschung erfolgte, anklicken.

# [Herunterld]-Taste

Durch Anklicken dieser Taste können alle Protokolle auf der angewählten Protokollliste als Datei auf den PC heruntergeladen werden.

# [Schließen]-Taste

Anklicken dieser Taste schließt das Protokolllisten-**Fenster** 

Beim Anklicken einer Zeit/Datumsangabe im Protokolllisten-Fenster wird von der Seite "Live" auf die Seite "Wiedergabe" umgeschaltet.

Sind für die angeklickte Zeit/Datumsangabe Aufzeichnungen auf der SD-Speicherkarte vorhanden, so wird das erste dieser Bilder angezeigt.

#### Wichtig:

- Die Bildwiederholfrequenz kann bei Wiedergabe oder Download absinken.
- • Die Wiedergabe von Bildern auf der Seite "Wiedergabe" kann gewisse Zeit in Anspruch nehmen, wenn die SD-Speicherkarte viele Aufzeichnungen enthält.
- • Auf SD-Speicherkarte im Format "QVGA" abgespeicherte Aufzeichnungen werden auf der "Wiedergabe"-Seite im VGA-Format wiedergegeben.
- Sie können deshalb im "Wiedergabe"-Fenster grobkörnig aussehen.
- Bei der Wiedergabe von Bildern aus einem FTP-Fehlerprotokoll auf der Protokollliste kann es vorkommen, dass Bilder nicht in der Reihenfolge der Aufzeichnung auf der SD-Speicherkarte wiedergegeben werden, wenn "Übertragungsintervall" auf dem [FTP-Bildübertr]-Register bei der Aufzeichnung auf der SD-Speicherkarte auf "1Min." oder weniger eingestellt war. (☞ Seite 56)

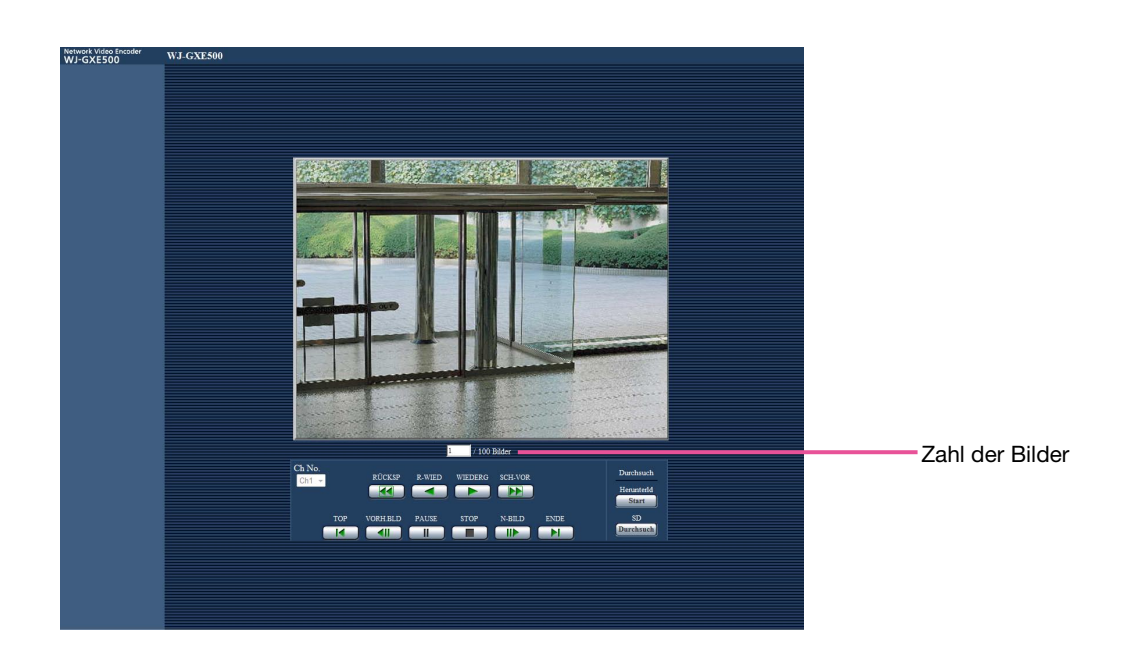

# Wiedergabe-Seite

#### Zahl der Bilder

Anklicken eines Zeit-/Datumseintrags im Protokolllisten-Fenster bringt alle darunter abgespeicherten Bilder sowie die Nummer des gegenwärtig angezeigten Bildes zur Anzeige.

#### Hinweis:

• Eine Bildnummer eingeben und die [Enter]-Taste auf der Tastatur drücken. Das der eingegebenen Nummer entsprechende Bild wird angezeigt.

# [Ch No.]

Wählt die Kanalnummer zum Wiedergeben von Bildern aus der "FTP-Fehlerprotokoll"-Liste.

# [RÜCKSP]-Taste

Durch Anklicken dieser Taste können Bilder im Schnellrücklauf in umgekehrter Reihenfolge wiedergegeben werden.

Mit jeder Betätigung dieser Taste ändert sich die Wiedergabegeschwindigkeit.

Wird die [WIEDERG]- oder [R-WIED]-Taste bei Schnellvorlauf-/Schnellrücklauf-Wiedergabe angeklickt, so kehrt die Wiedergabegeschwindigkeit auf den Normalwert zurück.

#### [R-WIED]-Taste

Bilder werden in umgekehrter Reihenfolge wiedergegeben.

#### [WIEDERG]-Taste

Bilder werden der Reihe nach wiedergegeben.

# [SCH-VOR]-Taste

Durch Anklicken dieser Taste können Bilder im Schnellvorlauf der Reihe nach wiedergegeben werden. Mit jeder Betätigung dieser Taste ändert sich die Wiedergabegeschwindigkeit.

Wird die [WIEDERG]- oder [R-WIED]-Taste bei Schnellvorlauf-/Schnellrücklauf-Wiedergabe angeklickt, so kehrt die Wiedergabegeschwindigkeit auf den Normalwert zurück.

# [TOP]-Taste

Das erste Bild wird angezeigt.

# [VORH.BLD]-Taste

Klicken auf diese Taste im Wiedergabemodus zeigt das vorherige Bild an und schaltet es auf Pause. Jeder Klick auf diese Taste im Pausezustand schaltet um ein Einzelbild zurück.

#### Hinweis:

 • Niederhalten der Maustaste und Bewegen des Maus-Cursors auf diese Taste dekrementiert die angezeigte Bildnummer. Bei Freigabe des Maus-Cursors stoppt das Dekrementieren der Bildnummer und das der gerade angezeigten Bildnummer entsprechende Bild wird angezeigt.

#### [PAUSE]-Taste

Klicken auf diese Taste während der Wiedergabe schaltet auf Pause. Klicken auf diese Taste im Pausezustand setzt die Wiedergabe fort.

#### [STOP]-Taste

Stoppt die Wiedergabe, wobei vom Fenster "Wiedergabe" auf die Seite "Live" umgeschaltet wird.

#### [N-BILD]-Taste

Klicken auf diese Taste im Wiedergabemodus zeigt das nächste Bild an und schaltet es auf Pause. Jeder Klick auf diese Taste im Pausezustand schaltet um ein Einzelbild weiter.

#### Hinweis:

• Niederhalten der Maustaste und Bewegen des Maus-Cursors auf diese Taste inkrementiert die angezeigte Bildnummer. Bei Freigabe des Maus-Cursors stoppt das Inkrementieren der Bildnummer und das der bei Freigabe des Maus-Cursors angezeigten Bildnummer entsprechende Bild wird angezeigt.

#### [ENDE]-Taste

Das letzte Bild wird angezeigt.

# ■ Durchsuchen

### [Start]-Taste

Das angewählte Bild wird in den PC heruntergeladen. Vor dem Herunterladen der Bilder muss das Bestimmungsverzeichnis angegeben werden. (☞ Seite 33)

Anklicken der [Start]-Taste ruft folgendes Fenster auf. Das herunterzuladende Bild wählen und anschließend die [OK]-Taste anklicken.

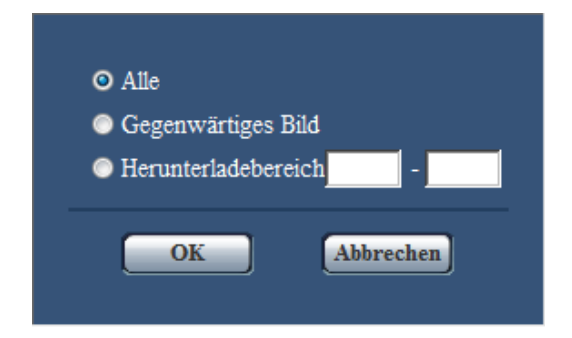

Alle: Alle zur angegebenen Zeit/Datum abgespeicherten Bilder werden heruntergeladen.

Gegenwärtiges Bild: Nur das gegenwärtig angezeigte Bild wird heruntergeladen.

Herunterladebereich: Bilder innerhalb des angegebenen Bereichs werden heruntergeladen.

#### Hinweis:

- • Aus der "FTP-Fehlerprotokoll"-Liste können nur Bilder auf Kanälen heruntergeladen werden, die unter "Ch No." angewählt worden sind.
- • Anklicken der [Abbrechen]-Taste während des Herunterladevorgangs bricht diesen ab. Dabei werden nur die bis zum Anklicken der [Abbrechen]-Taste heruntergeladenen Bilder im PC gespeichert.

#### [Durchsuch]-Taste

Nach der Benutzer-Authentifizierung und erfolgreichem Einloggen wird ein auf der SD-Speicherkarte enthaltener Ordner mit Bilddaten angezeigt.

# Einsehen der Systemprotokolle [Systemprotokoll]

Das Systemprotokoll kann auf dem Setupmenü, "Wartung"-Seite, [Systemprotokoll]-Register eingesehen werden. Wenn vor dem Einsetzen der SD-Speicherkarte auf dem [SD-Speicherkarte]-Register (☞ Seite 31) der Posten "SD-Speicherkarte" auf "Anwenden" gesetzt worden ist, können bis zu 4 000 Systemprotokolle auf der SD-Speicherkarte abgespeichert werden.

Wenn "SD-Speicherkarte" auf "Nicht anwenden" steht, können bis zu 100 Systemprotokolle im eingebauten Speicher des Geräts abgespeichert werden.

Wenn die maximale Anzahl Systemprotokolle gespeichert worden ist, werden die älteren Protokolle durch die neuen überschrieben. Dabei wird das älteste Protokoll zuerst überschrieben.

Systemprotokolle werden jeweils in Gruppen von 100 angezeigt.

Bei Verwendung der SD-Speicherkarte werden die Protokolle auch bei Ausschalten des Geräts gespeichert. Wird die SD-Karte nicht verwendet, so werden die Protokolle bei Ausschalten des Geräts gelöscht.

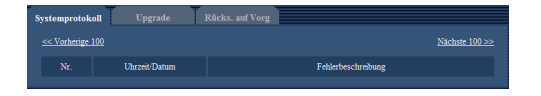

# [Nächste 100 >>]

Anklicken von "Nächste 100 >>" bringt die nächsten 100 Systemprotokolle zur Anzeige.

# [<< Vorherige 100]

Anklicken von "<< Vorherige 100" bringt die vorherigen 100 Systemprotokolle zur Anzeige.

# [Nr.]

Die Fabriknummer der Systemprotokoll wird angezeigt.

# [Uhrzeit/Datum]

Uhrzeit und Datum eines eingetretenen Fehlers werden angezeigt.

# Hinweis:

 • Wenn auf dem [Allgemeines]-Register (☞ Seite 30) "Zeitanzeigeformat" auf "Aus" steht, werden Zeit und Datum der Protokolle im 24-Stunden-Format angezeigt.

# [Fehlerbeschreibung]

Beschreibungen der Fehler werden angezeigt. Zu Einzelheiten über die Systemprotokolle siehe Seite 58.

# Aktualisieren der Firmware [Upgrade]

Firmware kann auf dem Setupmenü, "Wartung"-Seite, [Upgrade]-Register aktualisiert werden. Auf dieser Seite kann die Firmware des Geräts überprüft und auf die neueste Version aktualisiert werden. Zur Aktualisierung der Firmware wenden Sie sich bitte an Ihren Fachhändler.

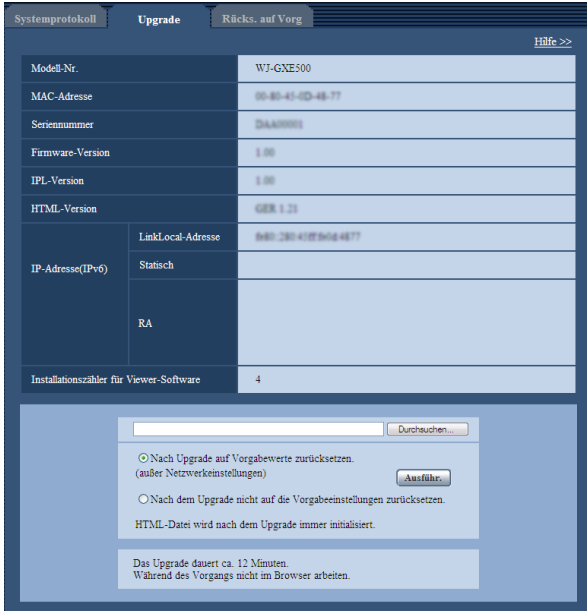

#### [Modell-Nr.], [MAC-Adresse], [Seriennummer], [Firmware-Version], [IPL-Version], [HTML-Version], [IP-Adresse(IPv6)], [Installationszähler für Viewer-Software]

Die Informationen zu jedem Posten werden angezeigt.

# Schritt1

Beraten Sie sich mit Ihrem Fachhändler über das Herunterladen der neuesten Firmware-Version auf einen PC.

# Wichtig:

• Der Name des Verzeichnisses, in dem die heruntergeladene Firmware gespeichert werden soll, darf keine Leerstellen enthalten.

# Schritt 2

Auf die [Durchsuchen...]-Taste klicken und die herunterzuladende Firmware angeben.

# Schritt 3

Durch Anklicken der der gewünschten Option entsprechenden Radiotaste festlegen, ob die Einstellungen nach der Aktualisierung der Firmware initialisiert werden sollen oder nicht.

#### Hinweis:

 • Unter Bezugnahme auf die mit der Firmware gelieferte "readme"-Datei entscheiden, ob die Einstellungen nach der Aktualisierung der Firmware initialisiert werden sollen oder nicht.

# Schritt 4

Die [Ausführ.]-Taste anklicken.

→ Ein Dialogfeld fordert zur Bestätigung auf. Bei Wahl von "Nach dem Upgrade nicht auf die Vorgabeeinstellungen rücksetzen." erscheint das Dialogfeld nicht.

# Wichtig:

- Vor der Aktualisierung auf der "Netzwerk"-Seite, [FTP-Bildübertr]-Register, "Periodische FTP-Übertragung" auf "Aus" setzen. (☞ Seite 56)
- Nach dem Upgrade die temporären Internetdateien löschen. (☞ Seite 64)
- UDer zum Aktualisieren der Firmware verwendete PC muss in demselben Subnetz wie die das Gerät liegen.
- Bei der Aktualisierung der Firmware den Anweisungen des Fachhändlers folgen.
- • Die Firmware mit der vorgeschriebenen Datei (Erweiterung:img) aktualisieren.
- Die Benennung der Aktualisierungsdatei ist gxe500\_xxxxx.img".
	- ("xxxxx" bezeichnet die Version der Firmware.)
- • Während der Aktualisierung darf des Geräts nicht ausgeschaltet werden.
- Bis Ende des Aktualisierungsvorgangs keine Bedienungshandlungen vornehmen.
- Bei Wahl von "Nach Upgrade auf Vorgaben rücksetzen (außer Netzwerkeinstellungen)" werden folgende Netzwerkeinstellungen im Rahmen der Firmware-Aktualisierung nicht auf die Vorgaben zurückaesetzt.

 An/Aus von DHCP, IP-Adresse, Subnet Maske, Standard-Gateway, HTTP-Port, Übertragungsgeschwindigkeit, Bandbreitenskalierung(Bitrate), Uhrzeit/Datum

• Jede Installation der Viewer-Software auf einem PC muss durch eine Lizenz gedeckt sein. Bitte beraten Sie sich mit Ihrem Fachhändler über die Software-Lizenz.

# Rücksetzen auf Vorgaben/Neustart des Geräts [Rücks. auf Vorg]

Rücksetzen auf die Vorgaben und Neustarten des Geräts kann auf dem Setupmenü, "Wartung"-Seite, [Rücks. auf Vorg.]-Register erfolgen.

Auf dieser Seite erfolgen die Initialisierung der Einstellungen und HTML-Daten des Geräts sowie der Neustart der Kamera und des Geräts.

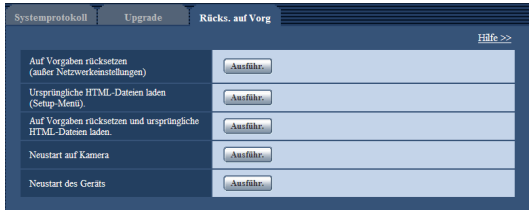

#### [Auf Vorgaben rücksetzen (außer Netzwerkeinstellungen)]

Mit der [Ausführ.]-Taste können die Einstellungen des Geräts und die RS485-Befehlstabelle auf die Vorgaben zurückgesetzt werden. Die Netzwerkeinstellungen bleiben dabei jedoch erhalten.

Nach der Initialisierung ist das Gerät ca. 2 Minuten nicht funktionsfähig.

#### Hinweis:

 • Die folgenden Netzwerkeinstellungen bleiben jedoch erhalten.

 An/Aus von DHCP, IP-Adresse, Subnet-Maske, Standard-Gateway, HTTP-Port, Übertragungsgeschwindigkeit, Bandbreitenskalierung (Bitrate), Uhrzeit/Datum

# [Ursprüngliche HTML-Dateien laden (Setup-Menü).]

Mit der [Ausführ.]-Taste können die Einstellungen des Geräts, die RS485-Befehlstabelle und die HTML-Dateien auf die Vorgaben zurückgesetzt werden. Die Netzwerkeinstellungen bleiben dabei jedoch erhalten. Nach der Initialisierung ist das Gerät ca. 2 Minuten nicht funktionsfähig.

#### [Auf Vorgaben rücksetzen und ursprüngliche HTML-Dateien laden.]

Mit der [Ausführ.]-Taste können die Einstellungen des Geräts, die RS485-Befehlstabelle und die HTML-Dateien auf die Vorgaben zurückgesetzt werden. Die Netzwerkeinstellungen bleiben dabei jedoch erhalten. Nach der Initialisierung ist das Gerät ca. 5 Minuten nicht funktionsfähig.

#### Hinweis:

 • Die folgenden Netzwerkeinstellungen bleiben jedoch erhalten.

 An/Aus von DHCP, IP-Adresse, Subnet-Maske, Standard-Gateway, HTTP-Port, Übertragungsgeschwindigkeit, Bandbreitenskalierung (Bitrate), Uhrzeit/Datum

#### [Neustart der Kamera]

Anklicken der [Ausführ.]-Taste bewirkt den Neustart aller an das Gerät angeschlossenen Kameras. Nach dem Neustart ist die Kamera ca. 1 Minute nicht funktionsfähig.

#### [Neustart des Geräts]

Das Gerät durch Anklicken der [Ausführ.]-Taste neu starten.

Ähnlich wie bei der Einschaltung ist das Gerät für die Dauer von ca. 2 Minuten nach dem Neustart nicht funktionsfähig.

#### Hinweis:

- Zum Initialisieren der Netzwerkeinstellungen (☞ Seite 54) das Gerät ausschalten, dann wieder einschalten und dabei die [INITIAL SET]-Taste des Geräts 5 Sekunden lang gedrückt halten. Nach Loslassen der Taste ca. 2 Minuten warten. Das Gerät startet, wonach die neuen Einstellungen einschließlich der Netzwerkeinstellungen gültig werden. Das Gerät nicht ausschalten, bis die Initialisierung beendet ist und die Fehleranzeige der SDHC/ SD-Speicherkarte leuchtet.
- Im Fehlerfall, z.B. nach Neustart keine SD-Speicherkarte geladen oder schreibgeschützte SD-Speicherkarte geladen, kann eine Benachrichtigung an eine vorgegebene Email-Adresse und an die Alarmquelle verschickt werden. (☞ Seite 48)

# **Bildschirmhilfe**

Informationen zu Betrieb und Einstellung stehen auf dem "Hilfe"-Bildschirm zur Verfügung.

# Aufrufen des Hilfebildschirms

# Schritt 1

Die [Setup]-Taste anklicken. → Die Setup-Seite erscheint.

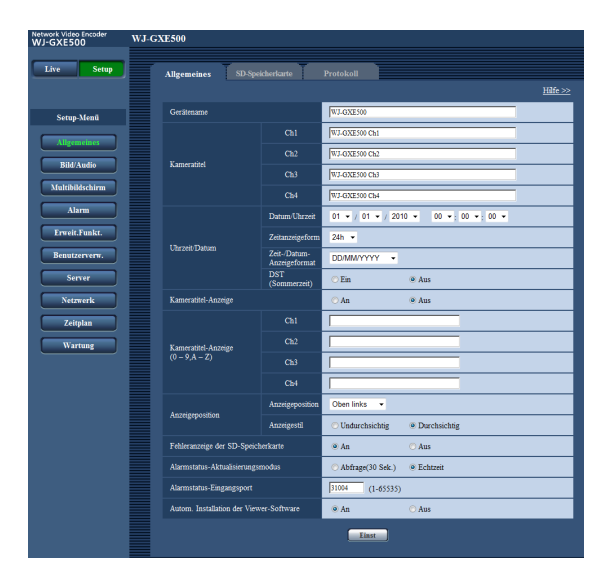

# Schritt 2

"Hilfe >>" anklicken.

→ Die Seite "Hilfe" erscheint.

#### Hinweis:

 • Die "Hilfe"-Seite ist nur in englischer Sprache vorhanden.

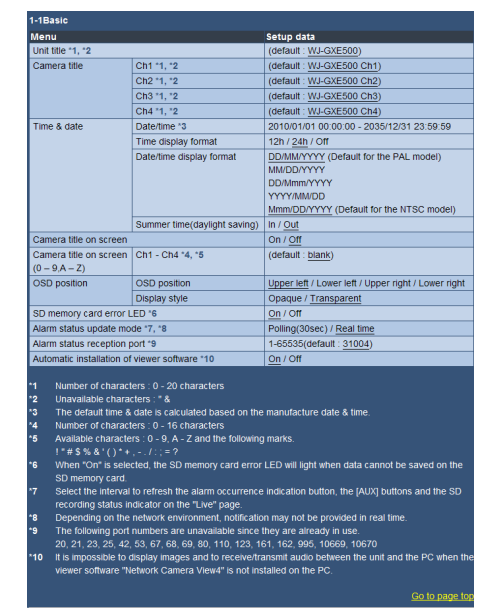

# Anzeigen des Setupmenüs auf einem PC

Die Einstellung des Geräts kann über das Setupmenü erfolgen.

# Wichtig:

 • Nur durch Benutzer mit der Berechtigungsebene "1. Administrator" bedienbar. Siehe Seite 50 zu Einzelheiten über Berechtigungsebenen.

# Anzeigen des Setupmenüs

# Schritt1

Die Seite "Live" anzeigen. (☞ Seite 5)

# Schritt 2

Auf der Seite "Live" die [Setup]-Taste anklicken.

→ Das Fenster mit Eingabefeldern für Benutzernamen und Passwort erscheint.

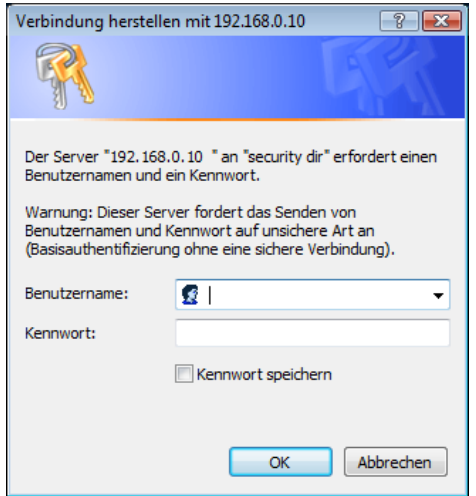

# Schritt 3

Benutzernamen und Passwort eingeben und auf die [OK]-Taste klicken.

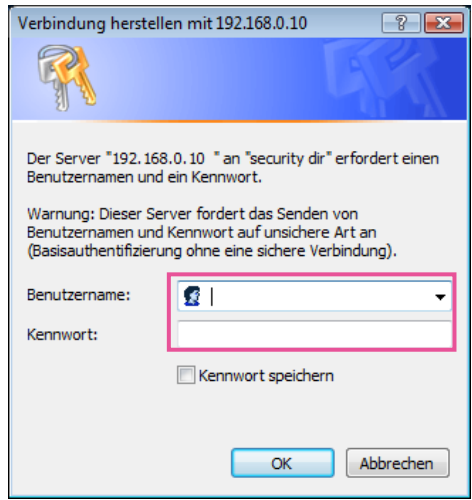

→ Das Setupmenü wird angezeigt. Zu Einzelheiten über das Menü siehe Seite 28.

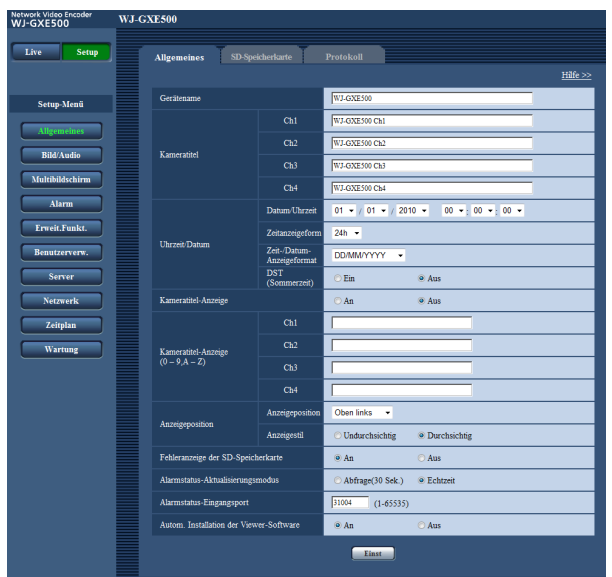

# Einstellungen im Setupmenü

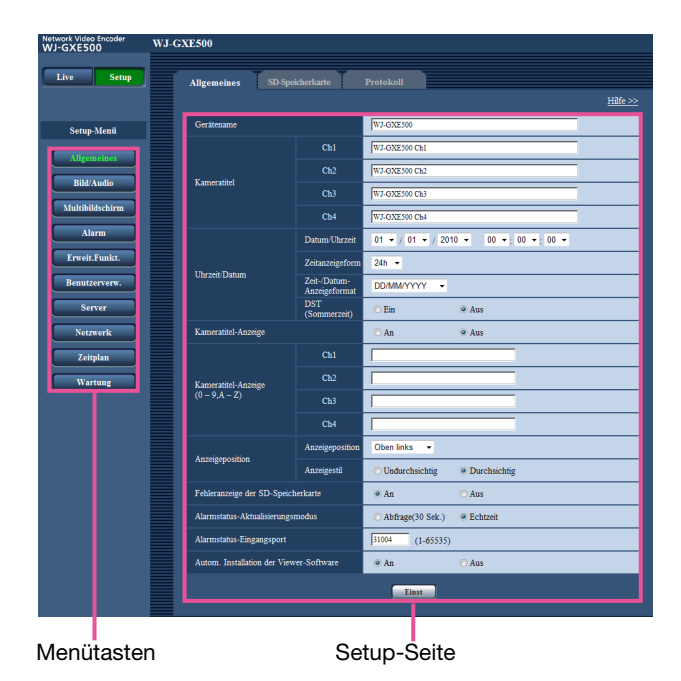

Schritt1

Im linken Rahmen des Fensters die Taste für das gewünschte Setupmenü anklicken. Wo Registerkarten am oberen Ende der Einstellseite im rechten Rahmen des Fensters vorhanden sind, das gewünschte Register anklicken und die entsprechenden Einstellungen vornehmen.

# Schritt 2

Alle im rechten Rahmen des Fensters angezeigten Posten einstellen.

# Schritt 3

Jede Einstellung durch Anklicken der [Einst]-Taste abschließen, um die Einstellung gültig zu machen.

#### Wichtig:

 • Falls auf der Seite mehrere [Einst]- und [Ausführ.]- Tasten vorhanden sind, die der geänderten Einstellung entsprechende anklicken.

#### <Beispiel>

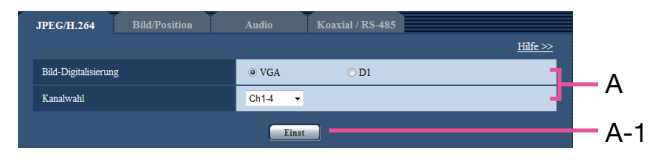

 Wenn Einstellungen in Feld A vorgenommen werden, die [Einst]-Taste (A-1) unter Feld (A) anklicken. Die in Feld A gemachten Einstellungen werden nur dann gültig, wenn die [Einst]-Taste (A-1) unter Feld (A) angeklickt wird.

# Setupmenü-Fenster

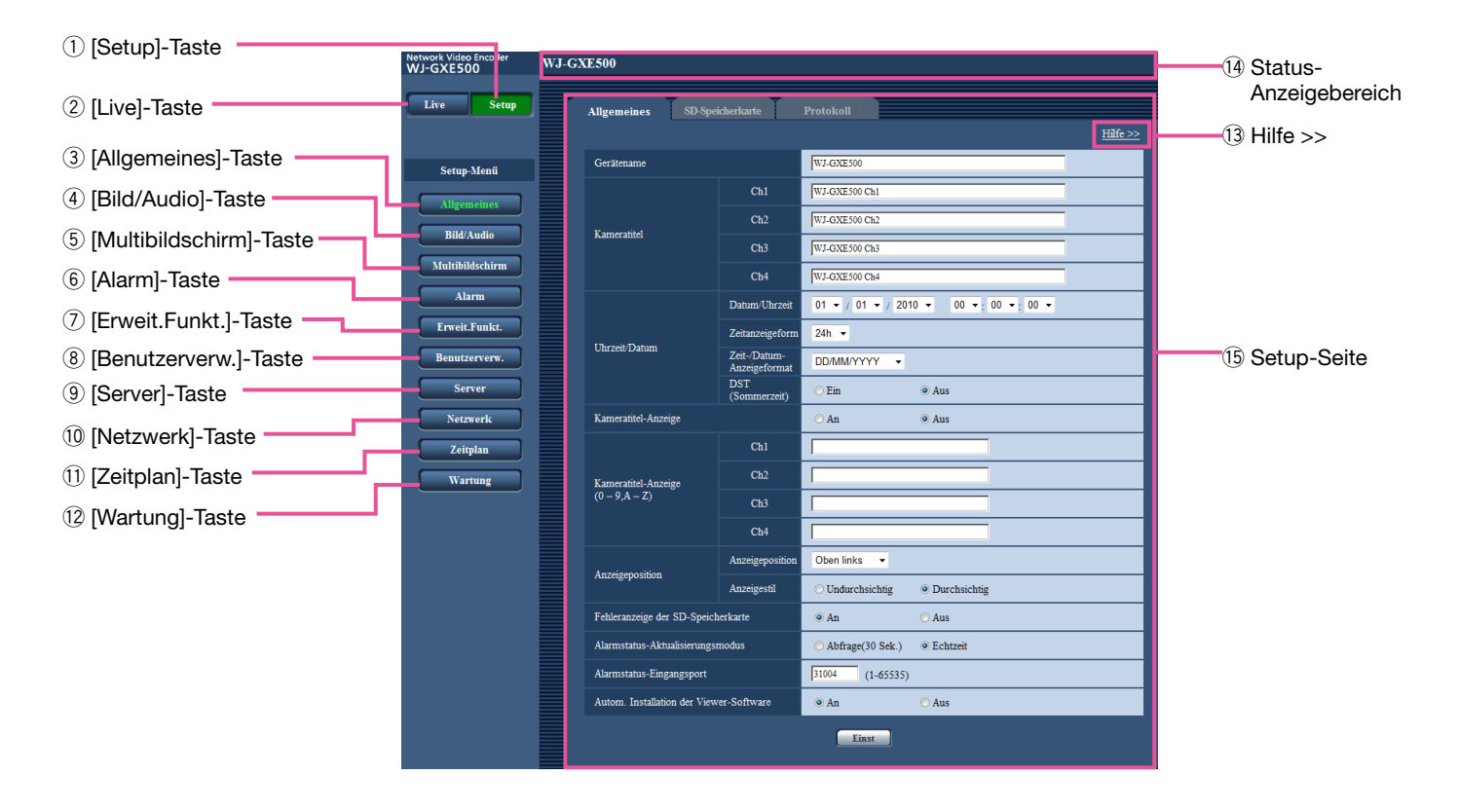

**(1)** [Setup]-Taste Die Seite "Setup" anzeigen.

#### 2 [Live]-Taste Die Seite "Live" anzeigen.

- e [Allgemeines]-Taste bis !2 [Wartung]-Taste Anklicken einer dieser Tasten bringt die entsprechende Setupseite zur Anzeige. (☞ Seite 28)
- **13 Hilfe >>**

Zeigt die Seite "Hilfe" an. (☞ Seite 24)

#### Hinweis:

- Die "Hilfe"-Seite ist nur in englischer Sprache vorhanden.
- • Enthält Informationen wie wählbare Zeichen und Einstellwerte für die einzelnen Einstellposten.

# (14) Status-Anzeigebereich

 Der Name des in Einstellung befindlichen Geräts wird angezeigt.

 Wenn bei Anzeige des [VMD-Bereich]-Registers Alarm erfolgt, wird außerdem die Alarmanzeige-Taste angezeigt.

#### **15 Setup-Seite**

 Die einzelnen Seiten des Setupmenüs werden angezeigt. Einige Einstellmenüs enthalten Registerkarten. Über das Setupmenü sind folgende Menüs und Register zugänglich.

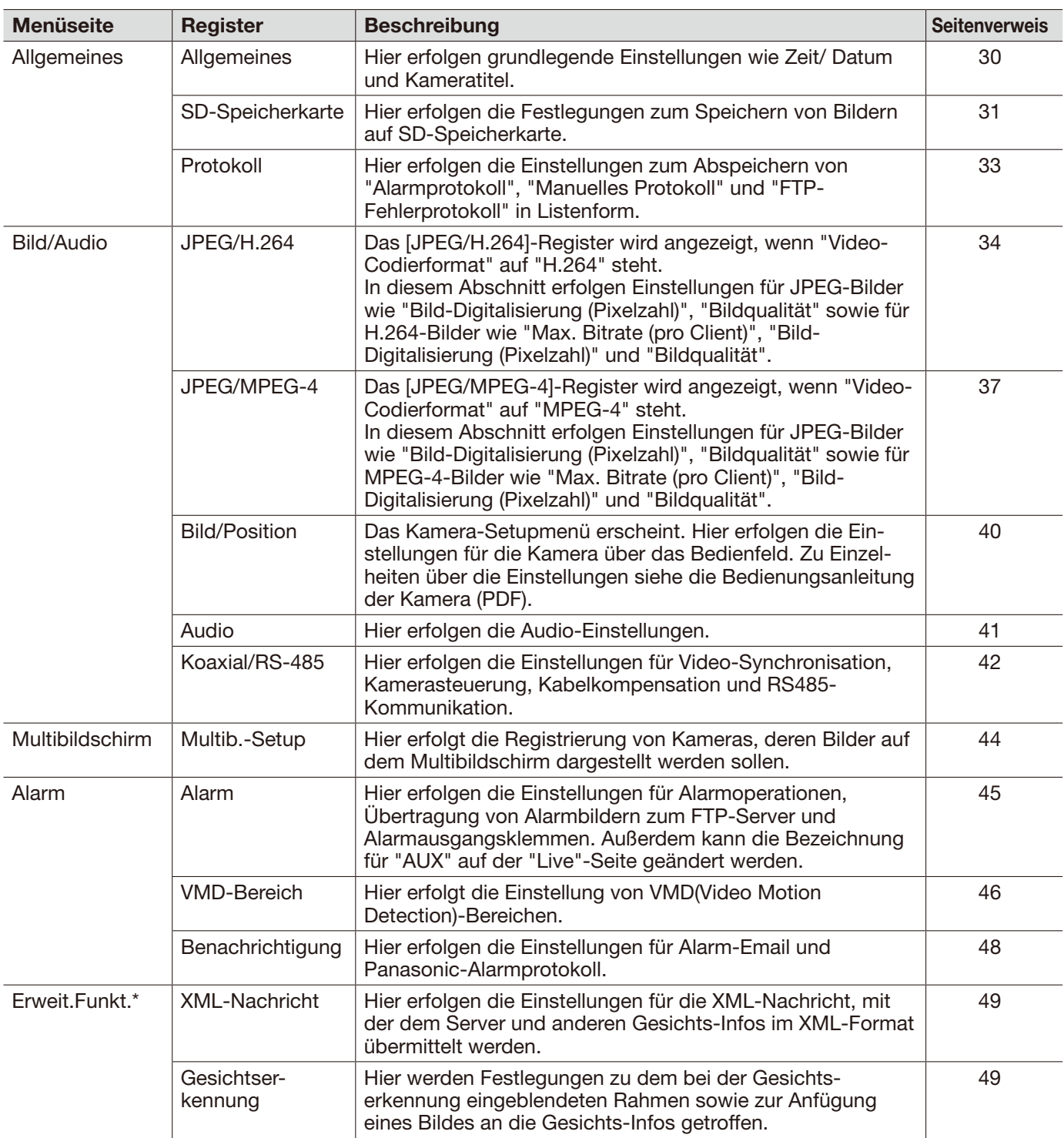

#### Wichtig:

\* • Die Nutzung der Funktionen "XML-Nachricht" und "Gesichtserkennung" setzt voraus, dass die Erweiterungssoftware installiert worden ist. Weitere Informationen finden Sie auch auf unserer Webseite (http://security.panasonic.com/pss/security/kms/).

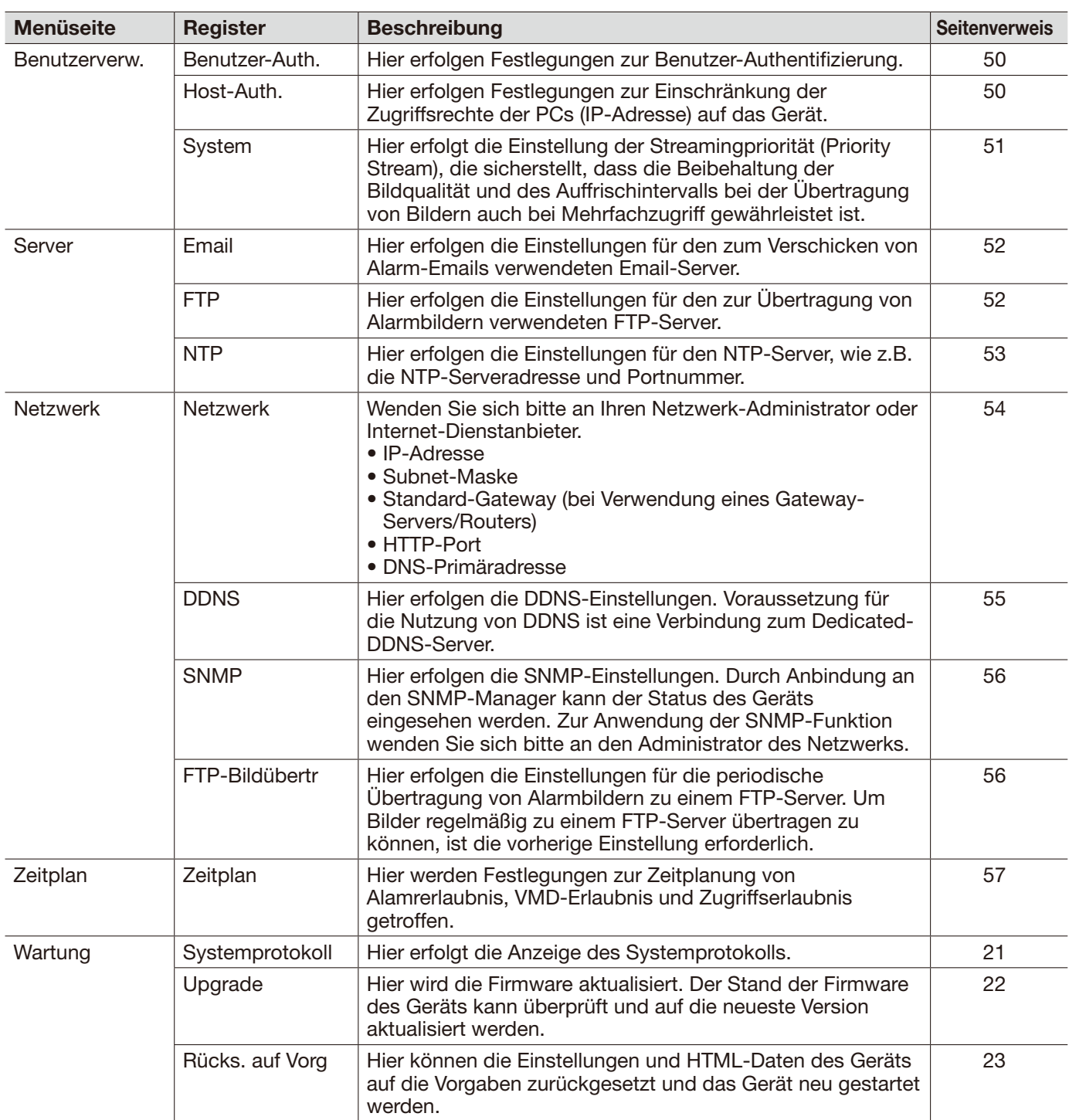

# [Allgemeines]-Register

Zu allgemeinen Informationen über dieses Register siehe Seite 28.

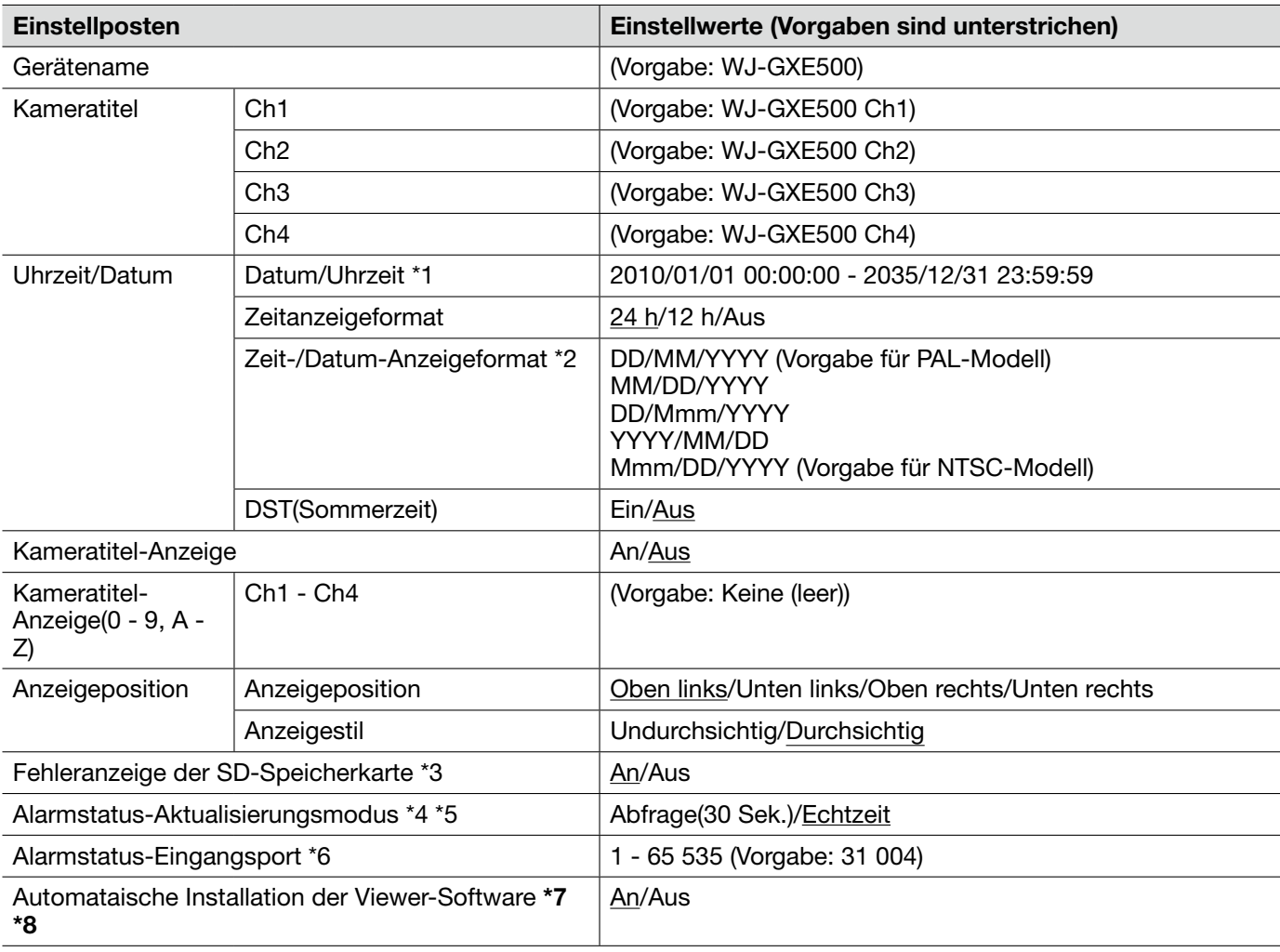

# Wichtig:

\*7 • Die Anzeige von Bildern sowie das Empfangen/Senden von Ton zwischen Gerät und PC ist nicht möglich, wenn die Viewer-Software "Network Camera View 4" nicht im PC installiert ist.

\*8 • Wie oft die Viewer-Software installiert wurde, kann auf der "Wartung"- Seite, [Upgrade]-Register überprüft werden.

\*1 • Vorgabezeit- und -datum berechnen sich aus Herstellungszeit- und -datum.

\*2 • Bei Einstellung von "Zeit-/Datum-Anzeigeformat" auf "24h" und "Datum/Uhrzeit" auf "10.04.01 13:10:00" werden Zeit und Datum wie unten aufgeführt angezeigt.

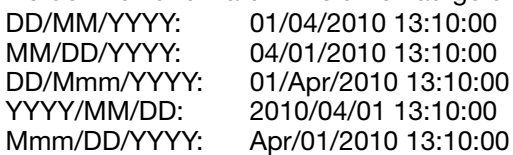

- \*3 Bei Wahl von "An" leuchtet die Fehleranzeige der SD-Karte, um darauf hinzuweisen, dass keine Daten auf der SD-Karte gespeichert werden können.
- \*4 Hier wird das Auffrischintervall für die Alarmanzeigetasten [AUX] und die SD-Aufzeichnungsstatusanzeige auf der "Live"-Seite gewählt.
- \*5 In bestimmten Netzumgebungen erfolgt in Echtzeit u.U.keine Meldung.
- \*6 Folgende Portnummern stehen nicht zur Verfügung, da sie bereits vergeben sind. 20, 21, 23, 25, 42, 53, 67, 68, 69, 80, 110, 123, 161, 162, 995, 10669, 10670

# [SD-Speicherkarte]-Register

Zu allgemeinen Informationen über dieses Register siehe Seite 28. Zur Bedienung siehe Seite 12.

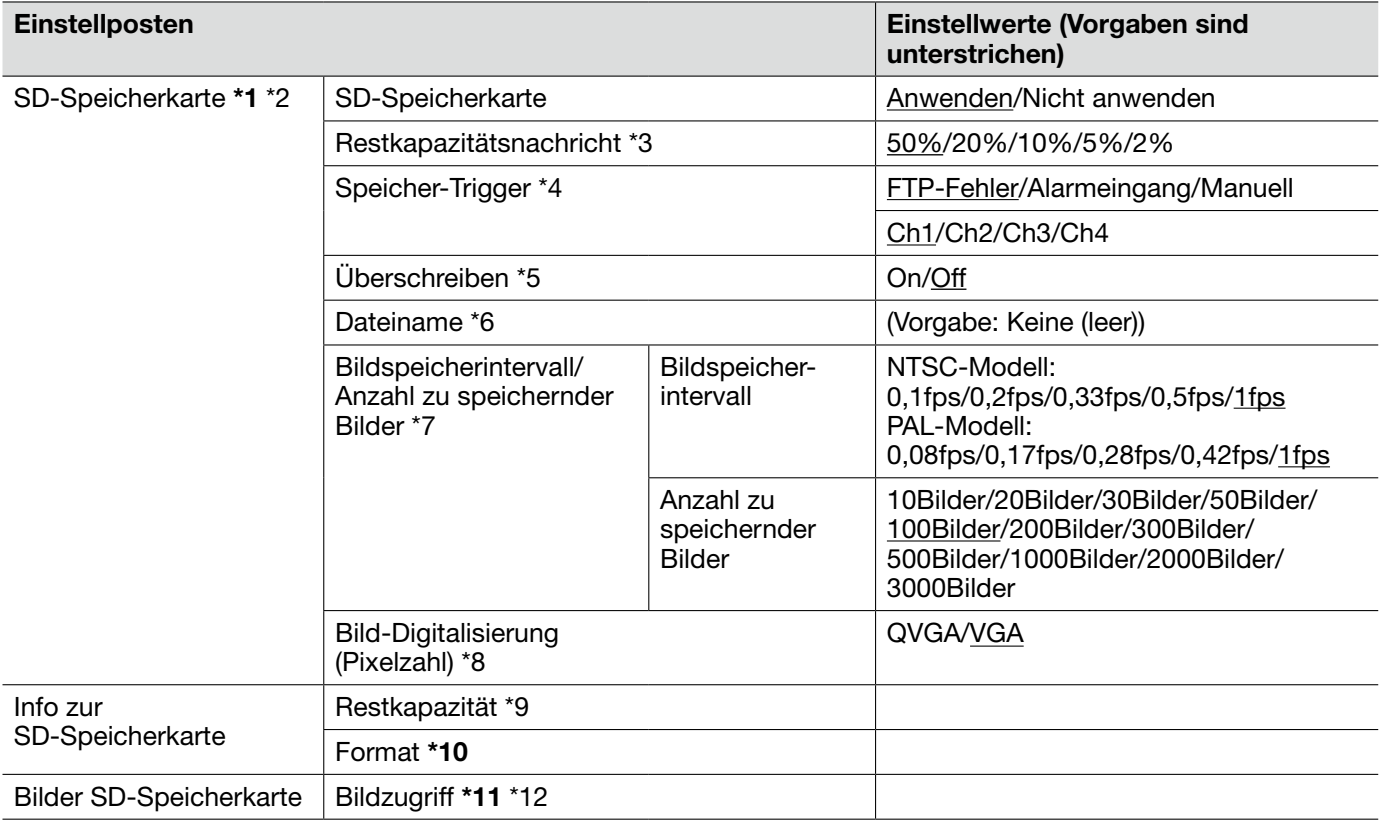

# Wichtig:

- \*1 Bei einem zu kurzen Auffrischintervall kann es zu zeitlichen Abweichungen von den für Benachrichtigungen und Aufzeichnungen eingestellten Parametern kommen.
	- "Nicht anwenden" wählen, wenn keine SD-Speicherkarte verwendet wird.
	- Vor Entnehmen der SD-Speicherkarte aus dem Gerät muss "Nicht anwenden" gewählt werden.
	- Nach Einsetzen der SD-Speicherkarte muss "Anwenden" gewählt werden, wenn die SD-Speicherkarte verwendet werden soll.
	- Zum Abspielen und Herunterladen von auf SD-Speicherkarte gespeicherten Bildern muss "Protokolle speichern" auf dem [Protokoll]-Register (☞ Seite 33) vorher auf "An" gesetzt werden.
	- Eine SD-Speicherkarte kann nicht endlos überschrieben werden. Häufiges Überschreiben kann die Lebensdauer der SD-Speicherkarte verkürzen.
	- Wenn die Einstellung von "Anwenden" in "Nicht anwenden" geändert wird, während ein anderer Benutzer das Gerät bedient, wird die Operation abgebrochen.
	- Bei Verwendung einer SD-Speicherkarte, die mehrmals überschrieben worden ist, nimmt die Speichergeschwindigkeit ab.
- \*10 Voir Verwendung der SD-Karte diese zunächst über das [SD-Speicherkarte]-Register formatieren.
	- Vor dem Formatieren der SD-Karte muss auf der Seite "Netzwerk" (☞ Seite 54), [FTP-Bildübertr]-Register für "SD-Speicherkarte" "Anwenden" gesetzt und für "Periodische FTP-Übertragung" "Aus" gesetzt werden.
	- Während der Formatierung kann nicht auf die SD-Karte zugegriffen werden.
	- Wenn eine SD-Karte formatiert wird, während ein anderer Benutzer das Gerät bedient, wird die Operation abgebrochen.
	- Bei der Formatierung der SD-Karte gehen alle darauf gespeicherten Daten verloren.
	- Während der Formatierung darf das Gerät nicht ausgeschaltet werden.
	- Nach der Formatierung der SD-Karte ist die Restkapazität kleiner als die Gesamtkapazität, da auf der SD-Karte automatisch ein Standardverzeichnis erstellt wird.
	- Empfohlene SDHC/SD-Karte Hergestellt von Panasonic (Option) SDHC-Karte: 4 GB, 8 GB, 16 GB, 32 GB SD-Karte: 256 MB, 512 MB, 1 GB, 2 GB (ausgenommen miniSD und microSD)
- \*11 Das Abrufen funktioniert manchmal nicht, wenn gleichzeitig ein anderer Benutzer Bilder von der SD-Karte abruft. In diesem Fall etwas warten und erneut versuchen.
	- Das Abrufen von Bildern über ein Netzwerk ist von den Proxy-Server- und Firewall-Einstellungen abhängig.
- \*2 Zeitliche Abweichungen bei Benachrichtigungen und Aufzeichnungen können auch dann auftreten, wenn mehrere Benutzer gleichzeitig Bilder empfangen.
	- Wenn "Bild-Digitalisierung" auf "D1" steht, ist das Speichern von Bildern auf der SD-Karte nicht möglich.
- \*3 Wenn zur Benachrichtigung über die Restkapazität der SD-Speicherkarte die Funktion Email-Nachricht oder Panasonic-Alarmprotokoll verwendet wird, einen der angeführten Kapazitätswerte für die Benachrichtigung wählen.
- \*4 "FTP-Fehler" wählen, wenn Bilder periodisch oder im Alarmfall zum FTP-Server übertragen werden sollen.
	- Bei Wahl von "Alarmeingang" einen Kanal zum Abspeichern der Bilder auf der SD-Karte wählen.
- \*5 Die Überschreibung wird durch die Einstellung von "Speicher-Trigger" wie folgt beeinflusst.
	- FTP-Fehler: Keine Überschreibung<br>Alarmeingang: Überschreibung
		- Alarmeingang:
		- Manuell: Kann durch Wahl von "An" oder "Aus" für "Überschreiben" bestimmt werden.
- \*6 Einen Dateinamen für das auf SD-Speicherkarte abzuspeichernde Bild wählen. Der Dateiname wird wie folgt aufgebaut.<br>Dateiname:

["Eingegebener Dateiname" + "Zeit und Datum (Jahr/Monat/Tag/Stunde/Minute/ Sekunde)"] + "laufende Nummer"

- Wenn "Speicher-Trigger" auf "FTP-Fehler" steht, werden die Bilder unter dem auf dem [FTP-Bildübertr]- Register auf der "Netzwerk"-Seite eingegebenen Dateinamen abgespeichert. (☞ Seite 56)
- \*7 Bei Wahl von "Alarmeingang" für "Speicher-Trigger" das Bild-Speicherintervall und die Zahl der zu speichernden Bilder wählen. Bei Wahl von "Manuell" das Bild-Speicherintervall wählen.
- \*8 Bei Wahl von "Manuell" für "Speicher-Trigger" die Pixelzahl für die Digitalisierung der zu speichernden Bilder wählen.
	- Wenn "Speicher-Trigger" auf "FTP-Fehler" steht, werden die Bilder in der auf der "Netzwerk"-Seite, [FTP-Bildübertr]-Register gewählten Größe digitalisiert und abgespeichert. (☞ Seite 56)
	- Wenn "Speicher-Trigger" auf "Alarmeingang" steht, werden die Bilder in der auf der "Alarm"-Seite, [Alarm]- Register gewählten Größe digitalisiert und abgespeichert. (☞ Seite 45)
- \*9 Gesamt- und Restkapazität der SD-Karte werden angezeigt.
	- Die Kapazitätsanzeige ist je nach Status der SD-Karte unterschiedlich. --------KB/--------KB: Keine SD-Karte eingesetzt. Die Restkapazität konnte aufgrund eines Fehlers usw. nicht festgestellt werden.

\*\*\*\*\*\*\*\*KB/\*\*\*\*\*\*\*\*KB: Die SD-Karte ist nicht formatiert, ist verriegelt usw.

- \*12 Zunächst muss auf der "Netzwerk"-Seite, [Netzwerk]-Register, der Posten "FTP-Zugriff auf Gerät" auf "Zulassen" gesetzt werden. (☞ Seite 54)
	- Beim Einloggen in das Gerät zum Abrufen von Bildern wird zuerst Laufwerk B angezeigt. Je nach Einstellung von "Speicher-Trigger" werden die Bilddateien in unterschiedlichen Verzeichnissen abgelegt.

Das die Bilder enthaltende Verzeichnis öffnen und die Bilder kopieren. Siehe Seite 72 zu Einzelheiten über die Verzeichnisstruktur.

# [Protokoll]-Register

Zu allgemeinen Informationen über dieses Register siehe Seite 28. Zur Bedienung siehe Seite 17.

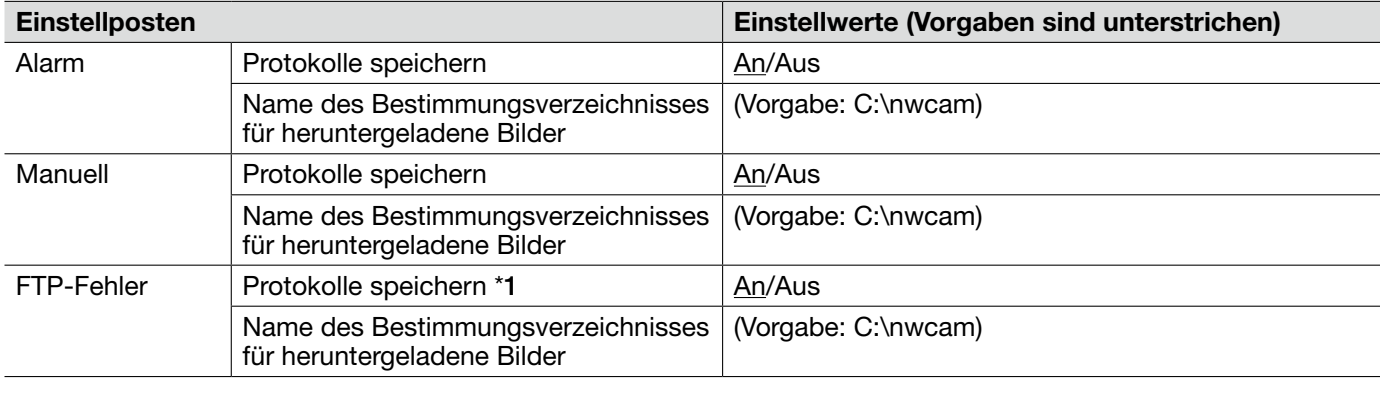

# Wichtig:

\*1 • Wenn auf der "Netzwork"-Seite, [FTP-Bildübertr]-Register, der Posten "Dateiname" auf "Name ohne Zeit/ Datum" steht, werden das FTP-Fehlerprotokoll und die dazugehörigen Bilder nicht abgespeichert. (☞ Seite 56)

# [JPEG/H.264]-Register

Zu allgemeinen Informationen über dieses Register siehe Seite 28.

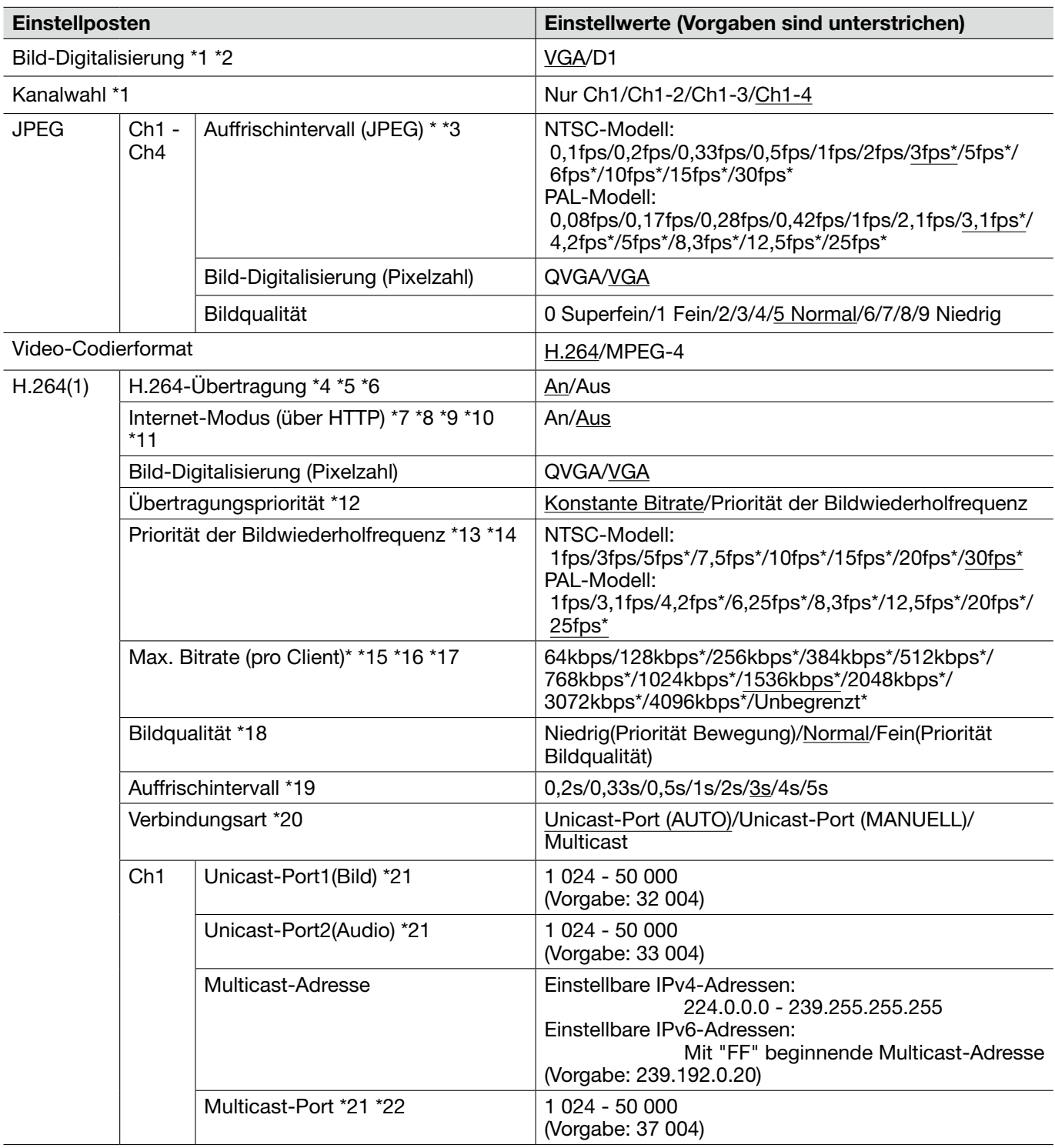

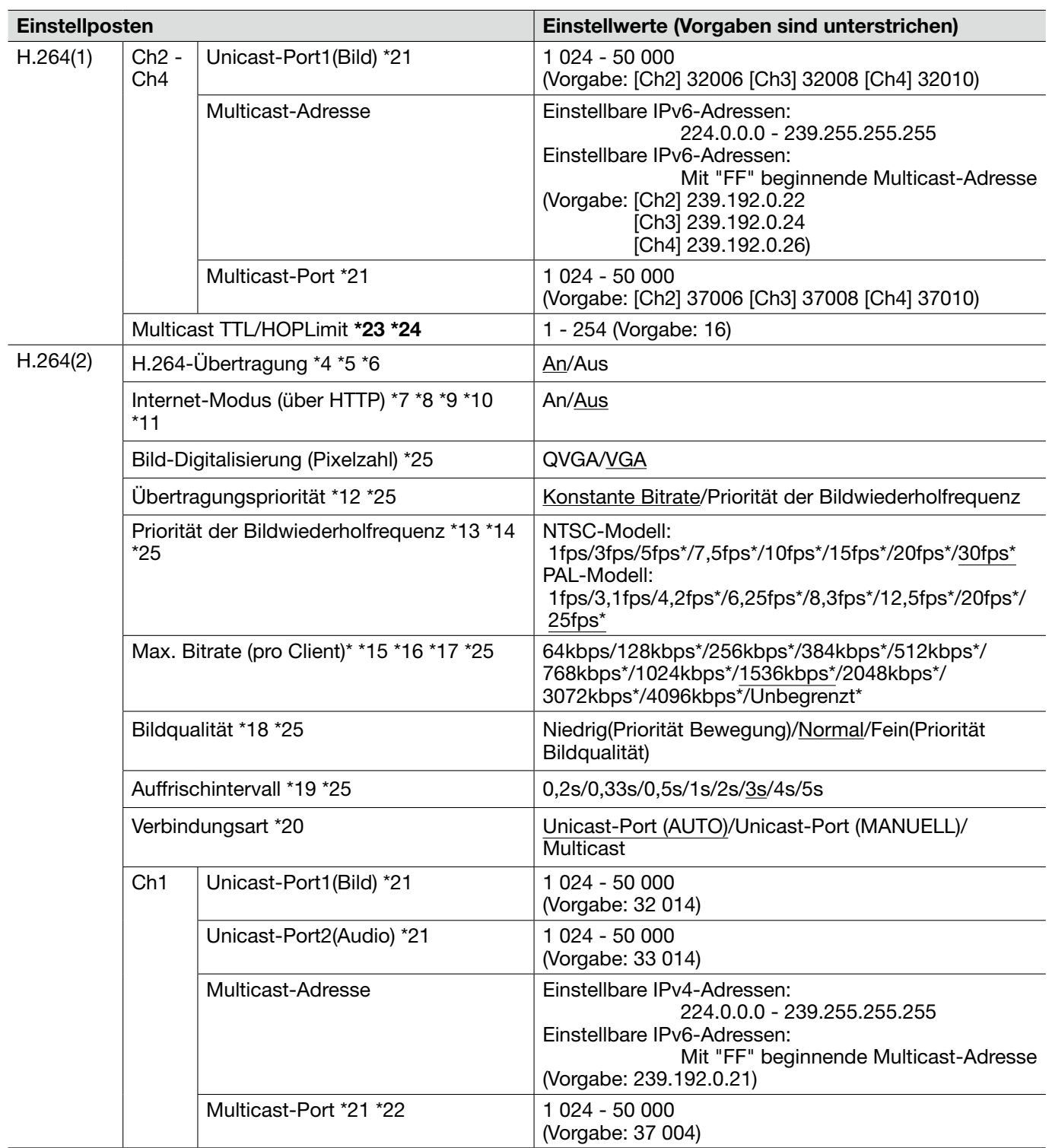

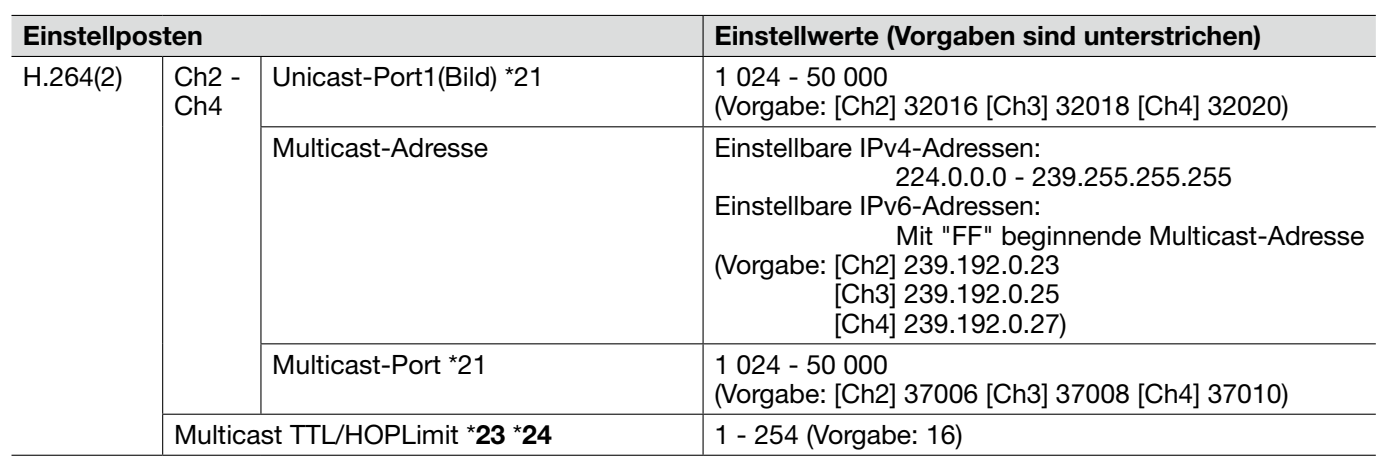

# Wichtig:

- \*23 Bei Verwendung von mehreren Netzwerk-Schnittstellenkarten im PC sollten die nicht für den Empfang von Bildern eingesetzten Schnittstellenkarten unwirksam gemacht werden, wenn Bilder über den Multicast-Port angezeigt werden.
- \*24 Bei Übertragung von H.264-Bildern über ein Netzwerk kommen die übertragenen Bilder in Abhängigkeit von der Proxyserver- bzw. Firewall-Einstellung u.U. nicht zur Anzeige. Wenden Sie sich in diesem Fall an den Administrator des Netzwerks.
- \*1 Wenn diese Einstellung geändert wird, macht das Gerät automatisch einen Neustart.
- \*2 Wenn nicht anders angegeben, ist "D1" bei der Serie i-PRO nicht unterstützt. (Stand Juli 2010)
- \*3 Bei Einstellung von "H.264-Übertragung" auf "An" kann das Auffrischintervall länger sein als der eingestellte Wert, wenn ein von einem Sternchen (\*) gefolgter Wert gewählt wird.
- \*4 Wenn unter "H.264-Übertragung" der Posten "H.264(1)" oder "H.264(2)" auf "An" steht, kann sich ein längeres Übertragungsintervall für JPEG-Bilder ergeben.
- \*5 Wenn unter "H.264-Übertragung" der Posten "H.264(1)" auf "An" steht, können H.264- bzw. JPEG-Bilder auf der "Live"-Seite angezeigt werden.
- \*6 Wenn unter "H.264-Übertragung" die Posten "H.264(1)" und "H.264(2)" auf "An" stehen, ist es möglich, H.264-Bilder unter den beiden Einstellungen auf verschiedenen Geräten zu betrachten.
- \*7 Bei Wahl von "An" werden H.264-Bilder und –Audio über den HTTP-Port übertragen.
- \*8 Bei Wahl von "An" ist unter "Verbindungsart" nur "Unicast-Port (AUTO)" wählbar.
- \*9 Bei Wahl von "An" werden H.264-Bilder je nach der Zahl der gleichzeitigen Zugriffe und der Verfügbarkeit von Audiodaten u.U. nicht angezeigt.
- \*10 Bei Wahl von "An" ist nur Zugriff auf IPv4-Adressen möglich.
- \*11 Wenn "H.264(1)" oder "H.264(2)" auf "An" steht, sind maximal 8 Mehrfachzugriffe zulässig.
- \*12 Wenn "Übertragungspriorität" auf "Priorität der Bildwiederholfrequenz" steht, verringert sich die Zahl der Mehrfachzugriffe.
- \*13 Diese Einstellung steht zur Verfügung, wenn "Übertragungspriorität" auf "Priorität der Bildwiederholfrequenz" steht.
- \*14 "Priorität der Bildwiederholfrequenz" it mit "Max. Bitrate (pro Client) \*" synchronisiert. Deshalb ist die Bitrate eventuell niedriger als der eingestellte Wert, wenn ein von einem Sternchen (\*) gefolgter Wert gewählt wird.
- \*15 "Unbegrenzt\*" ist wählbar, wenn "Übertragungspriorität" auf "Priorität der Bildwiederholfrequenz" steht.
- \*16 Die Bitrate wird mit der "Bandbreitenskalierung(Bitrate)" des [Netzwerk]-Registers auf der "Netzwerk"- Seite synchronisiert. Deshalb ist die Bitrate niedriger als der eingestellte Wert, wenn ein von einem Sternchen (\*) gefolgter Wert gewählt wird. (☞ Seite 54)
- \*17 Bei Wahl von "Unbegrenzt\*" für "H.264(1)" oder "H.264(2)", ist maximal Zugriff durch 1 Benutzer zulässig.
- \*18 Diese Einstellung steht zur Verfügung, wenn "Übertragungspriorität" auf "Konstante Bitrate" steht.
- \*19 In Abhängigkeit von der Einstellung und vom Objekt kann es vorkommen, dass die Bilder nicht genau in den vorgegebenen Zeitabständen aufgefrischt werden.
- \*20 Bei Wahl von "Multicast" ist für "Bandbreitenskalierung(Bitrate)" auf dem [Netzwerk]-Register der "Netzwerk"-Seite ein Wert zu setzen, der größer ist, als die Summe von "Max. Bitrate (pro Client)\*" aller benutzten Kanäle. (☞ Seite 54)
- \*21 Folgende Portnummern stehen nicht zur Verfügung, da sie bereits vergeben sind. 10 669, 10 670
- \*22 Die Portnummer, die bei der Übertragung von Audiodaten durch das Gerät herangezogen wird, setzt sich aus der Multicast-Portnummer plus "1 000" zusammen.
- \*25 Wenn unter "H.264(1)" der Posten "H.264-Übertragung" auf "An" steht, werden die unter "H.264(1)" gewählten Einstellungen angewendet.

### [JPEG/MPEG-4]-Register

Zu allgemeinen Informationen über dieses Register siehe Seite 28.

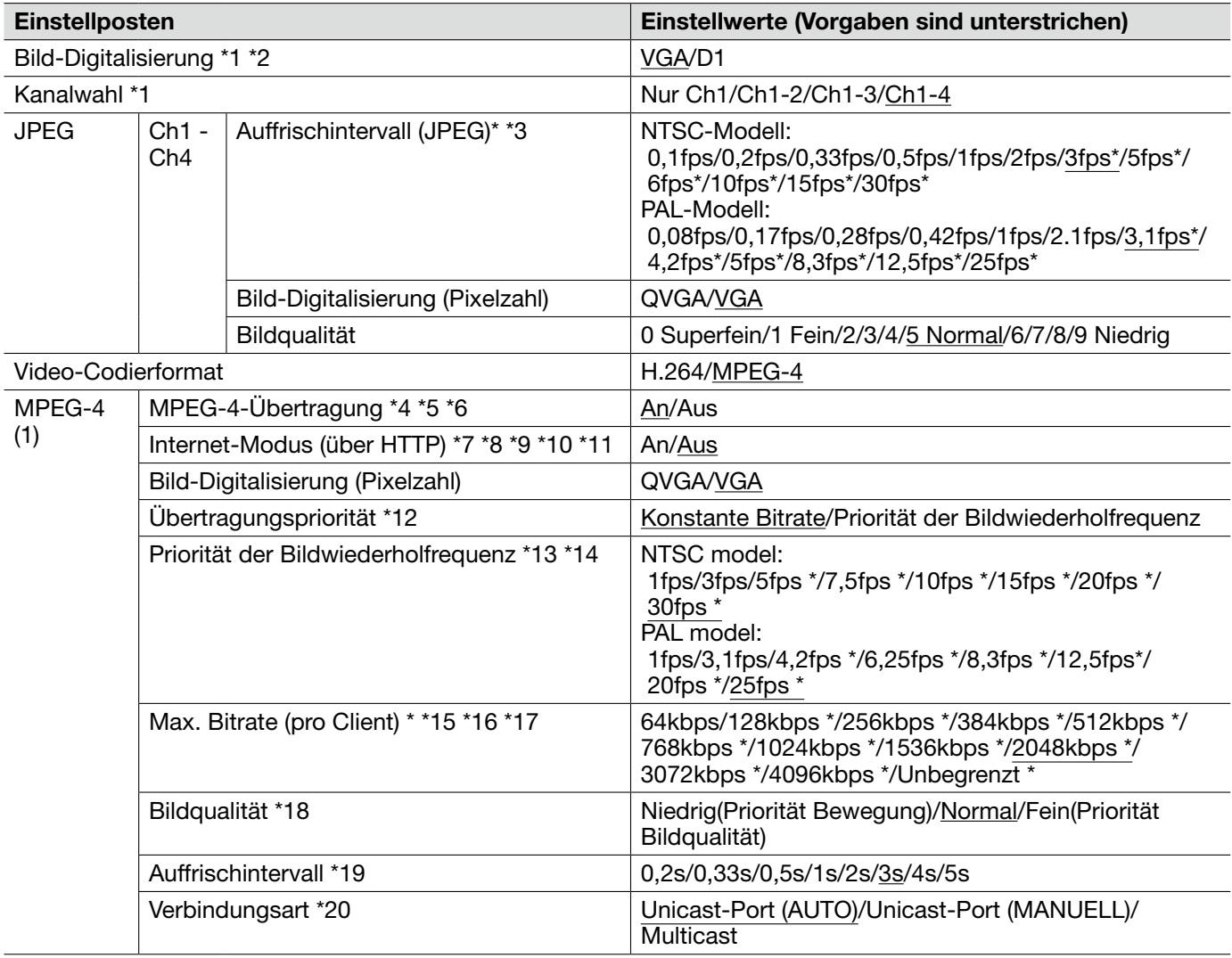

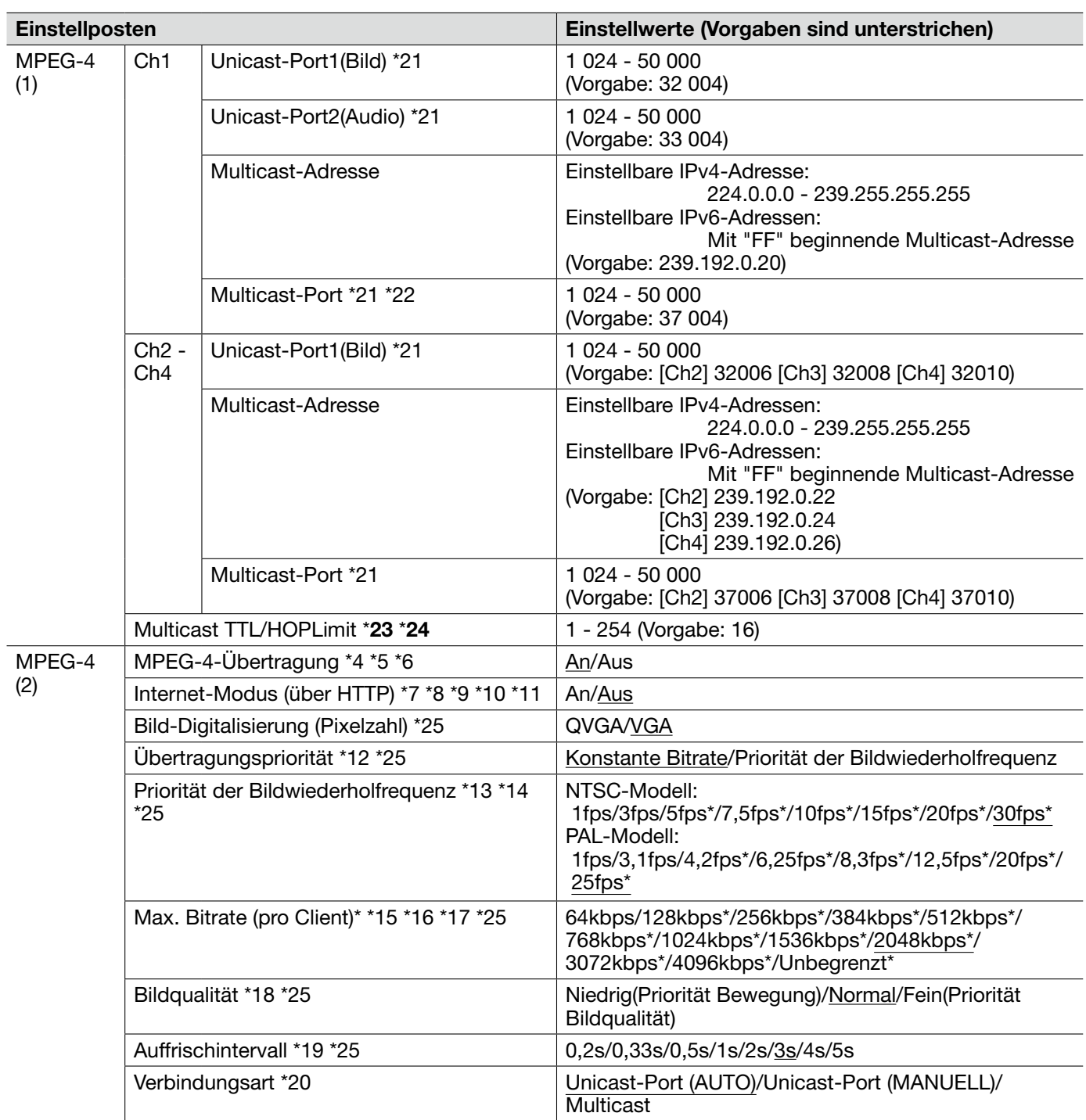

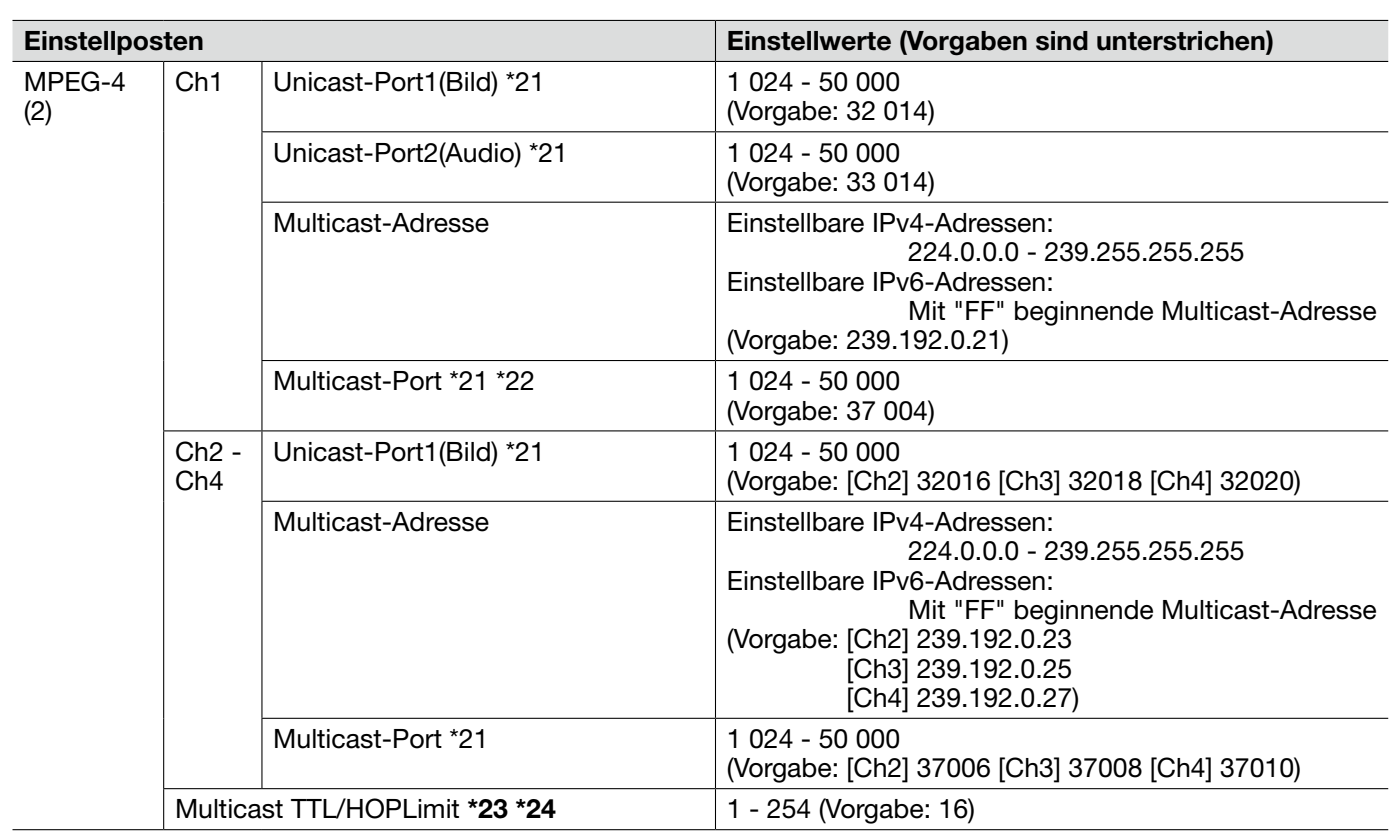

- \*23 Bei Verwendung von mehreren Netzwerk-Schnittstellenkarten im PC sollten die nicht für den Empfang von Bildern eingesetzten Schnittstellenkarten unwirksam gemacht werden, wenn Bilder über den Multicast-Port angezeigt werden.
- \*24 Bei Übertragung von MPEG4-Bildern über ein Netzwerk kommen die übertragenen Bilder in Abhängigkeit von der Proxyserver- bzw. Firewall-Einstellung u.U. nicht zur Anzeige. Wenden Sie sich in diesem Fall an den Administrator des Netzwerks.
- \*1 Wenn diese Einstellung geändert wird, macht das Gerät automatisch einen Neustart.
- \*2 Wenn nicht anders angegeben, ist "D1" bei der Serie i-PRO nicht unterstützt. (Stand Juli 2010)
- \*3 Bei Einstellung von "MPEG-4-Übertragung" auf "An" kann das Auffrischintervall länger sein als der eingestellte Wert, wenn ein von einem Sternchen (\*) gefolgter Wert gewählt wird.
- \*4 Wenn unter "MPEG-4 -Übertragung" der Posten "MPEG-4(1)" oder "MPEG-4(2)" auf "An" steht, kann sich ein längeres Übertragungsintervall für JPEG-Bilder ergeben.
- \*5 Wenn unter "MPEG4-Übertragung" der Posten "MPEG-4 (1)" auf "An" steht, können MPEG4- oder JPEG-Bilder auf der "Live"-Seite angezeigt werden.
- \*6 Wenn unter "MPEG-4-Übertragung" die Posten "MPEG-4(1)" und "MPEG-4(2)" auf "An" stehen, ist es möglich, MPEG4-Bilder unter den beiden Einstellungen auf verschiedenen Geräten zu betrachten.
- \*7 Bei Wahl von "An" werden MPEG-4-Bilder und –Audio über den HTTP-Port übertragen.
- \*8 Bei Wahl von "An" ist unter "Verbindungsart" nur "Unicast-Port (AUTO)" wählbar.
- \*9 Bei Wahl von "An" werden MPEG-4-Bilder je nach der Zahl der gleichzeitigen Zugriffe und der Verfügbarkeit von Audiodaten u.U. nicht angezeigt.
- \*10 Bei Wahl von "An" ist nur Zugriff auf IPv4-Adressen möglich.
- \*11 Bei Wahl von "An" für "MPEG-4(1)" oder "MPEG-4(2)" sind maximal 8 Mehrfachzugriffe zulässig.
- \*12 Wenn "Übertragungspriorität" auf "Priorität der Bildwiederholfrequenz" steht, verringert sich die Zahl der Mehrfachzugriffe.
- \*13 Diese Einstellung steht zur Verfügung, wenn "Übertragungspriorität" auf "Priorität der Bildwiederholfrequenz" steht.
- \*14 "Priorität der Bildwiederholfrequenz" it mit "Max. Bitrate (pro Client)\*" synchronisiert. Deshalb ist die Bitrate eventuell niedriger als der eingestellte Wert, wenn ein von einem Sternchen (\*) gefolgter Wert gewählt wird.
- \*15 "Unbegrenzt\*" ist wählbar, wenn "Übertragungspriorität" auf "Priorität der Bildwiederholfrequenz" steht.
- \*16 Die Bitrate wird mit der "Bandbreitenskalierung(Bitrate)" des [Netzwerk]-Registers auf der "Netzwerk"- Seite synchronisiert. Deshalb ist die Bitrate niedriger als der eingestellte Wert, wenn ein von einem Sternchen (\*) gefolgter Wert gewählt wird.
- \*17 Bei Wahl von "Unbegrenzt\*" für "MPEG-4(1)" oder "MPEG-4(2)" ist maximal Zugriff durch 1 Benutzer zulässig.
- \*18 Diese Einstellung steht zur Verfügung, wenn "Übertragungspriorität" auf "Konstante Bitrate" steht.
- \*19 In Abhängigkeit von der Einstellung und vom Objekt kann es vorkommen, dass die Bilder nicht genau in den vorgegebenen Zeitabständen aufgefrischt werden.
- \*20 Bei Wahl von "Multicast" ist für "Bandbreitenskalierung(Bitrate)" auf dem [Netzwerk]-Register der "Netzwerk"-Seite ein Wert zu setzen, der größer ist, als die Summe von "Max. Bitrate (pro Client)\*" aller benutzten Kanäle.
- \*21 Folgende Portnummern stehen nicht zur Verfügung, da sie bereits vergeben sind. 10 669, 10 670
- \*22 Die Portnummer, die bei der Übertragung von Audiodaten durch das Gerät herangezogen wird, setzt sich aus der Multicast-Portnummer plus "1 000" zusammen.
- \*25 Wenn unter "MPEG-4(1))" der Posten "MPEG4-Übertragung" auf "An" steht, werden die unter "MPEG-4(1)" gewählten Einstellungen angewendet.

### [Bild/Position]-Register

Zu allgemeinen Informationen über dieses Register siehe Seite 28.

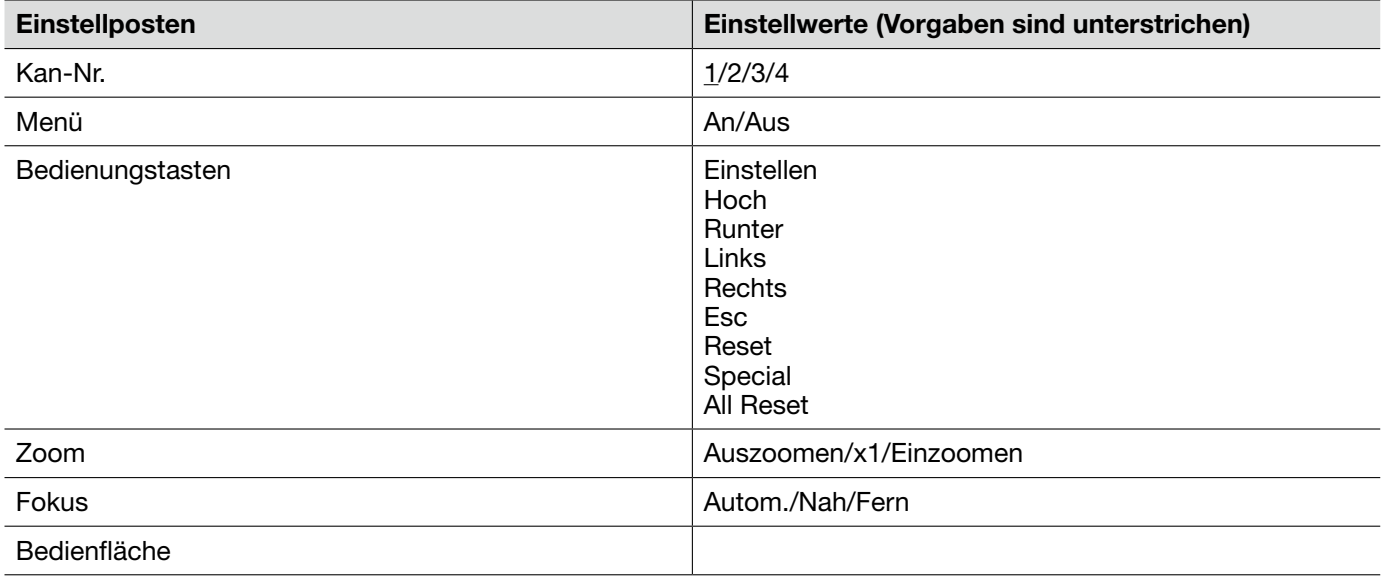

### **Bedienfeld**

Mit den folgenden Bedienfeldtasten können über einen PC Einstellungen auf der "Kamera-Setup"-Seite vorgenommen werden.

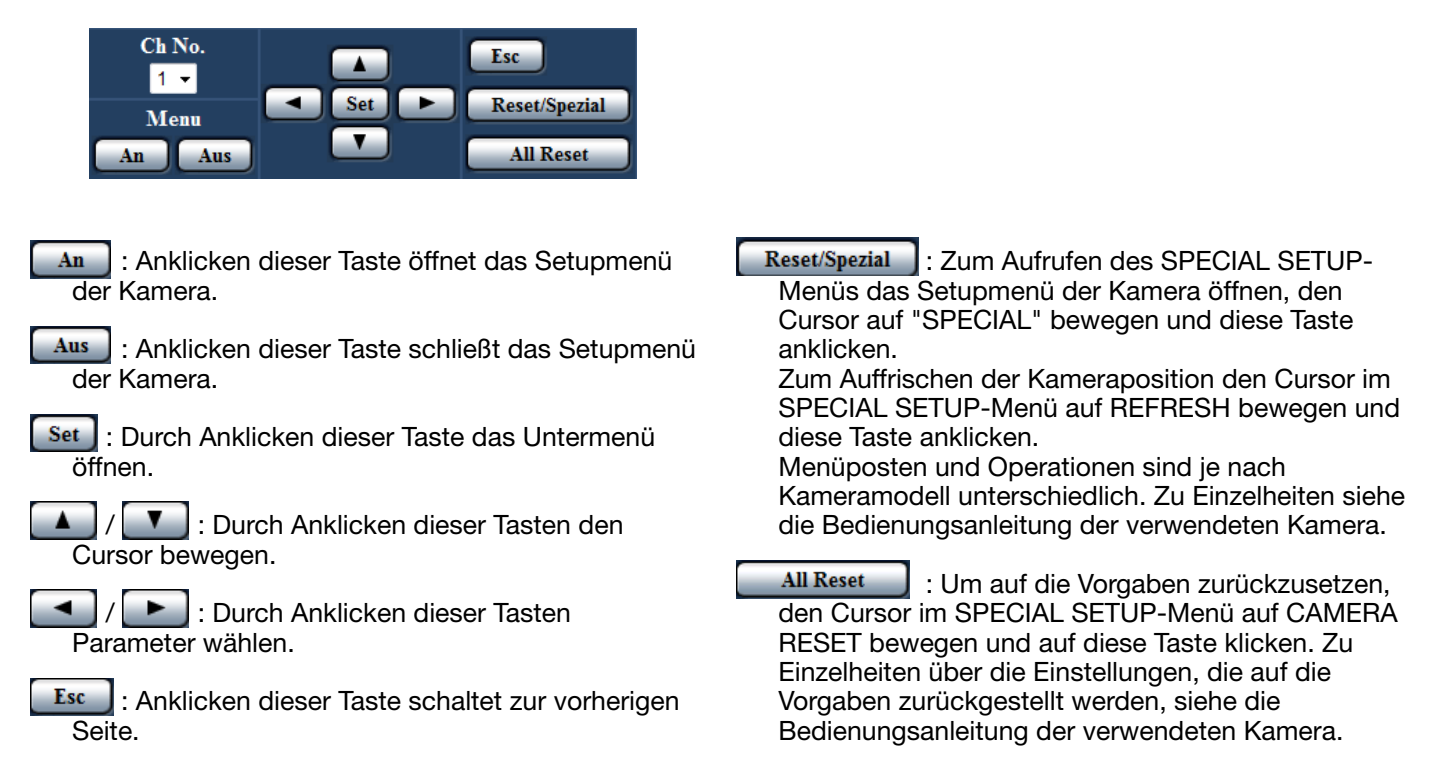

# [Audio]-Register

Zu allgemeinen Informationen über dieses Register siehe Seite 28.

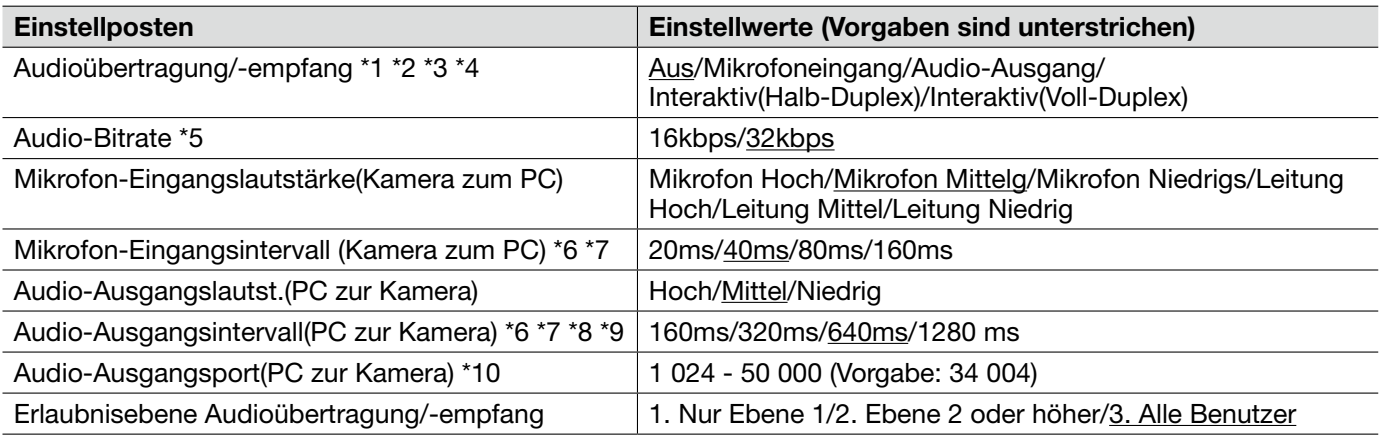

- \*1 Bild und Ton sind nicht synchronisiert. Deshalb kann es zuweilen zu Synchronisationsabweichungen zwischen Bild und Ton kommen.
- \*2 Je nach Netzwerkumgebung kann es zu Tonunterbrechungen kommen.
- \*3 Unter bestimmten Einsatzbedingungen kann Rückkopplung auftreten. In diesem Fall verhindern, dass das vom PC ausgehende Rückkopplungsgeräusch vom PC-Mikrofon aufgenommen wird.
- \*4 Wenn auf der Seite "Bild/Audio", [JPEG/H.264] (oder [JPEG/MPEG-4])-Register, der Posten "Verbindungsart" auf "Multicast" steht, ist die Audio-Übertragung während der Überwachung von H.264 (oder MPEG4)-Bildern deaktiviert. Zum Übertragen von Audio die [JPEG]-Taste auf der "Live"-Seite anklicken.
- \*5 Wird für "Bandbreitenskalierung(Bitrate)" auf dem [Netzwerk]-Register der "Netzwerk"-Seite (☞ Seite 54) ein kleinerer Wert gesetzt, so dass die Übertragung von JPEG/MPEG-4-Bildern den Vorrang hat, "Audio-Bitrate" auf "16kbps" setzen.
- \*6 Wenn ein kürzeres Intervall gewählt wird, ergibt sich eine kürzere Verzögerungszeit.
- \*7 Wenn ein längeres Intervall gewählt wird, verlängert sich die Verzögerungszeit, aber Tonunterbrechungen nehmen ab.
- \*8 Bei Mehrfachzugriff können vorübergehende Tonunterbrechungen oder Störgeräusche auftreten. Tonunterbrechungen und Störgeräusche können oft gemildert werden, indem unter "Audio-Ausgangsintervall(PC zur Kamera)" ein längeres Intervall gewählt wird.
- \*9 Je nach Netzwerkumgebung kann es zu Tonunterbrechungen kommen.
- \*10 Die unter "Audio-Ausgangsport(PC zur Kamera)" eingegebene Portnummer wird nur dann benötigt, wenn "Verbindungsart" auf "Unicast-Port (MANUELL)" steht. Wenn "H.264-Übertragung" (oder "MPEG-4-Übertragung") (☞ Seite 34 und 37) auf "Aus" steht oder "Verbindungsart" auf "Unicast-Port (AUTO)" oder "Multicast", ist die Eingabe der Sende-Portnummer nicht erforderlich.

### [Koaxial/RS-485]-Register

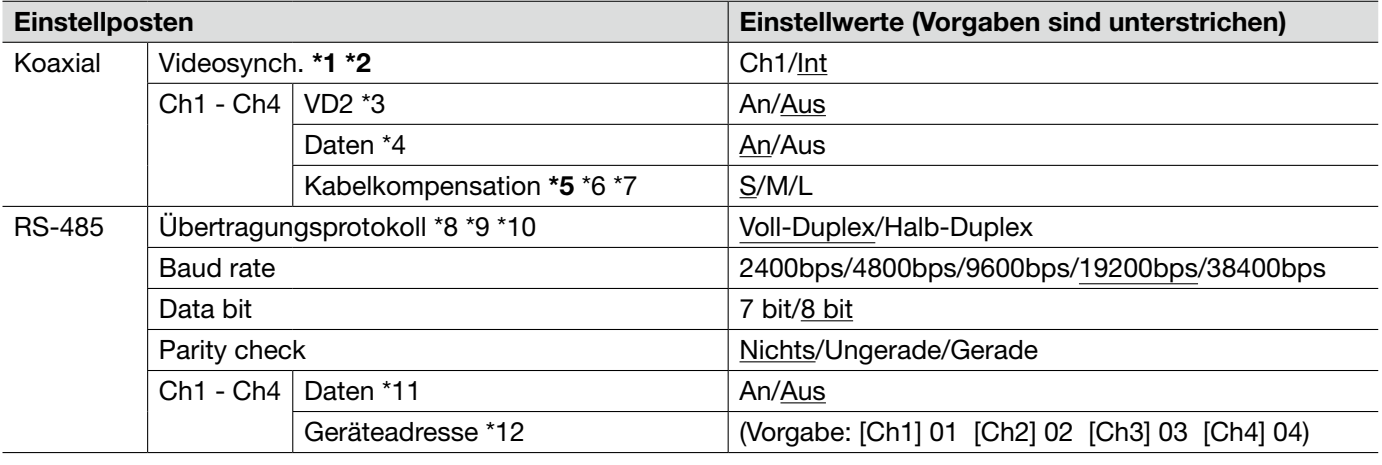

Zu allgemeinen Informationen über dieses Register siehe Seite 28.

- \*1 Wenn "Videosynch." auf "Ch1" steht, wird das Gerät an dem über Ch1 eingehenden Videosignals synchronisiert. Videosignale, die über andere Kanäle eingehen, werden an Ch1 synchronisiert.
- \*2 Wenn "Videosynch." auf "Ch1" steht, wird das Gerät an der Phase des über Ch1 eingehenden Videosignals synchronisiert. Die Phasen anderer Videosignale, die über andere Kanäle eingehen, werden an Ch1 synchronisiert.
- \*5 Den Kabelkompensationswert entsprechend der Länge des verwendeten Kabels einstellen. Andernfalls kann es zu Störungen bei der Anzeige/Aufnahme von Bildern kommen.
- \*3 Mit "An" oder "Aus" die Synchronisierung der angeschlossenen Kamera nach dem VD2-Verfahren aktivieren bzw. deaktivieren. "VD2" auf "Aus" setzen, wenn die Kamera VD2-Synchronisation nicht unterstützt.
- \*4 Für Kameras, die über Koaxialkabel gesteuert werden können, ist "An" zu wählen.
- \*6 Der durch die Übertragung des Videosignals von der Kamera bedingte Verlust kann kompensiert werden.
- \*7 Folgende Einstellwerte für die Kabellänge sind Anhaltswerte bei Verwendung der Kabeltypen RG-59/U, BELDEN 9259 (bei NTSC-Modellen), 5C-2V (bei PAL-Modellen) oder gleichwertigen Kabeln. S: Weniger als 400 m M: 400 m bis 700 m L: 700 m bis 1 200 m
- \*8 Werden in einer RS485-Übertragungsleitung mit verschiedenen RS485-Protokollen arbeitende Kameras (z.B. von Panasonic hergestellte Kameras und solche von Pelco, Inc.) glerichzeitig eingesetzt, werden diese nicht einwandfrei funktionieren.
- \*9 Ein von den angeschlossenen Kameras unterstütztes Übertragungsprotokoll wählen.
- \*10 Zu Einzelheiten über die RS485-Befehlstabelle siehe die Liesmich-Datei auf der mitglieferten CD-ROM.
- \*11 Für Kameras mit RS485-Schnittstelle ist "An" zu wählen.
- \*12 Einen Wert gemäß RS485-Befehlstabelle einstellen. Zu Einzelheiten siehe die Liesmich-Datei auf der mitglieferten CD-ROM.

# [Multib.-Setup]-Register

Zu allgemeinen Informationen über dieses Register siehe Seite 28. Zur Bedienung siehe Seite 12.

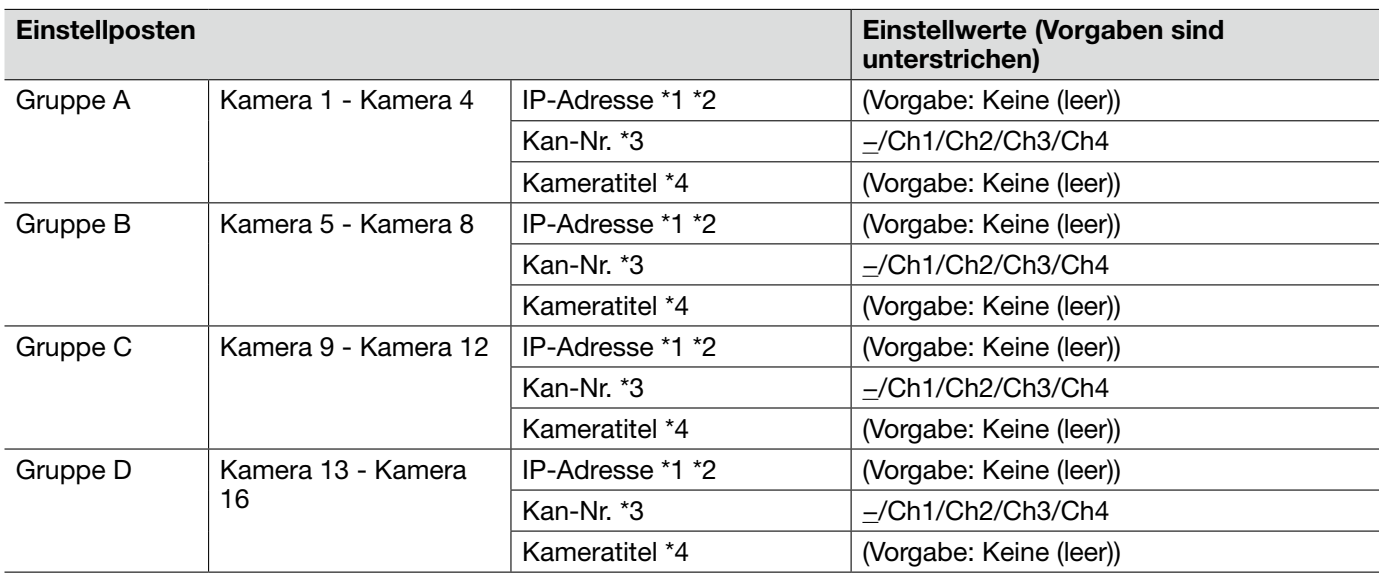

\*1 • Wenn der Hostname angewendet wird, müssen die DNS-Server-Einstellungen für den zur Darstellung im Multibildformat verwendeten PC vorgenommen werden. (☞ Seite 54)

- \*2 Die Bilder werden ohne Berücksichtigung der Einstellungen des registrierten Geräts im Bildseitenverhältnis 4:3 auf dem Multibildschirm dargestellt.
- \*3 "–" wählen, wenn Bilder eines Geräts ohne Kanalinformationen auf dem Multibildschirm angezeigt werden.
- \*4 Auf einem 16fach-Bildschirm kann es vorkommen, dass nur ein Teil des Kameratitels angezeigt wird.

# [Alarm]-Register

Zu allgemeinen Informationen über dieses Register siehe Seite 28. Zu Einzelheiten über Alarmoperationen siehe Seite 13.

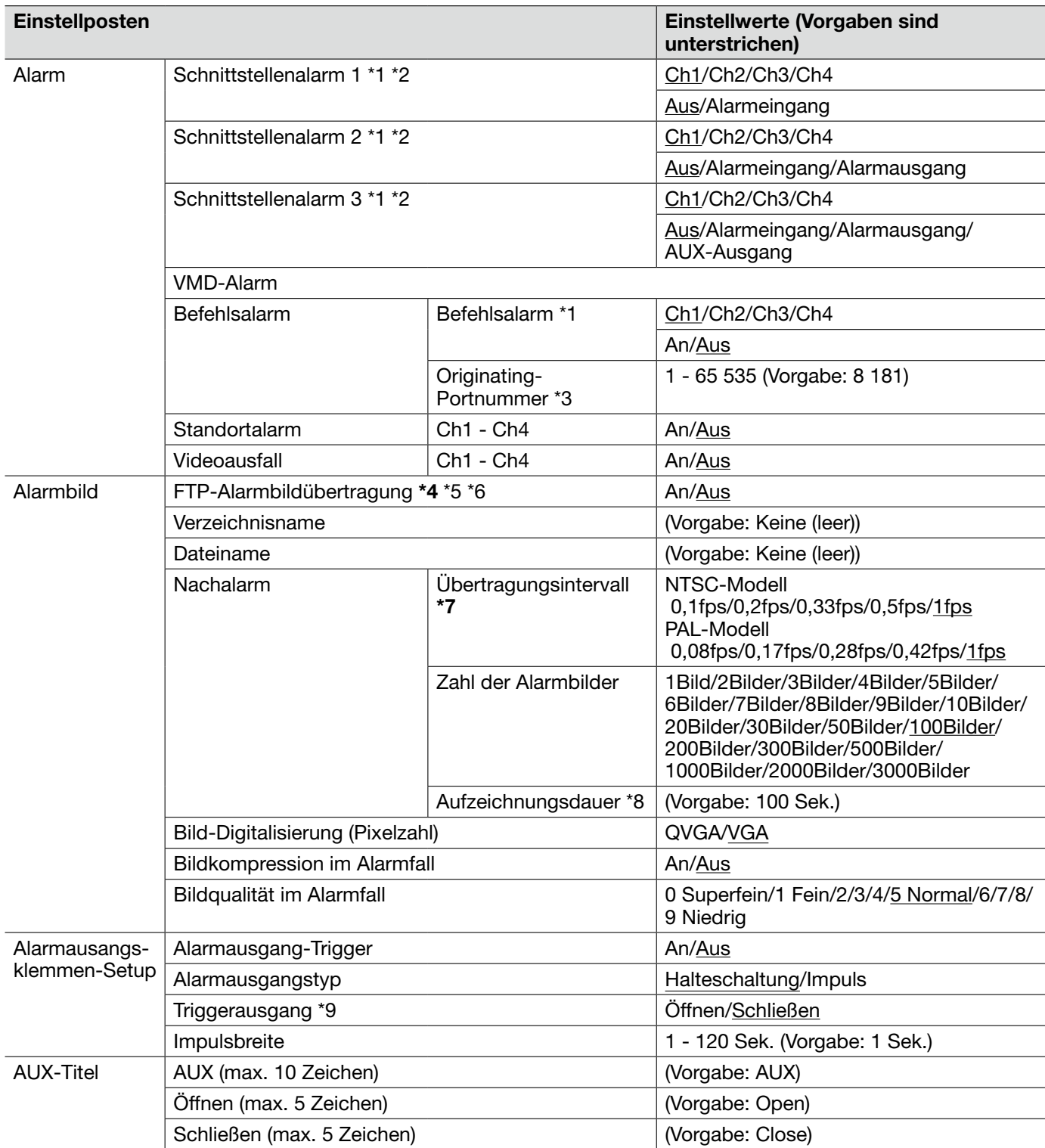

#### Wichtig:

- \*4 Wenn auf dem [SD-Speicherkarte]-Register für "Speicher-Trigger" der Posten "Alarmeingang" oder "Manuell" gewählt wird, erfolgt auch im Alarmfall keine Bildübertragung zum FTP-Server.
- \*7 Bei niedrigen Netzgeschwindigkeiten oder starkem Netzverkehr kann es vorkommen, dass die Bilder nicht genau in den vorgegebenen Zeitabständen oder innerhalb der vorgegebenen Zeitspanne übertragen werden.
- \*1 "Alarmeingang", "Alarmausgang" und "Befehlsalarm" werden für den gewählten Kanal aktiviert.
- \*2 Zu Einzelheiten über die Ein-/Ausgangswerte der einzelnen Klemmen siehe das Installationshandbuch.
- \*3 Folgende Portnummern stehen nicht zur Verfügung, da sie bereits vergeben sind. 20, 21, 23, 25, 42, 53, 67, 68, 69, 80, 110, 123, 161, 162, 554, 995, 10 669, 10 670, 52 000, 59 000 - 61 000
- \*5 Um Alarmbilder zu einem FTP-Server übertragen zu können, ist die vorherige Einstellung erforderlich. (☞ Seite 52)
- \*6 Wenn "Bild-Digitalisierung" auf "D1" steht, ist die Übertragung von Alarmbildern zum FTP-Server nicht verfügbar.
- \*8 Die Einstellung der Werte (Übertragungsintervall x Zahl der Bilder) erfolgt automatisch.
- \*9 Bei Wahl von "Open" wird das Alarmsignal bei der Einschaltung des Geräts für die Dauer von ca. 20 Sekunden ausgegeben.

### [VMD-Bereich]-Register

Zu allgemeinen Informationen über dieses Register siehe Seite 28.

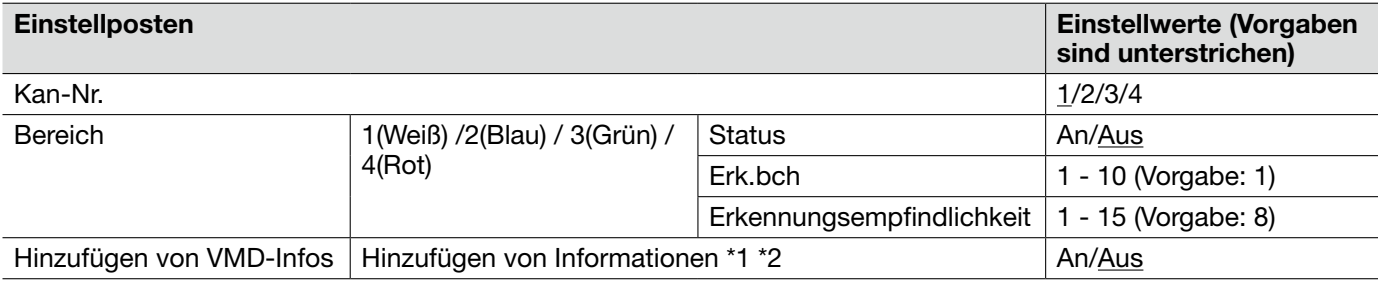

- • Wenn der VMD-Melder Bewegung erkennt, wird die Alarmanzeige-Taste (☞ Seite 13) angezeigt.
- • Die Alarmanzeige-Taste wird angezeigt, wenn ein Schnittstellen- oder Befehlsalarm eingeht.
- • Abhängig von der Netzwerkumgebung kann die Benachrichtigung verspätet eingehen, auch wenn auf der Seite "Allgemein" (☞ Seite 30), [Allgemein]-Register, der Posten "Alarmstatus-Aktualisierungsmodus" auf "Echtzeit" steht.
- • Die Bewegungsmeldefunktion ist nicht speziell zur Verhütung von Diebstahl, Brand usw. bestimmt. Für Unfälle oder Schäden wird keinerlei Haftung übernommen.
- • Wenn auf dem [JPEG/H.264] (☞ Seite 34) (oder [JPEG/MPEG-4] (☞ Seite 37))-Register "Verbindungsart" auf "Multicast" steht oder auf dem [System]-Register "Priority Stream" auf "An", ist es eventuell nicht möglich, das Setupfenster für VMD-Bereiche aufzurufen.
- \*1 VMD-Informationen können mit Netzwerk-Diskrekordern von Panasonic (Serie WJ-ND400) durchsucht werden. Zu Einzelheiten über Funktionen und Einstellung siehe die Bedienungsanleitung der angeschlossenen Geräte.
- \*2 VMD-Informationen werden bei Kameraoperationen wie Schwenken, Neigen, Zoomen, Fokussieren, Helligkeitseinstellung sowie im Auto-Modus hinzugefügt.

Im Folgenden wird beschrieben, wie VMD-Bereiche eingerichtet werden.

#### Wichtig:

 • Wenn diese Einstellungen über das Setupmenü vorgenommen werden, funktioniert VMD zuweilen nicht einwandfrei.

#### Schritt 1

Zum Einrichten von Bewegungserkennungsbereichen die Maus über den Bildschirm ziehen.

 $\rightarrow$  Der umrissene Bereich wird als VMD-Bereich festgelegt und in einem Rahmen dargestellt. Bei Einstellung von 2 - 4 VMD-Bereichen werden diese laufend nummeriert. Jeder Bereich wird in einem andersfarbigen Rahmen dargestellt. Der "Status" des umrissenen Bereichs geht auf "Gültig".

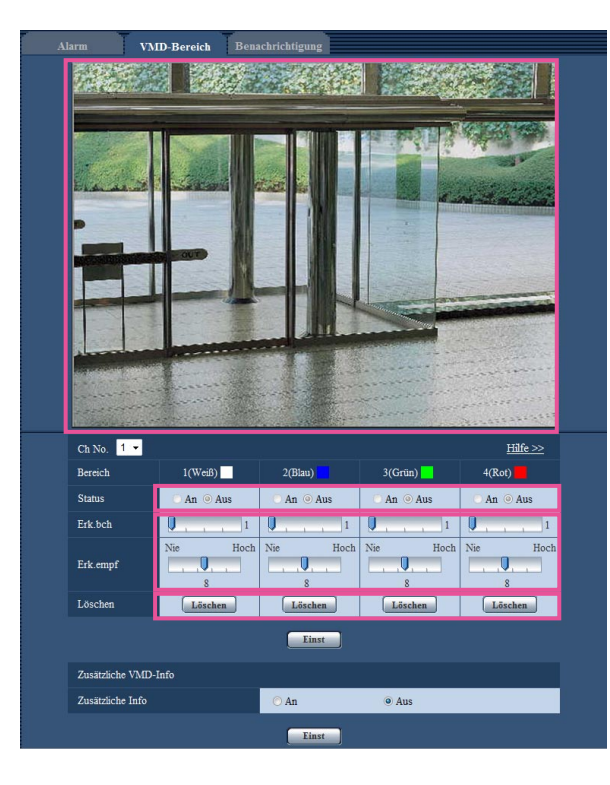

### Schritt 2

"Erk.bch" und "Erkennungsempfindlichkeit" mit dem Schieber verändern. Der gerade angezeigte Bereich und die dazugehörige Erkennungsempfindlichkeit werden im Abschnitt "Erk.bch" angezeigt. Die Bereiche sowie die Einstellungen für ""Erk.bch"" and "Erkennungsempfindlichkeit" nach Wunsch ändern.

#### Schritt 3

Nach der Einstellung die [Einst]-Taste anklicken.

#### Wichtig:

 • Die Einstellungen werden erst nach Anklicken der [Einst]-Taste gültig.

### Schritt 4

Zum Aufheben eines VMD-Bereichs "Status" für den betreffenden Bereich auf "Aus" setzen und auf die [Einst]-Taste klicken.

 $\rightarrow$  Der Rahmen um den aufgehobenen Bereich wird als gestrichelte Linie dargestellt. Bei Erkennung von Bewegung in einem aufgehobenen VMD-Bereich erfolgt kein Alarm.

#### Schritt 5

Um einen VMD-Bereich zu löschen, die diesem zugeordnete [Löschen]-Taste anklicken.

→ Der Rahmen um den betreffenden VMD-Bereich verschwindet.

#### Schritt 6

Die [Einst]-Taste anklicken.

→ Hiermit werden die neuen Einstellungen gültig.

# [Benachrichtigung]-Register

Zu allgemeinen Informationen über dieses Register siehe Seite 28.

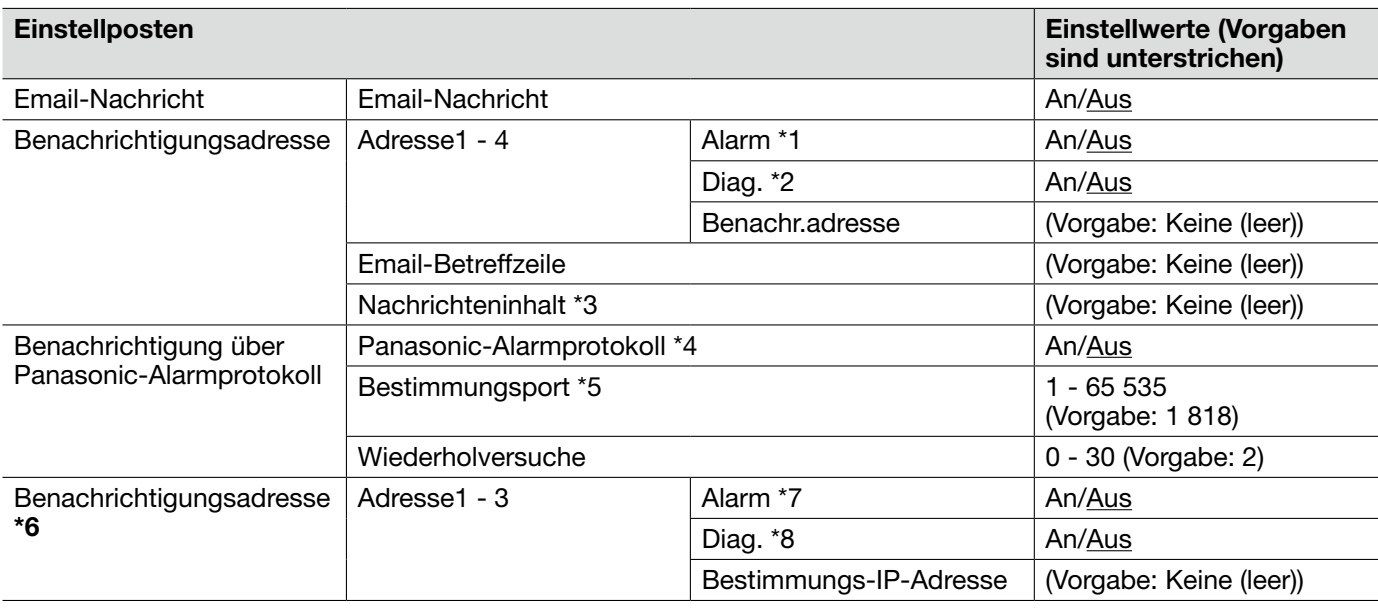

- \*6 Wenn unter der registrierten IP-Adresse kein Gerät vorhanden ist, kann die Benachrichtigung verzögert werden.
- \*1 Email-Benachrichtigungen werden in folgenden Fällen verschickt.
	- Im Alarmfall
	- Bei Behebung eines Videoausfalls
- \*2 Eine Email-Benachrichtigung wird in folgenden Fällen verschickt:
	- Bei Einstellung zur Benachrichtigung von Benutzern über die Kapazität der SD-Speicherkarte
	- Wenn die Kapazität der SD-Speicherkarte unzureichend ist
	- Wenn die Anschaltung der SD-Speicherkarte nicht erfolgreich war
- \*3 Die Email-Benachrichtigung hat folgenden Inhalt. (Der Email-Inhalt ist in Abhängigkeit vom Status der SD-Speicherkarte unterschiedlich.)
	- "The SD memory card is full." (Emil-Inhalt, wenn die SD-Speicherkarte voll ist.)
	- "The SD memory card cannot be recognized." (Email-Inhalt, wenn die Anschaltung der SD-Speicherkarte nicht erfolgreich war.)
- \*4 Bei Wahl von "An" wird der Alarmvorfall den registrierten IP-Zieladressen in numerischer Reihenfolge gemeldet (zuerst IP-Adresse 1, zuletzt IP-Adresse 3).
- \*5 Folgende Portnummern stehen nicht zur Verfügung, da sie bereits vergeben sind. 20, 21, 23, 25, 42, 53, 67, 68, 69, 80, 110, 123, 161, 162, 995, 10 669, 10 670
- \*7 Benachrichtigungen über Panasonic-Alarmprotokoll werden in folgenden Fällen verschickt.
	- Im Alarmfall
	- Bei Behebung eines Videoausfalls
- \*8 Eine Wartungsmeldung wird in folgenden Fällen verschickt:
	- Bei Einstellung zur Benachrichtigung von Benutzern über die Kapazität der SD-Speicherkarte
	- Wenn die Kapazität der SD-Speicherkarte unzureichend ist
	- Wenn die Anschaltung der SD-Speicherkarte nicht erfolgreich war

### Wichtig:

• Die Nutzung der Funktionen "XML-Nachricht" und "Gesichtserkennung" setzt voraus, dass die Erweiterungssoftware installiert worden ist. Weitere Informationen finden Sie auch auf unserer Webseite (http://security.panasonic.com/pss/security/kms/).

## [XML-Nachricht]-Register

Zu allgemeinen Informationen über dieses Register siehe Seite 28.

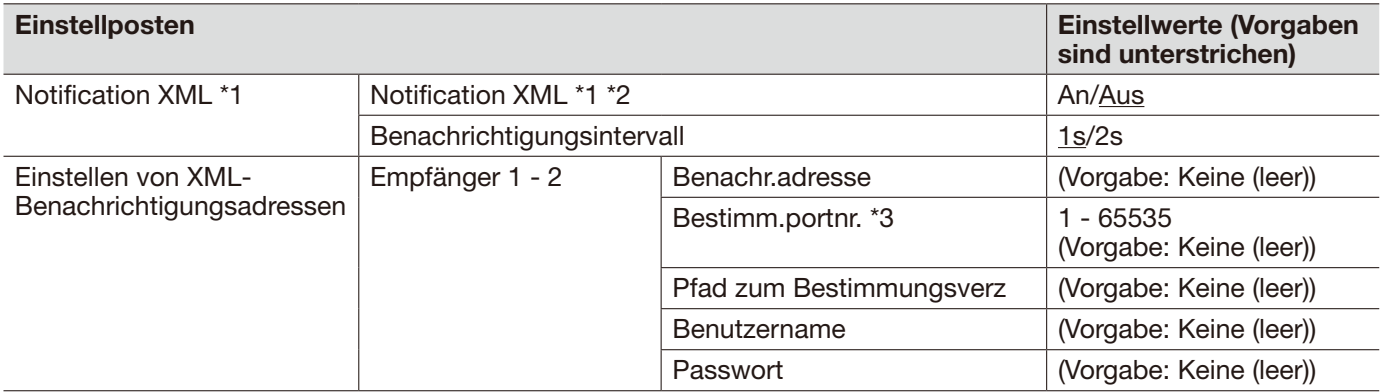

- \*1 Wenn "Bild-Digitalisierung" auf "D1" steht, ist es nicht möglich, die Funktion XML-Nachricht zu aktivieren.
- \*2 Bei Wahl von "An" werden bei der Gesichtserkennung gesammelte Informationen im XML-Format zum vorgegebenen Server übertragen.
- \*3 Folgende Portnummern stehen nicht zur Verfügung, da sie bereits vergeben sind. 20, 21, 23, 25, 42, 53, 67, 68, 69, 110, 123, 161, 162, 995, 10 669, 10 670

## [Gesichtserkennung]-Register

Zu allgemeinen Informationen über dieses Register siehe Seite 28.

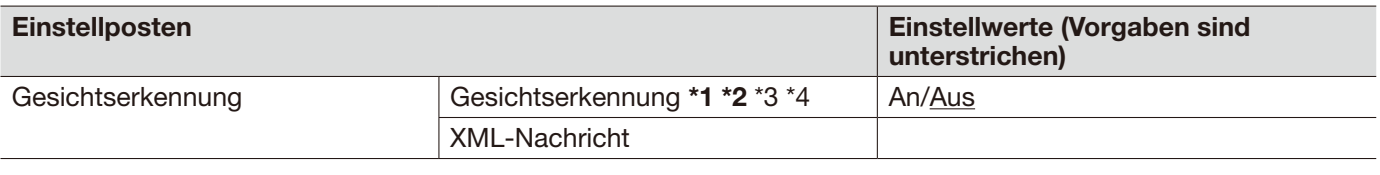

### Wichtig:

• Wenn auf dem [JPEG/H.264] (oder [JPEG/MPEG-4])-Register "Verbindungsart" auf "Multicast" steht und auf dem [System]-Register "Priority Stream" auf "An", ist es eventuell nicht möglich, das Setupfenster für die Gesichtserkennung aufzurufen.

- \*1 Die Erkennung von Gesichtern in einem Bild ist durch die Gesichtserkennungsfunktion nicht gewährleistet. Die Zuverlässigkeit der Erkennung hängt von den Umständen bei der Bildgabe ab.
- \*2 Wenn der "Anzeigetyp" für "Privatzone" auf "Mosaik" steht, kann die Gesichtserkennung gelegentlich aktiviert werden (der Gesichtserkennungsrahmen wird angezeigt).
- \*3 Wenn "Bild-Digitalisierung" auf "D1" steht, lässt sich die Funktion Gesichtserkenning nicht aktivieren.
- \*4 Gesichtserkennung steht nur auf Ch1 zur Verfügung.

## [Benutzer-Auth.]-Register

Zu allgemeinen Informationen über dieses Register siehe Seite 29.

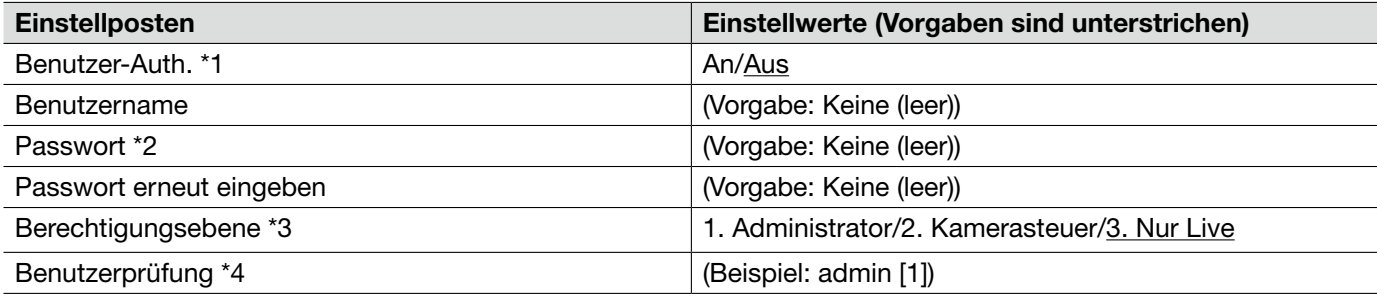

\*1 • Falls die Benutzer-Authentifizierung über dieselbe IP-Adresse (PC) 8mal binnen 30 Sekunden misslingt (Authentifizierungsfehler), wird der Zugriff auf das Gerät für eine bestimmte Dauer verweigert.

- \*2 Wenn ein bereits vergebener Benutzername eingegeben und die [Speichern]-Taste angeklickt wird, werden die betreffenden Benutzerinformationen überschrieben.
- \*3 1. Administrator: Zugriffsrecht auf alle Gerätefunktionen.
	- 2. Kamerasteuer: Berechtigt zum Anzeigen von Kamerabildern und zur Steuerung der Kamera. Kein Zugriffsrecht auf die Geräteeinstellungen.
	- 3. Nur Live: Ausschließlich berechtigt zum Anzeigen von Live-Bildern. Kein Zugriffsrecht auf die Geräteeinstellungen oder Kamerasteuerung.
- \*4 Die registrierten Benutzer werden wie folgt in der Dropdown-Liste aufgeführt: "Benutzername [Berechtigungsebene]"

# [Host-Auth.]-Register

Zu allgemeinen Informationen über dieses Register siehe Seite 29.

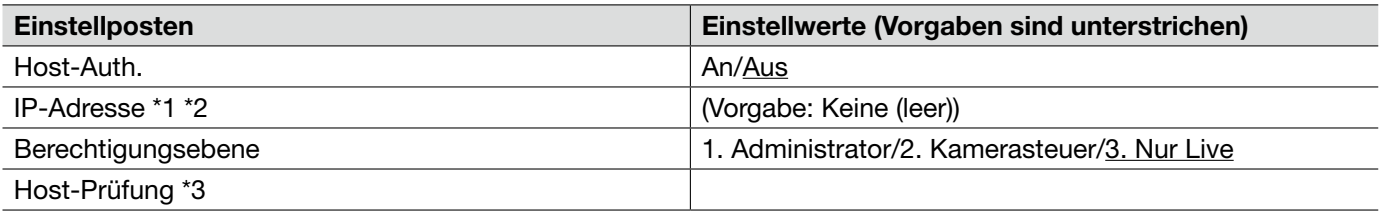

\*1 • Durch entsprechend Eingabe unter "IP-Adresse/Subnet-Maske" können die Zugriffsrechte der PCs in den einzelnen Teilnetzen eingeschränkt werden. Wird z.B."192.168.0.1/24" eingegeben und "2. Kamerasteuer" als Berechtigungsebene gewählt, können nur die PCs mit IP-Adressen im Bereich von "192.168.0.0" - "192.168.0.255" und der Berechtigungsebene "2. Kamerasteuer" auf das Gerät zugreifen.

- \*2 Wenn eine bereits vergebene IP-Adresse eingegeben und die [Einst]-Taste angeklickt wird, werden die betreffenden Hostinformationen überschrieben.
- \*3 Die registrierten Hosts werden wie folgt in der Dropdown-Liste aufgeführt: "Hostname [Berechtigungsebene]" (Beispiel: 192.168.0.21 [1])

# [System]-Register

Zu allgemeinen Informationen über dieses Register siehe Seite 29.

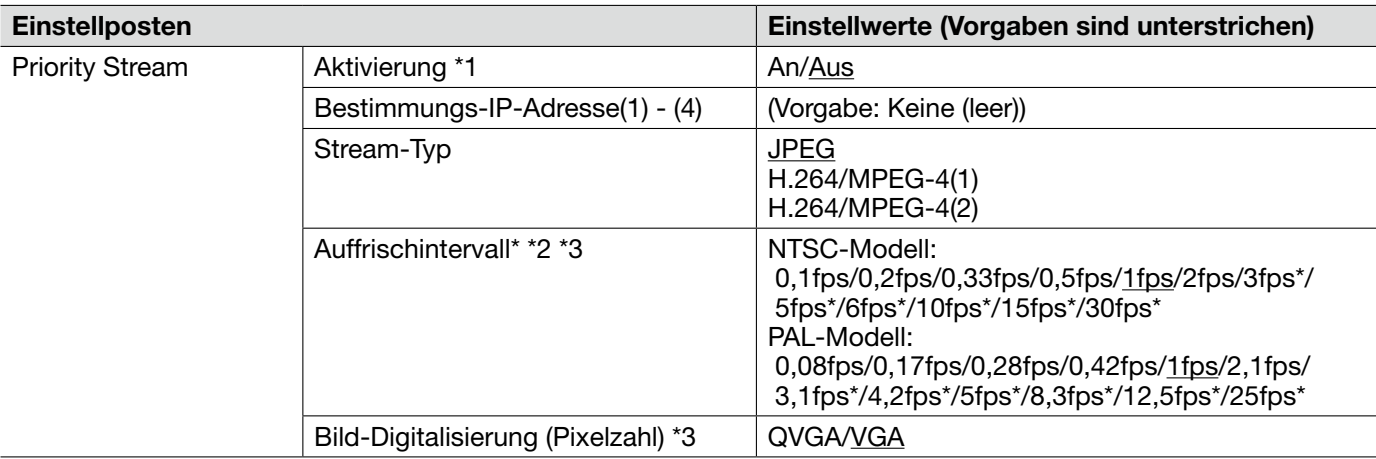

- \*1 Wenn unter "Priority stream" der Posten "Aktivierung" auf "An" steht, ergibt sich eventuell eine Einschränkung für den Mehrfachzugriff.
- \*2 Bei Einstellung von "H.264-Übertragung" (oder "MPEG4-Übertragung) auf "An" und "Kanalwahl" auf "Nur Ch1" kann das Auffrischintervall länger sein als der eingestellte Wert, wenn ein von einem Sternchen (\*) gefolgter Wert gewählt wird.
- \*3 Diese Einstellung gilt nur bei Einstellung von "Stream-Typ" auf "JPEG".

# [Email]-Register

Zu allgemeinen Informationen über dieses Register siehe Seite 29.

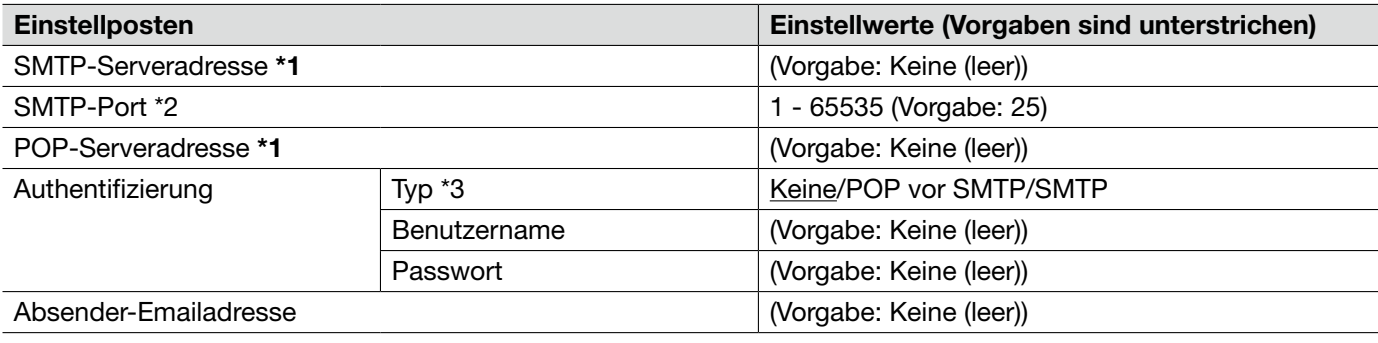

### Wichtig:

- Mit einem Endgerät, das nicht UTF-8-kompatibel ist, können Alarm-Emails nicht einwandfrei empfangen werden.
- \*1 Bei Eingabe des Hostnamens unter "SMTP-Serveradresse" oder "POP-Serveradresse" müssen die DNS-Einstellungen auf der "Netzwerk"-Seite, [Netzwerk]-Register vorgenommen werden. (☞ Seite 54)
- \*2 Folgende Portnummern stehen nicht zur Verfügung, da sie bereits vergeben sind. 20, 21, 23, 42, 53, 67, 68, 69, 80, 110, 123, 161, 162, 995, 10 669, 10 670
- \*3 Erfragen Sie das Authentifizierungsverfahren zum Verschicken von Emails beim Administrator des Netzwerks.

# [FTP]-Register

Zu allgemeinen Informationen über dieses Register siehe Seite 29.

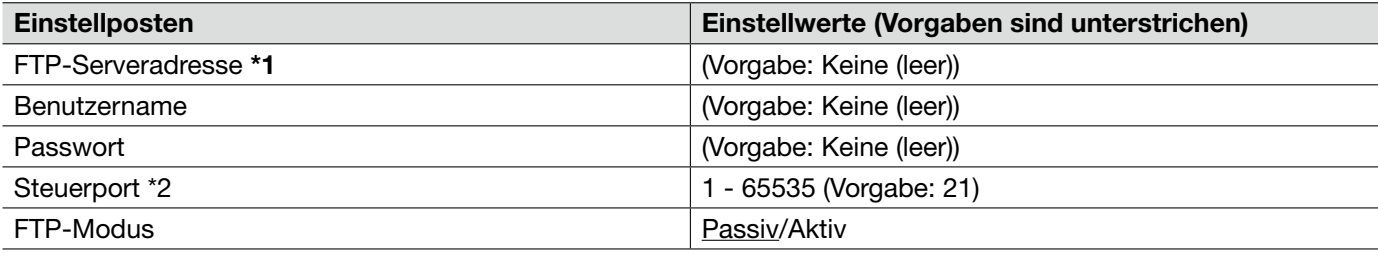

### Wichtig:

\*1 • Bei Eingabe des Hostnamens unter "FTP-Serveradresse" müssen die DNS-Einstellungen auf der "Netzwerk"-Seite, [Netzwerk]-Register vorgenommen werden. (☞ Seite 54)

\*2 • Folgende Portnummern stehen nicht zur Verfügung, da sie bereits vergeben sind. 20, 23, 25, 42, 53, 67, 68, 69, 80, 110, 123, 161, 162, 995, 10 669, 10 670

# [NTP]-Register

Zu allgemeinen Informationen über dieses Register siehe Seite 29.

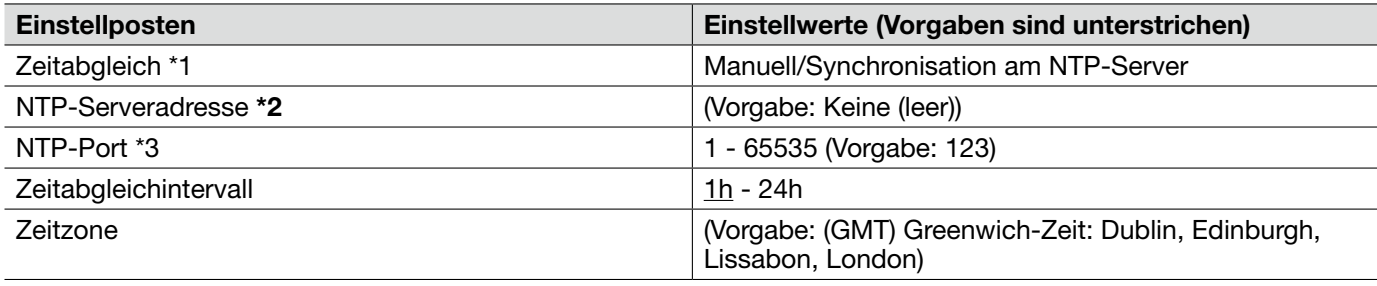

- \*2 Die Zeit am NTP-Server abgleichen, wenn der Betrieb des Systems eine genauere Einstellung von Uhrzeit und Datum erfordert.
	- Bei Eingabe des Hostnamens unter "NTP-Serveradresse" müssen die DNS-Einstellungen auf der "Netzwerk"-Seite, [Netzwerk]-Register vorgenommen werden. (☞ Seite 54)
- \*1 Bei Wahl von "Manuell" wird die auf der "Allgemein"-Seite, [Allgemein]-Register eingestellte Zeit als Standardzeit für das Gerät herangezogen. (☞ Seite 30)
- \*3 Folgende Portnummern stehen nicht zur Verfügung, da sie bereits vergeben sind. 20, 21, 23, 25, 42, 53, 67, 68, 69, 80, 110, 161, 162, 995, 10 669, 10 670

## [Netzwerk]-Register

Zu allgemeinen Informationen über dieses Register siehe Seite 29.

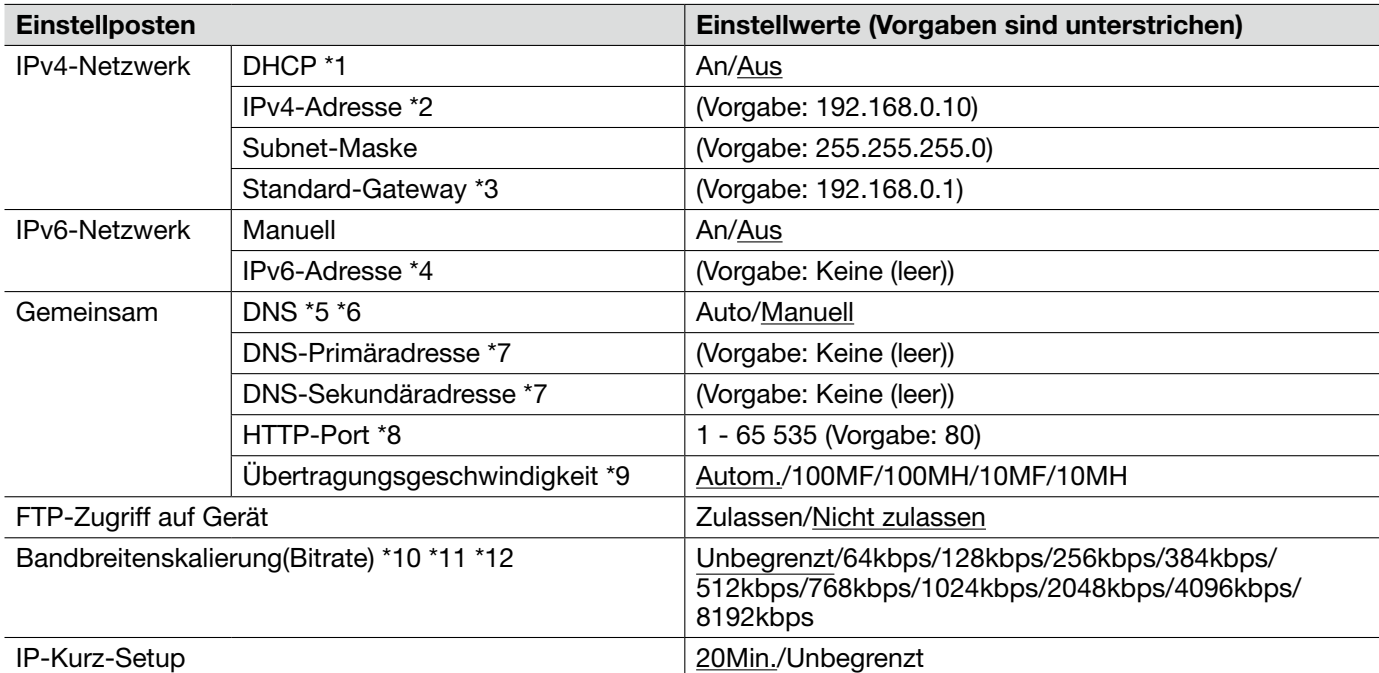

- \*1 Beim Einrichten des DHCP-Servers darauf achten, dass nur eindeutige IP-Adressen und nicht dieselben IP-Adressen wie die anderer Netzwerk-Geräte und PCs zugewiesen werden. Zu weiteren Informationen über die Server-Einstellungen wenden Sie sich bitte an den Netzwerk-Administrator.
- \*2 Keine bereits vergebene IP-Adresse (an die PCs oder andere Netzwerk-Geräte) eingeben.
- \*3 Die Verwendung mehrerer IP-Adressen für das Standard-Gateway ist auch bei Verwendung der DHCP-Funktion unzulässig. Zu weiteren Informationen über die Einstellungen für den DHCP-Server wenden Sie sich bitte an den Netzwerk-Administrator.
- \*4 Zum Anbinden über eine manuell eingestellte IP-Adresse außerhalb des Routers muss ein IPv6-konformer Router verwendet und die automatische Zuweisung einer IPv6-Adresse aktiviert werden. Außerdem muss eine IPv6-Adresse einschließlich der vom IPv6-konformen Router zugewiesenen Präfixinformationen eingestellt werden.
- \*5 Die Verwendung mehrerer IP-Adressen für das Standard-Gateway ist auch bei Verwendung der DHCP-Funktion unzulässig. Zu weiteren Informationen über die Einstellungen für den DHCP-Server wenden Sie sich bitte an den Netzwerk-Administrator.
- \*6 Bei Anwendung der DHCP-Funktion kann die DNS-Adresse durch Wahl von "Autom." automatisch bezogen werden. Zu weiteren Informationen über die Einstellungen für den DHCP-Server wenden Sie sich bitte an den Netzwerk-Administrator.
- \*7 Es kann nicht gleichzeitig ein IPv4 DNS- und ein IPv6 DNS-Server verwendet werden.
- \*8 Folgende Portnummern stehen nicht zur Verfügung, da sie bereits vergeben sind. 20, 21, 23, 25, 42, 53, 67, 68, 69, 110, 123, 161, 162, 554, 995, 10 669, 10 670, 52 000, 59 000 - 61 000
- \*9 Die Beibehaltung der Vorgabe "Autom." wird empfohlen.
- \*10 Bei Wahl von "64 kbps", auf dem "Audio"-Register "Audio-Modus" auf "Aus" setzen. (☞ Seite 41)
- \*11 Zur Live-Übertragung von JPEG-Bildern und zur periodischen FTP-Bildübertragung die Übertragungsrate "128kbps" oder höher wählen.
- \*12 Wenn auf der "Network"-Seite, [Netzwerk]-Register, der Posten "Bandbreitenskalierung(Bitrate)" auf einen niedrigen Wert eingestellt ist, kann es unter bestimmten Betriebsbedingungen vorkommen, dass die Aufnahme mithilfe der One-Shot-Taste nicht funktioniert. In diesem Fall auf dem [JPEG/H.264] (oder [JPEG/MPEG-4])-Register (☞ Seite 34) (oder dem [JPEG/MPEG-4])-Register (☞ Seite 37)) unter "JPEG" den Posten "Bild-Digitalisierung" auf "QVGA" setzen oder einen niedrigeren Wert für "Bildqualität" wählen.

#### Hinweis:

- Zu den Server-Adressen wenden Sie sich bitte an den Netzwerk-Administrator.
- • Durch die Portweiterleitung wird eine globale IP-Adresse in eine private IP-Adresse umgewandelt; "statisches IP-Masquerading" und "Umsetzung zwischen zwei Adressenräumen im Internet) (NAT)" erfüllen diese Funktion. Diese Funktion muss im Router eingestellt werden.
- • Wenn das Gerät an einen Router angeschlossen wird, um den Zugriff über das Internet zu ermöglichen, muss jeder Einheit eine HTTP-Portnummer zugewiesen und mittels Portweiterleitung die Adressenübersetzung aktiviert werden. Zu weiteren Informationen siehe die Bedienungsanleitung des Encoders.

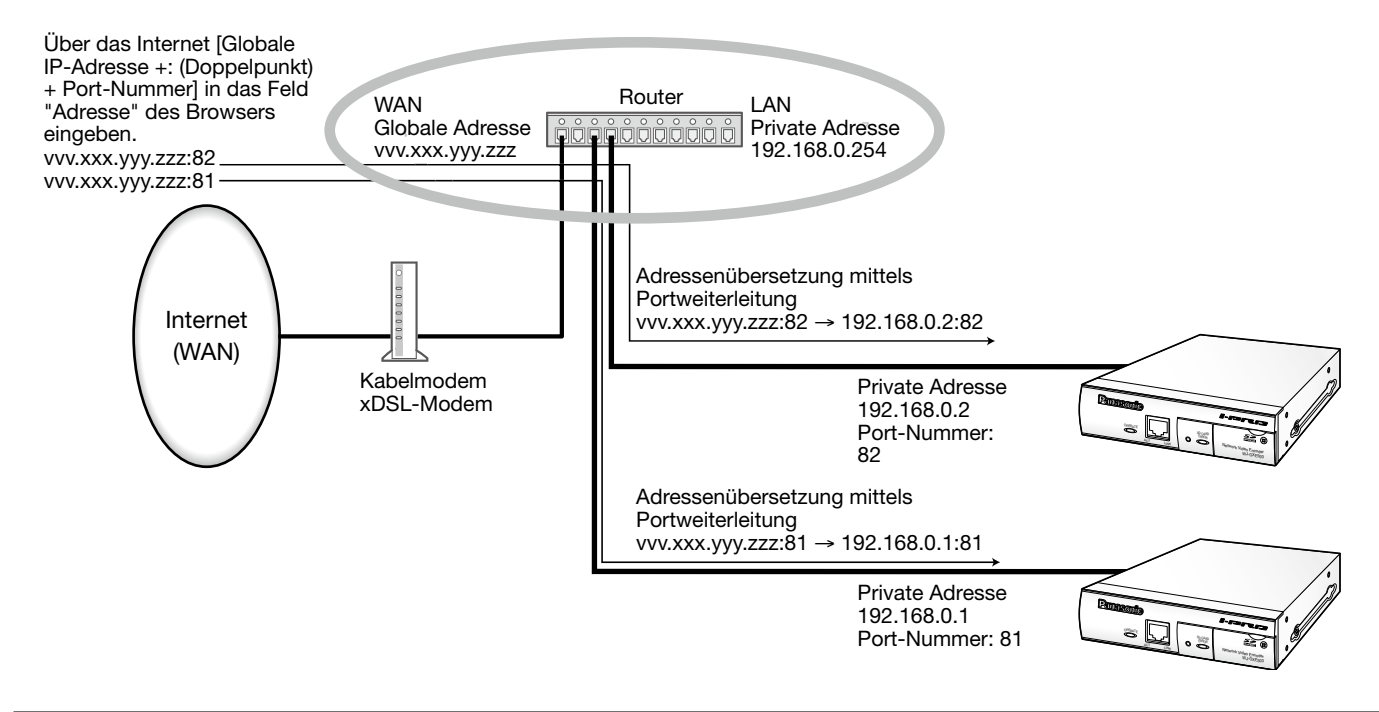

## [DDNS]-Register

Zu allgemeinen Informationen über dieses Register siehe Seite 29.

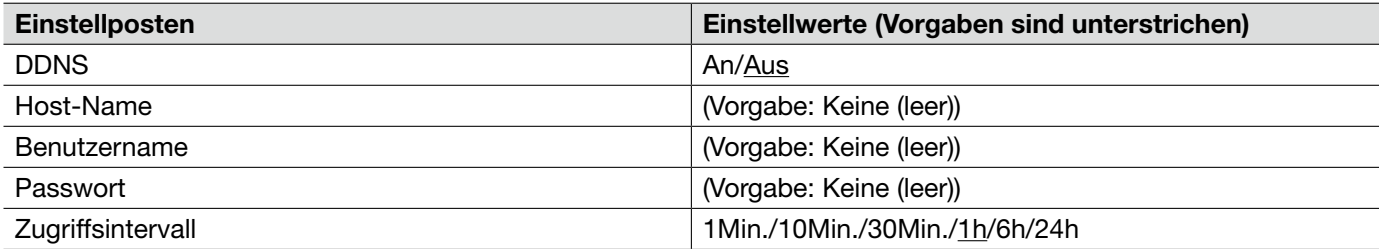

 • Für die Kommunikation über IPv4 eine globale IP-Adresse vom DHCP-Server zuweisen lassen. Für den Zugriff auf das Gerät über das Internet muss DDNS eingerichtet werden. Mit DDNS kann über "Für DDNS server. nmdns.net registrierter Hostname" zugegriffen werden. Voraussetzung für die Nutzung von DDNS ist eine Verbindung zum Dedicated-DDNS-Server. Einzelheiten über DDNS finden Sie auf der DDNS-Webseite. Internetadresse der Webseite finden Die Webseite finden Sie in der Datei "Readme" auf der mitgelieferten CD-ROM.

# [SNMP]-Register

Zu allgemeinen Informationen über dieses Register siehe Seite 29.

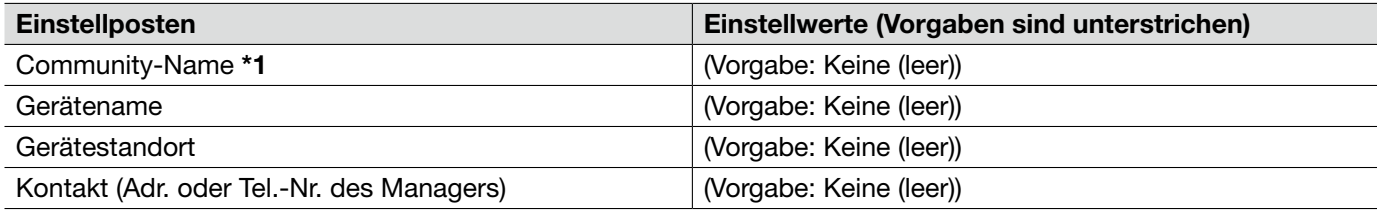

#### Wichtig:

\*1 • Bei Anwendung der SNMP-Funktion muss der Community-Name eingegeben werden. Ohne Eingabe des Community-Namens kann die SNMP-Funktion nicht angewendet werden.

## [FTP-Bildübertr]-Register

Zu allgemeinen Informationen über dieses Register siehe Seite 29. Zu Einzelheiten über Operationen siehe Seite 15.

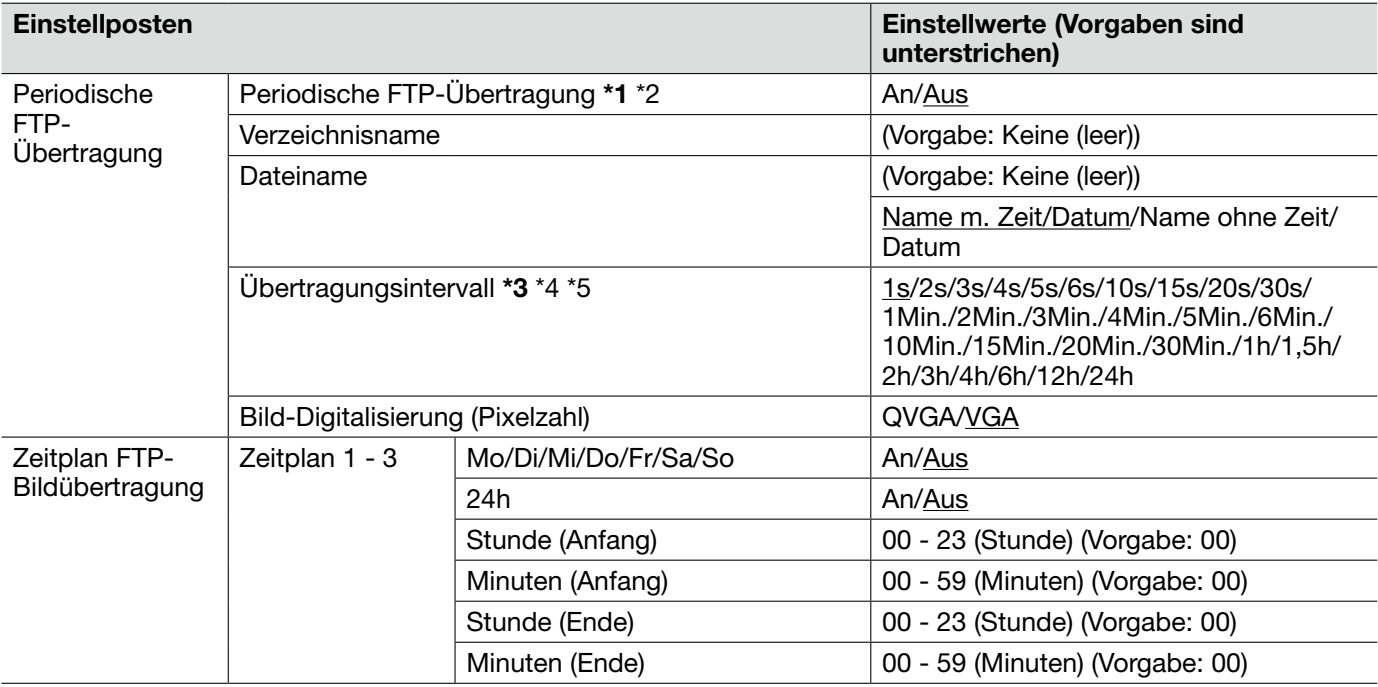

- \*1 Wenn auf dem [SD-Speicherkarte]-Register für "Speicher-Trigger" der Posten "Alarmeingang" oder "Manuell" gewählt ist, ist die periodische Übertragung zum FTP-Server nicht verfügbar. (☞ Seite 31)
- \*2 Bei Wahl von "D1" für "Bild-Digitalisierung" ist die periodische FTP-Übertragung nicht wählbar.
- \*3 Bei niedrigen Netzgeschwindigkeiten oder starkem Netzverkehr kann es vorkommen, dass die Bilder nicht genau in den vorgegebenen Zeitabständen oder innerhalb der vorgegebenen Zeitspanne übertragen werden.
- \*4 Wenn sowohl die Alarmbildübertragung als auch die periodische FTP-Übertragung auf "An" stehen, hat die Alarmbildübertragung gegenüber der periodischen FTP-Übertragung den Vorrang. Wenn häufig Alarm auftritt, kann es vorkommen, dass die Bilder nicht genau in den vorgegebenen Zeitabständen oder innerhalb der vorgegebenen Zeitspanne übertragen werden.
- \*5 In Abhängigkeit von den Einsatzbedingungen kann es vorkommen, dass die Bilder nicht genau in den vorgegebenen Zeitabständen übertragen werden.

# [Zeitplan]-Register

Zu allgemeinen Informationen über dieses Register siehe Seite 29.

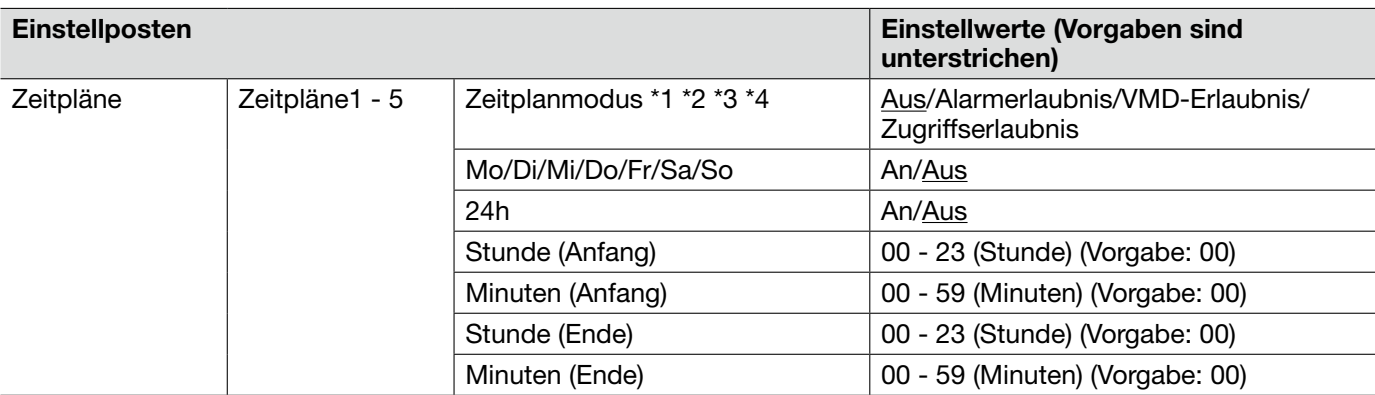

\*1 • Alarmerlaubnis: Alarmeingang (Schnittstellenalarm 1, 2 und 3) erfolgt innerhalb der vom Zeitplan abgedeckten Zeitspanne.

\*2 • VMD-Erlaubnis: Der Video-Bewegungsmelder (VMD) ist innerhalb der vom Zeitplan abgedeckten Zeitspanne aktiv.

\*3 • Zugriffserlaubnis: Benutzer, deren Berechtigungsebene auf der "Benutzerverw."-Seite im [Benutzer-Auth.]- Register auf 2 oder 3 festgelegt worden ist, können nur innerhalb der vom Zeitplan abgedeckten auf das Gerät zugreifen.

\*4 • Um "Zugriffserlaubnis" zu aktivieren, auf der "Benutzerverw."-Seite, [Benutzer-Auth]-Register (☞ Seite 50), "Benutzer-Authentifizierung" auf "An" und auf der "Host-Auth"-Seite (☞ Seite 50), "Host-Authentifizierung" auf "Aus" setzen.

Zum Einsehen des Systemprotokolls siehe Seite 21.

### SMTP-Fehleranzeigen

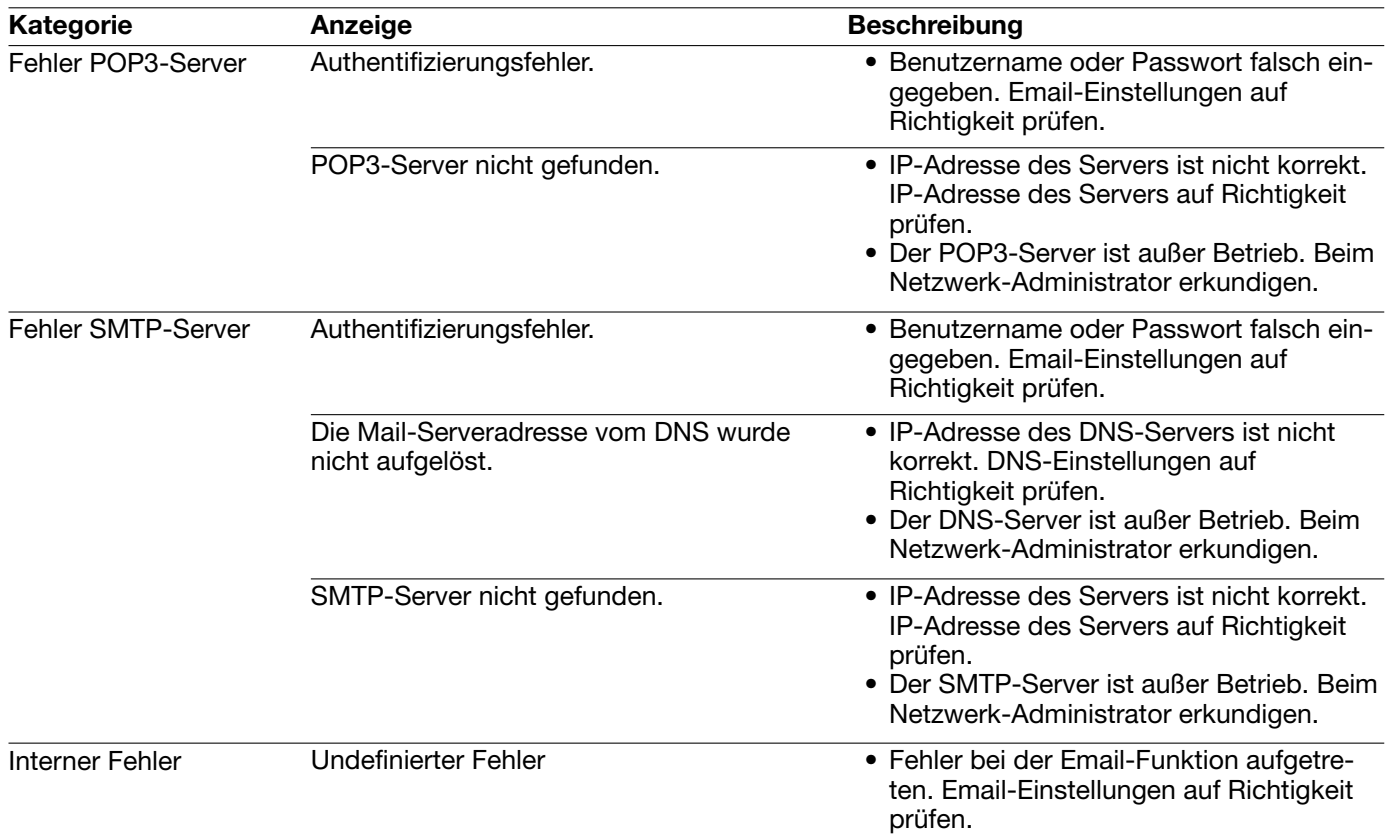

### FTP-Fehleranzeigen

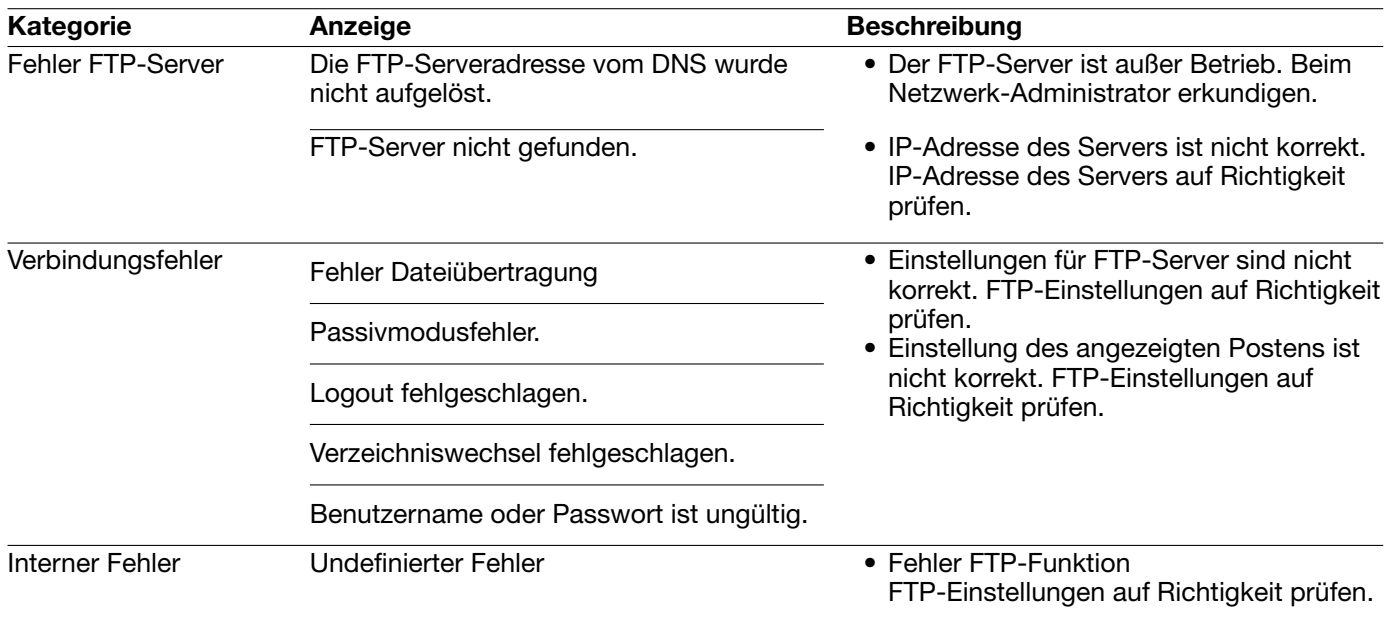

### DDNS-Fehleranzeigen

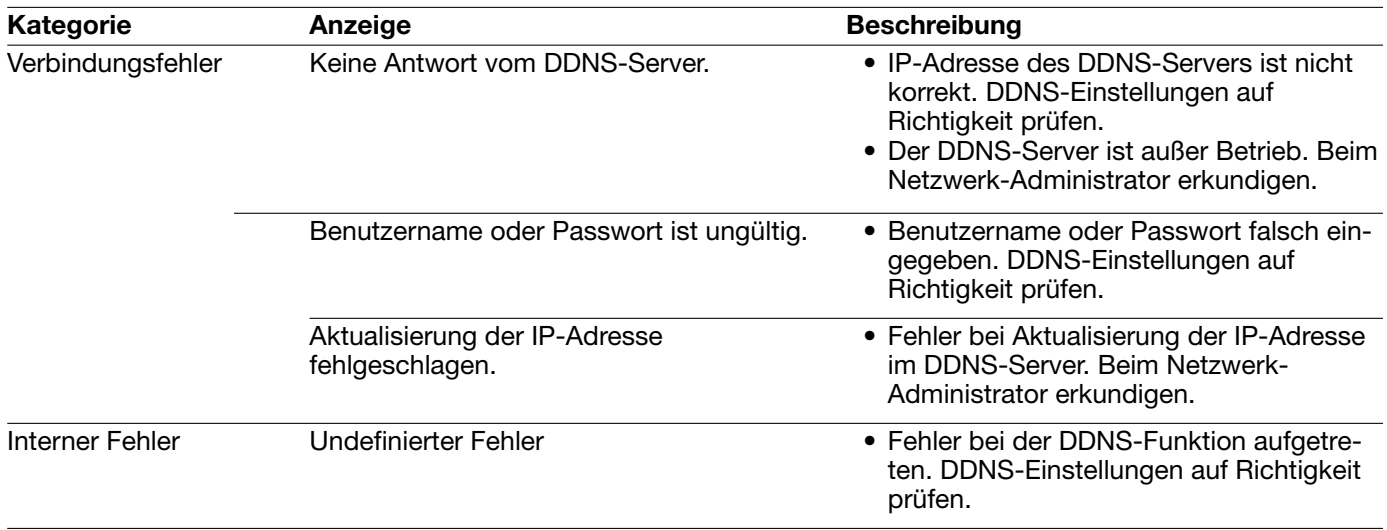

### NTP-Fehleranzeigen

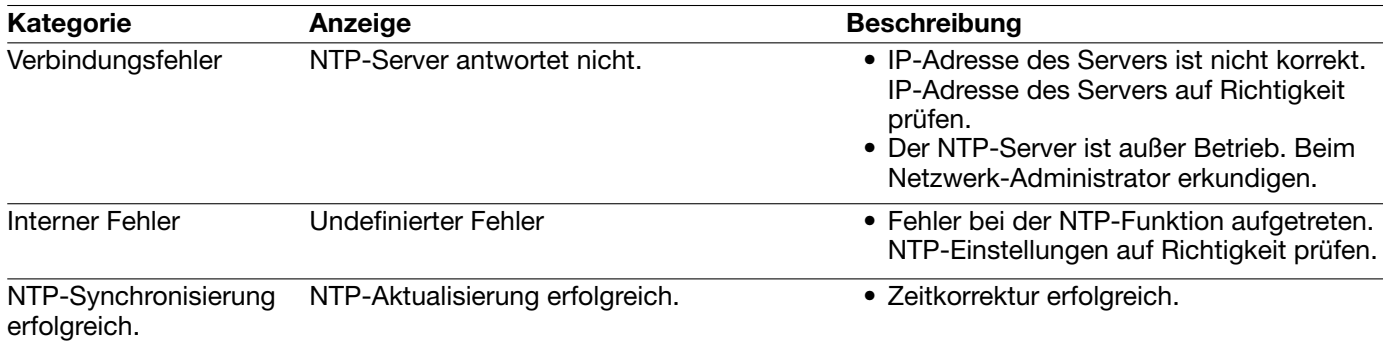

### Fehleranzeigen beim Login

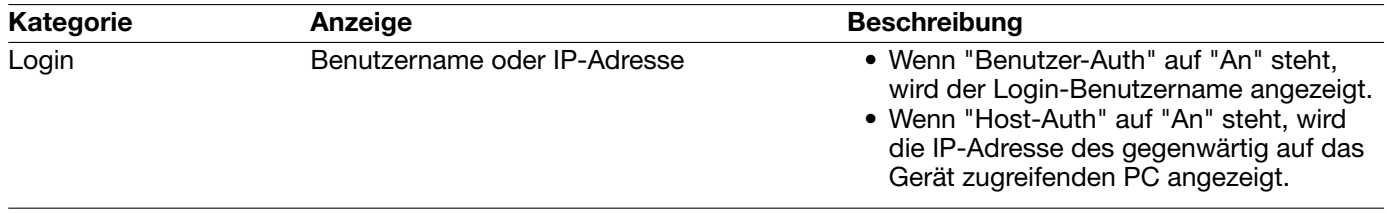

### Bitte überprüfen Sie das Gerät auf folgende Symptome, bevor Sie es in Service geben.

Falls sich ein Problem durch die hier vorgeschlagenen Kontrollen und Abhilfen nicht beheben lässt oder hier nicht behandelt sein sollte, wenden Sie sich bitte an Ihren Fachhändler.

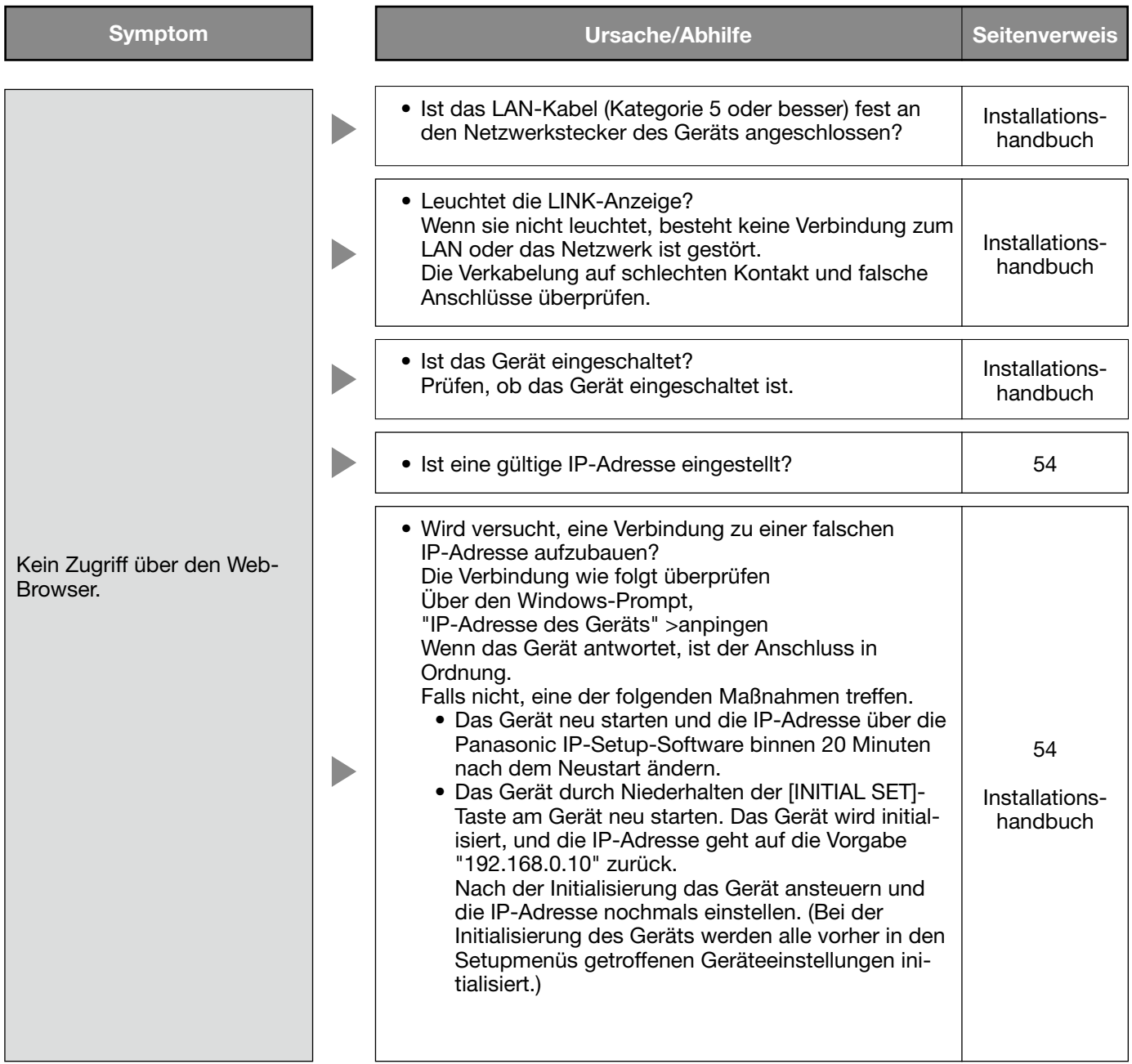

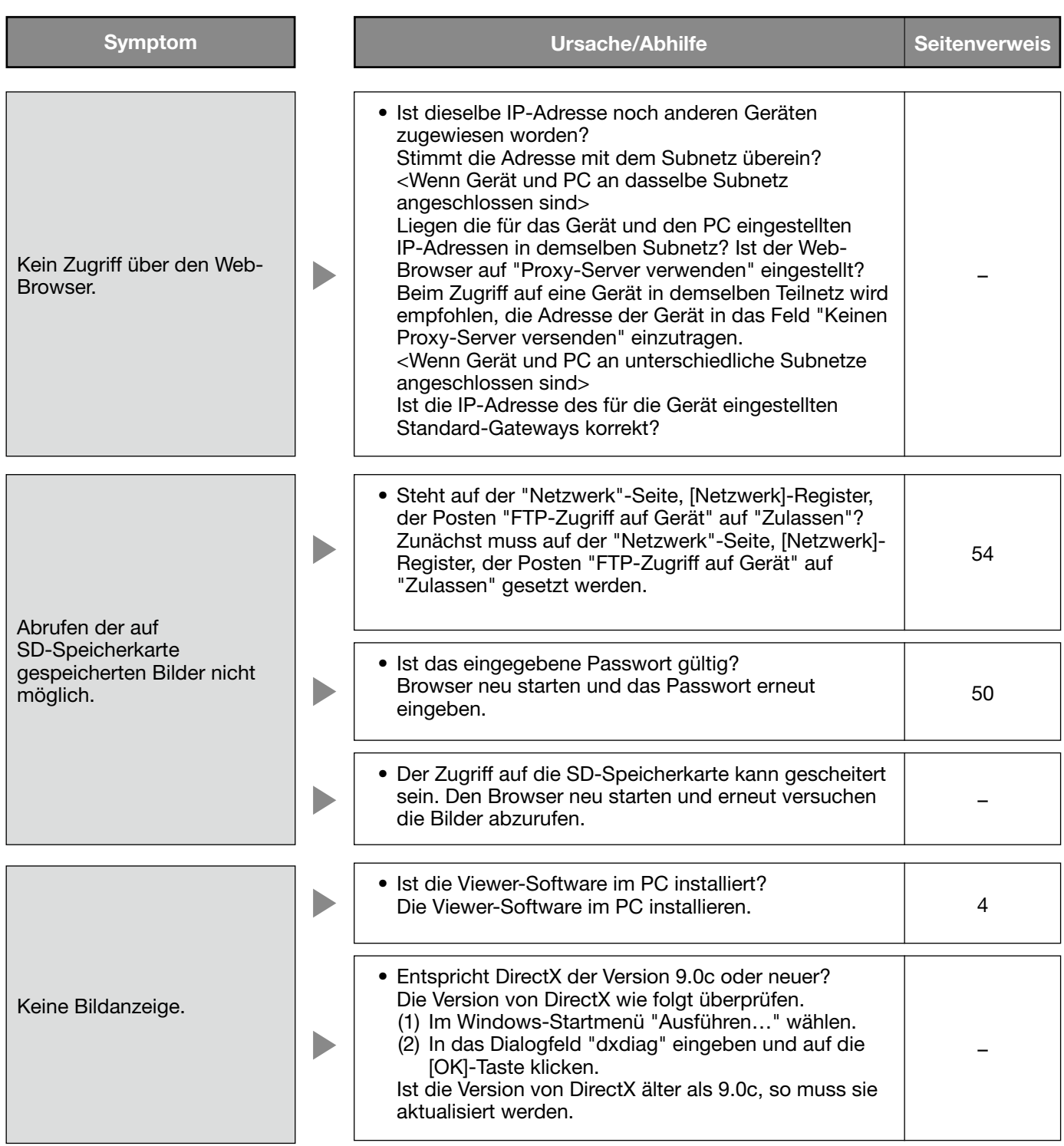

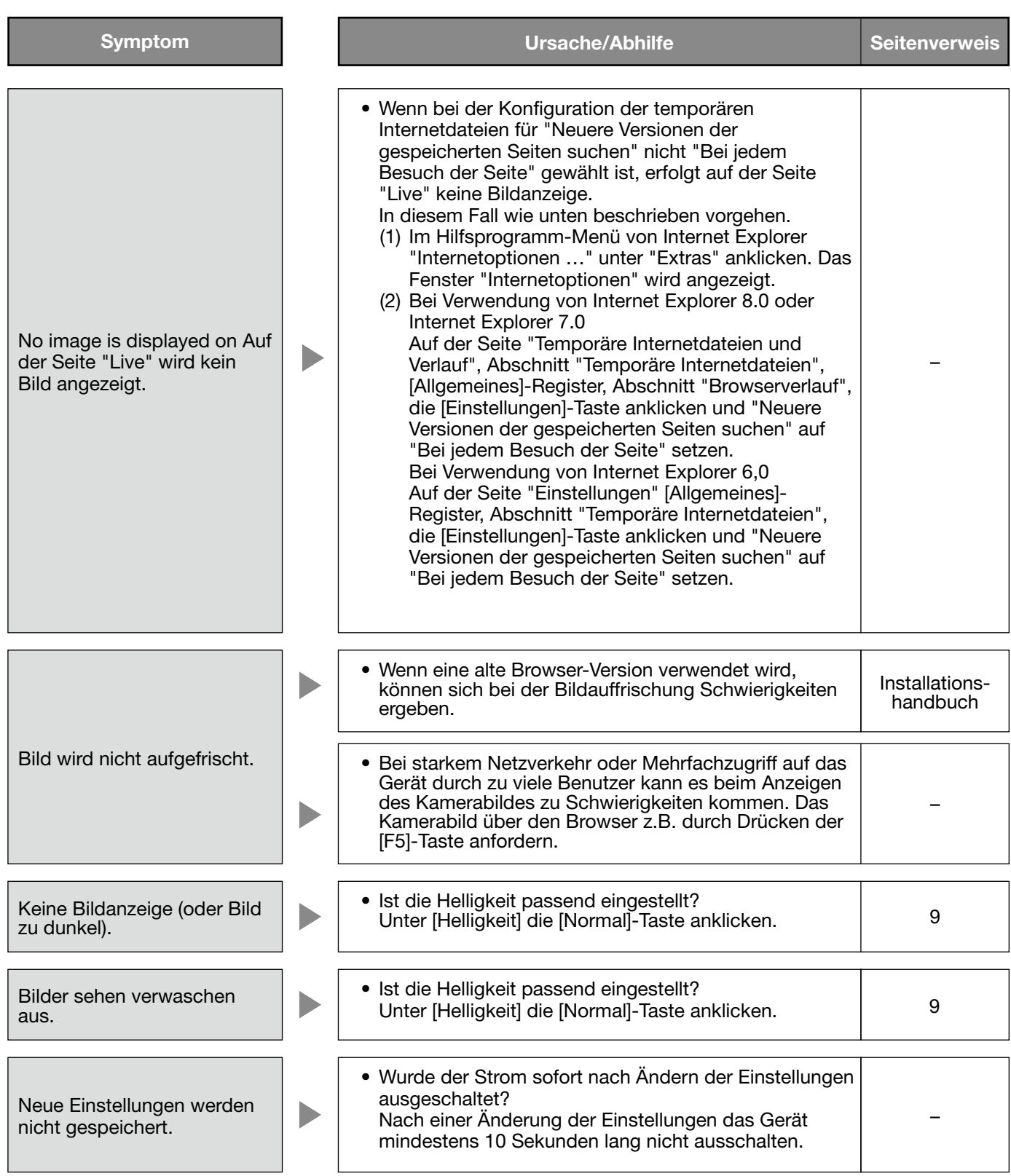

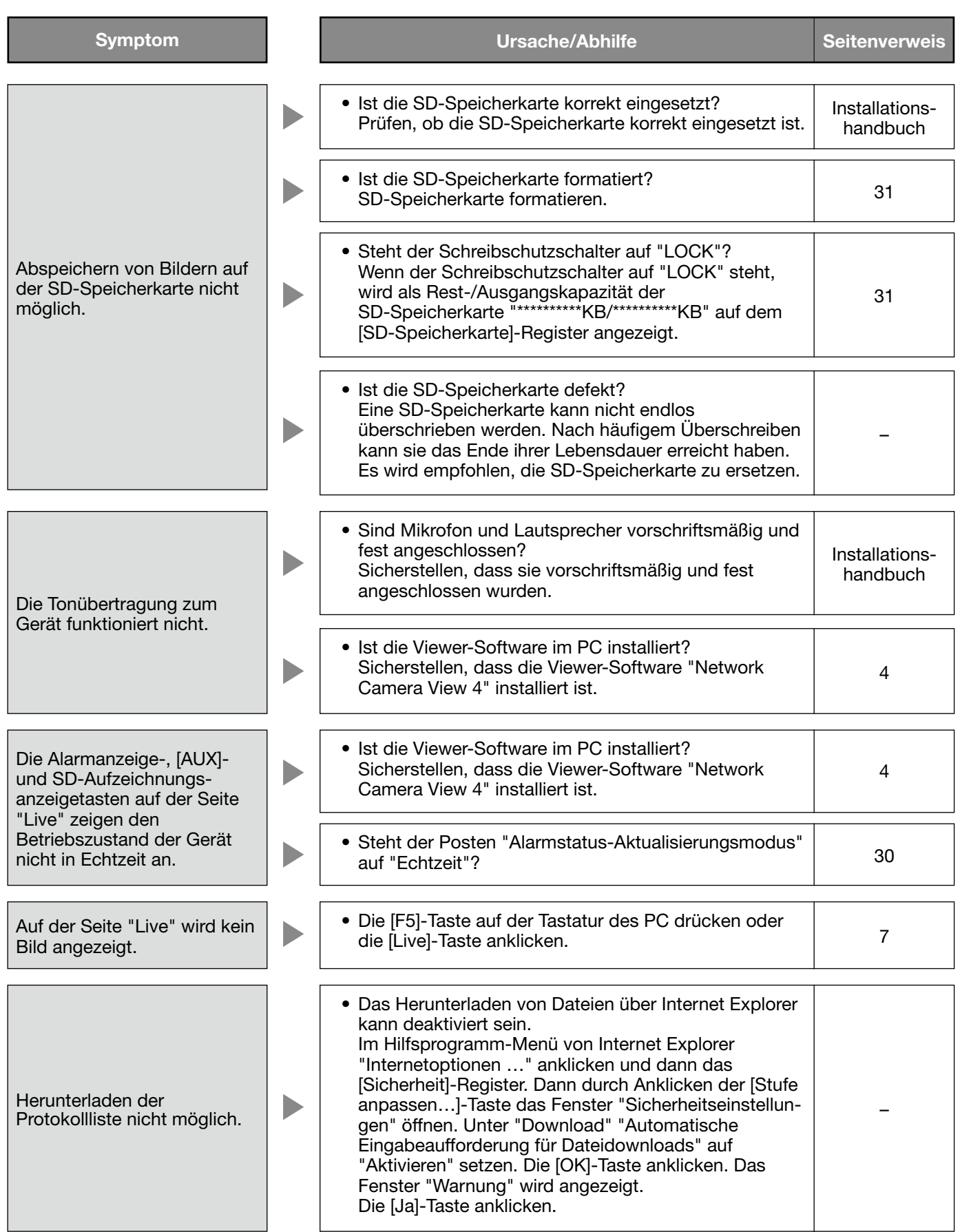

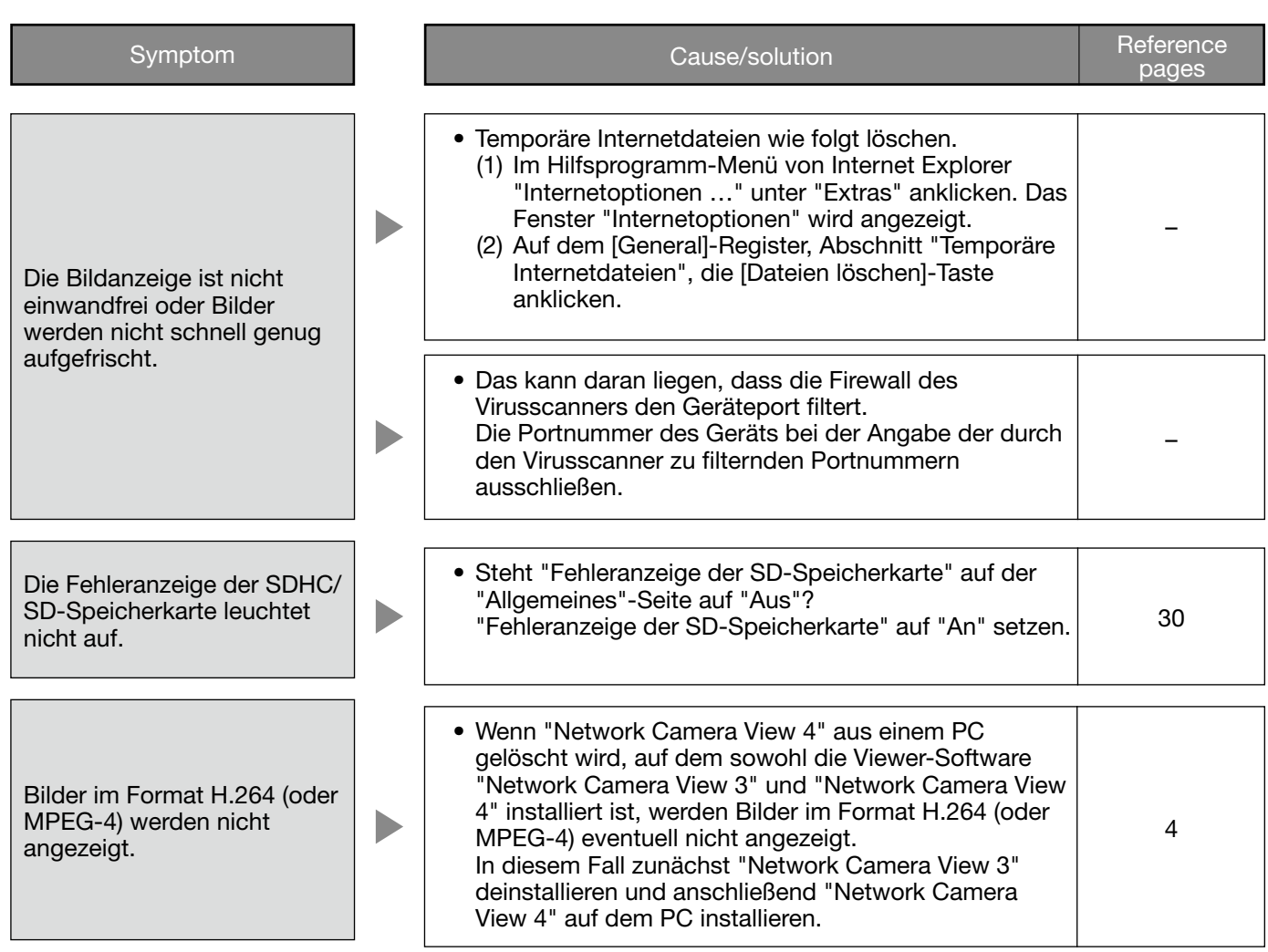

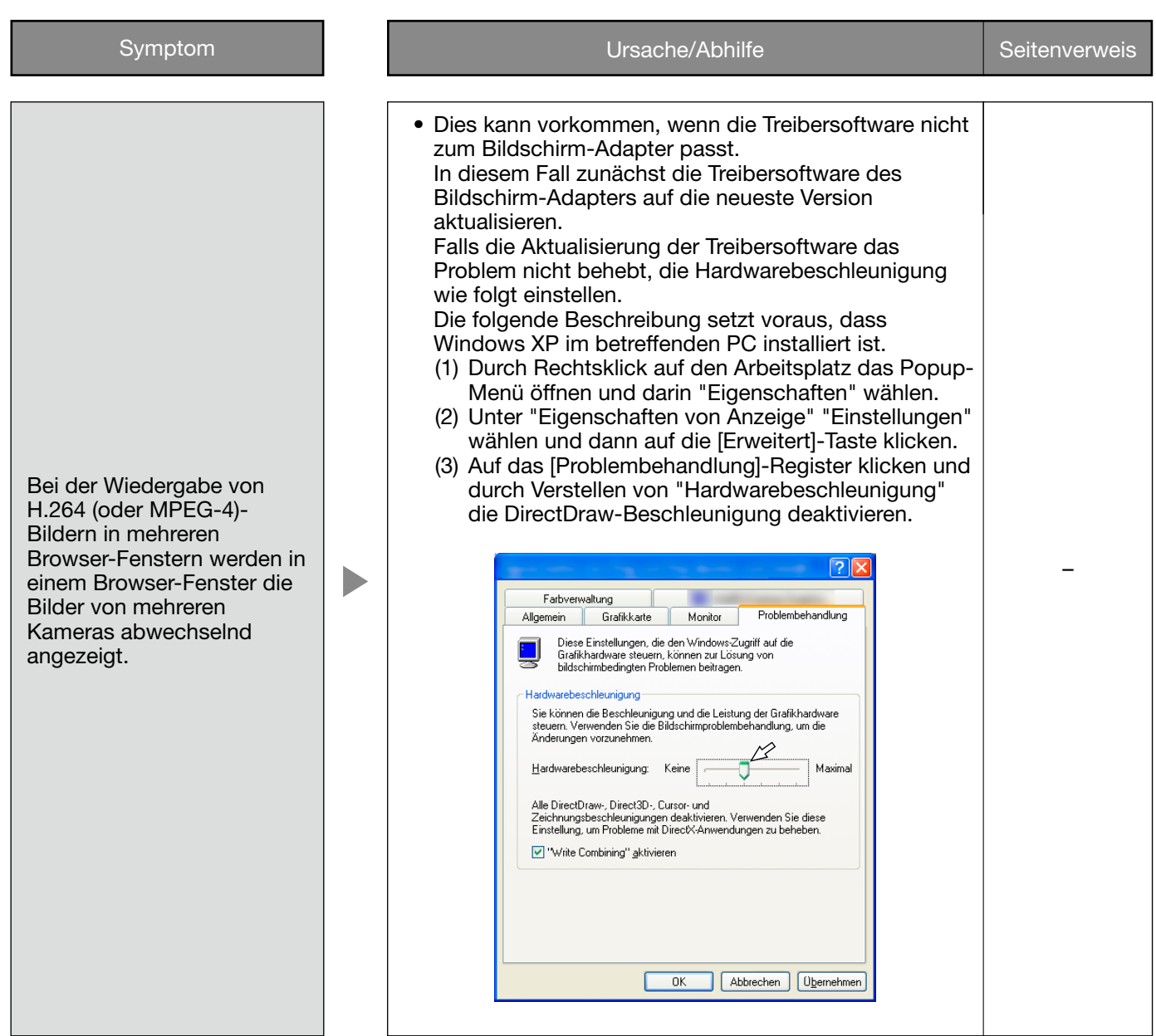

In Abhängigkeit vom dem im PC installierten Betriebssystem können folgende Probleme auftreten: Folgen Sie in diesem Fall den unten gegebenen Anweisungen. Mit diesen Abhilfen kann verhindert werden, dass andere Applikationen oder die Sicherheit beeinträchtigt werden.

Die in den Abhilfen erwähnte "Informationsleiste" wird unmittelbar unter der Adressenleiste angezeigt, wenn Mitteilungen vorhanden sind.

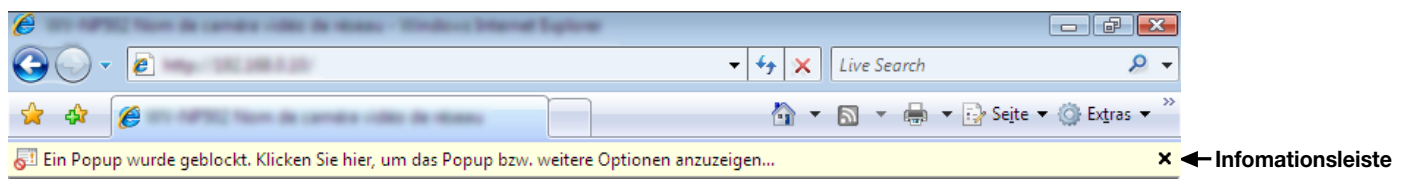

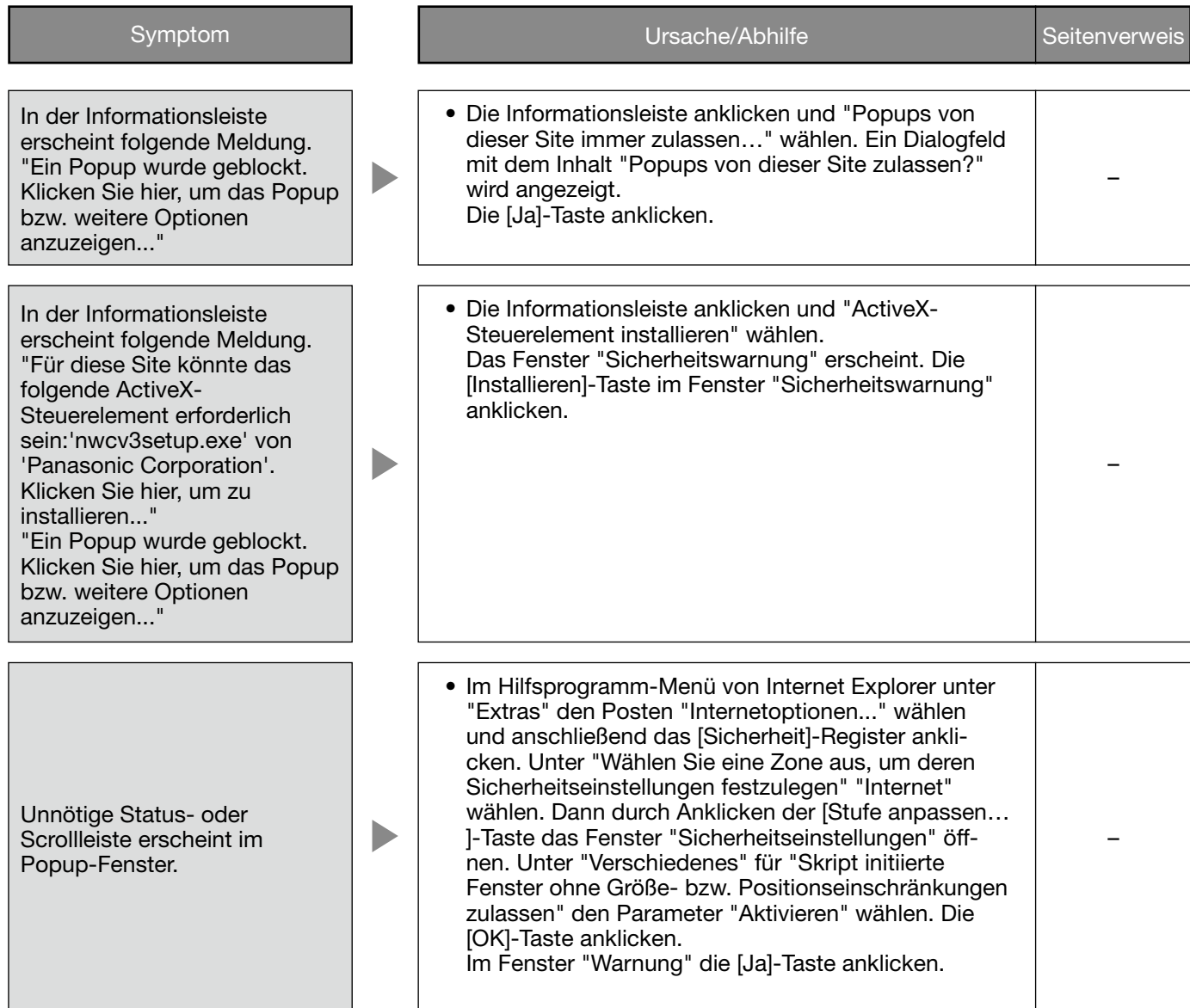

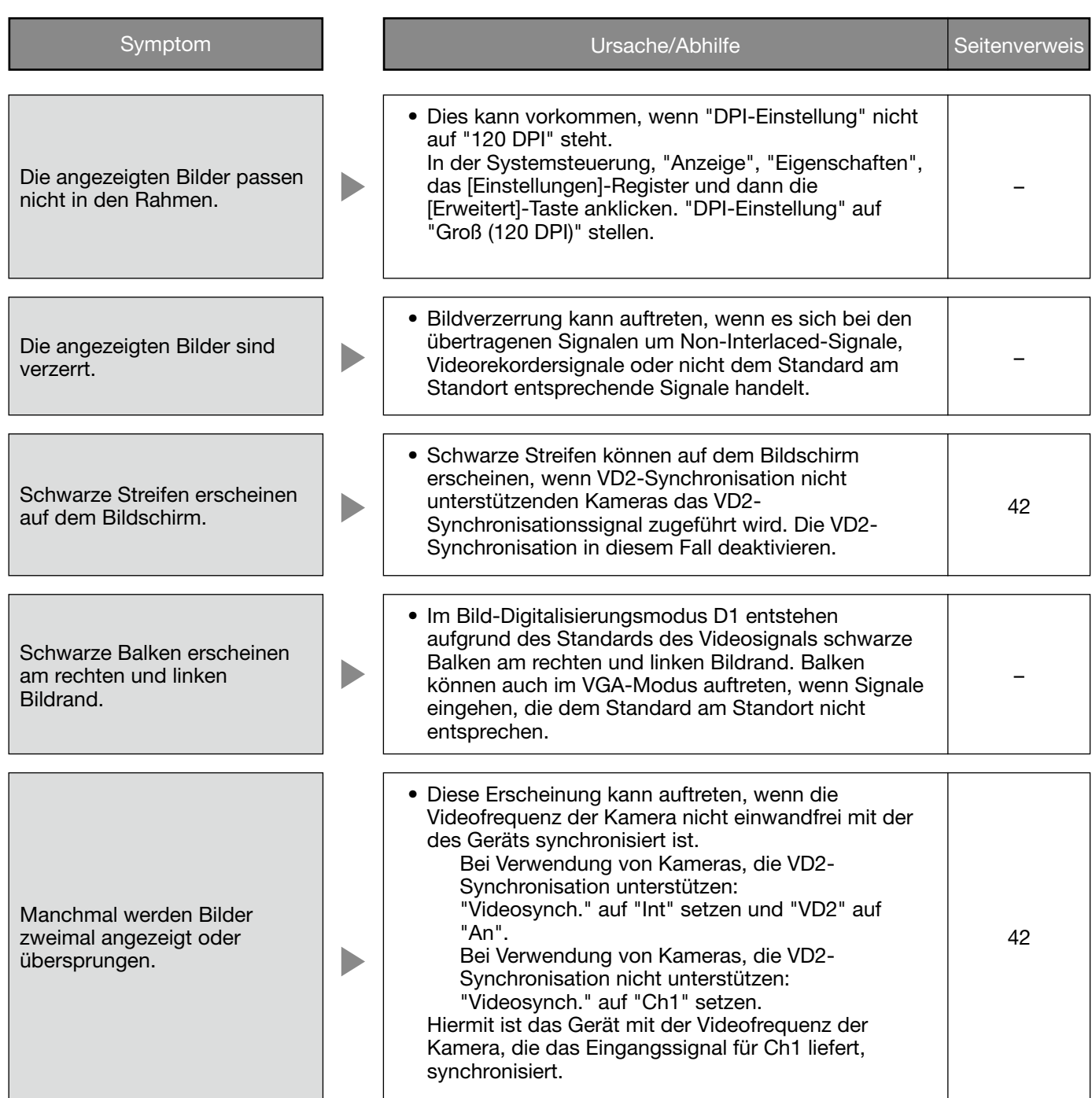

### Anzahl der auf der SD-Speicherkarte abspeicherbaren Bilder (Richtwert)

#### Wichtig:

 • Die Werte in der folgenden Tabelle sind als Richtwerte zu verstehen. Genaue Angaben zur Anzahl der auf der SD-Speicherkarte abspeicherbaren Bilder sind nicht möglich. Die Anzahl ist je nach Objekt und SD-Speicherkarte unterschiedlich.

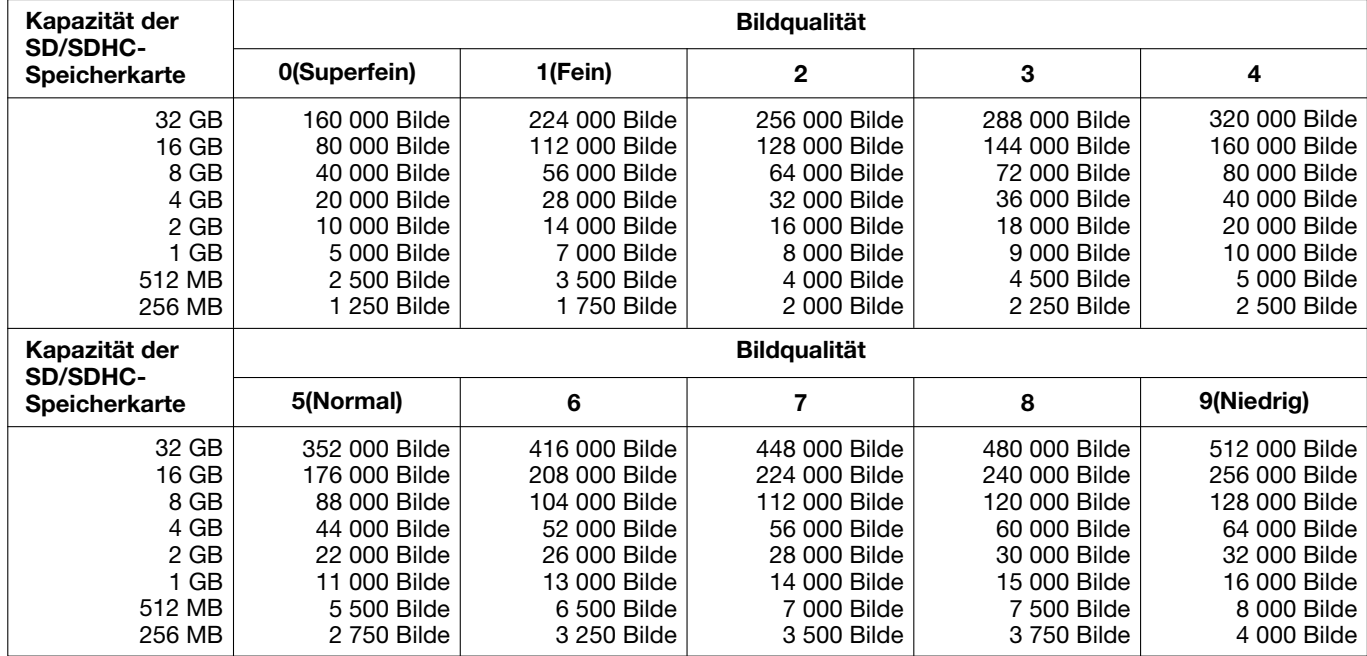

#### Bild-Digitalisierung (Pixelzahl): VGA

### Bild-Digitalisierung (Pixelzahl): QVG

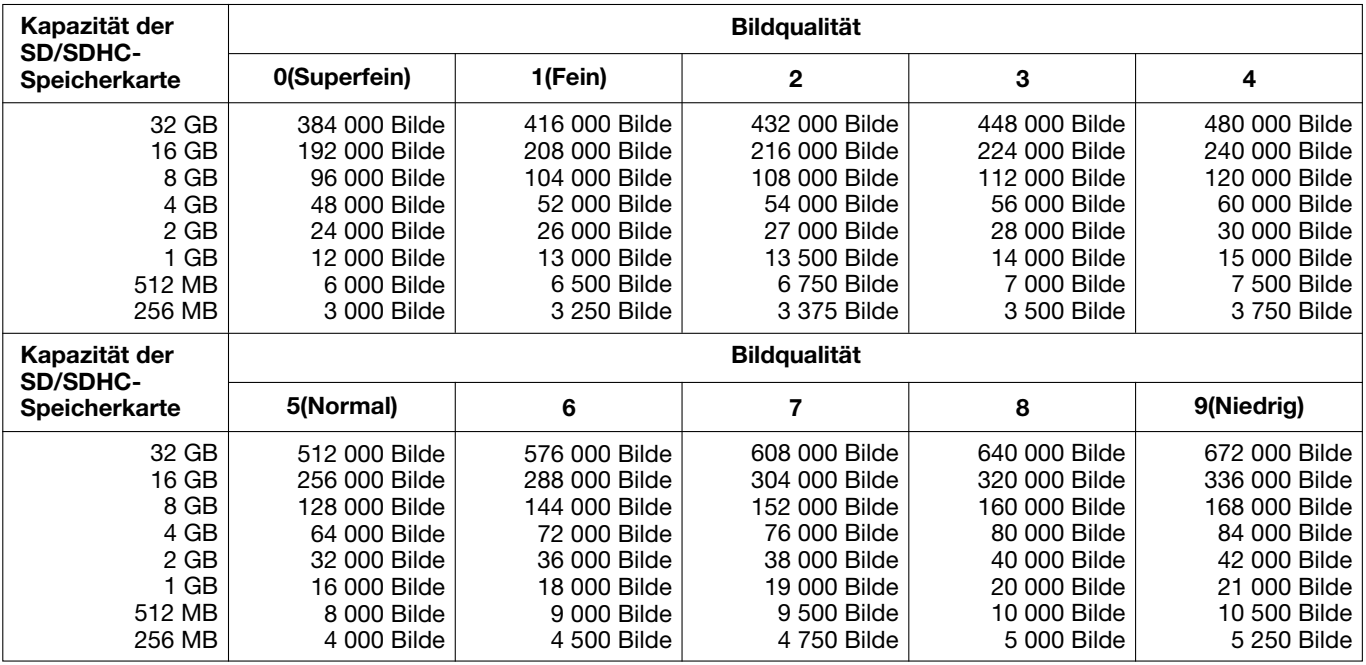

### Abspeicherung von Protokollen und Bildern in Abhängigkeit von den "Alarm"-Einstellungen

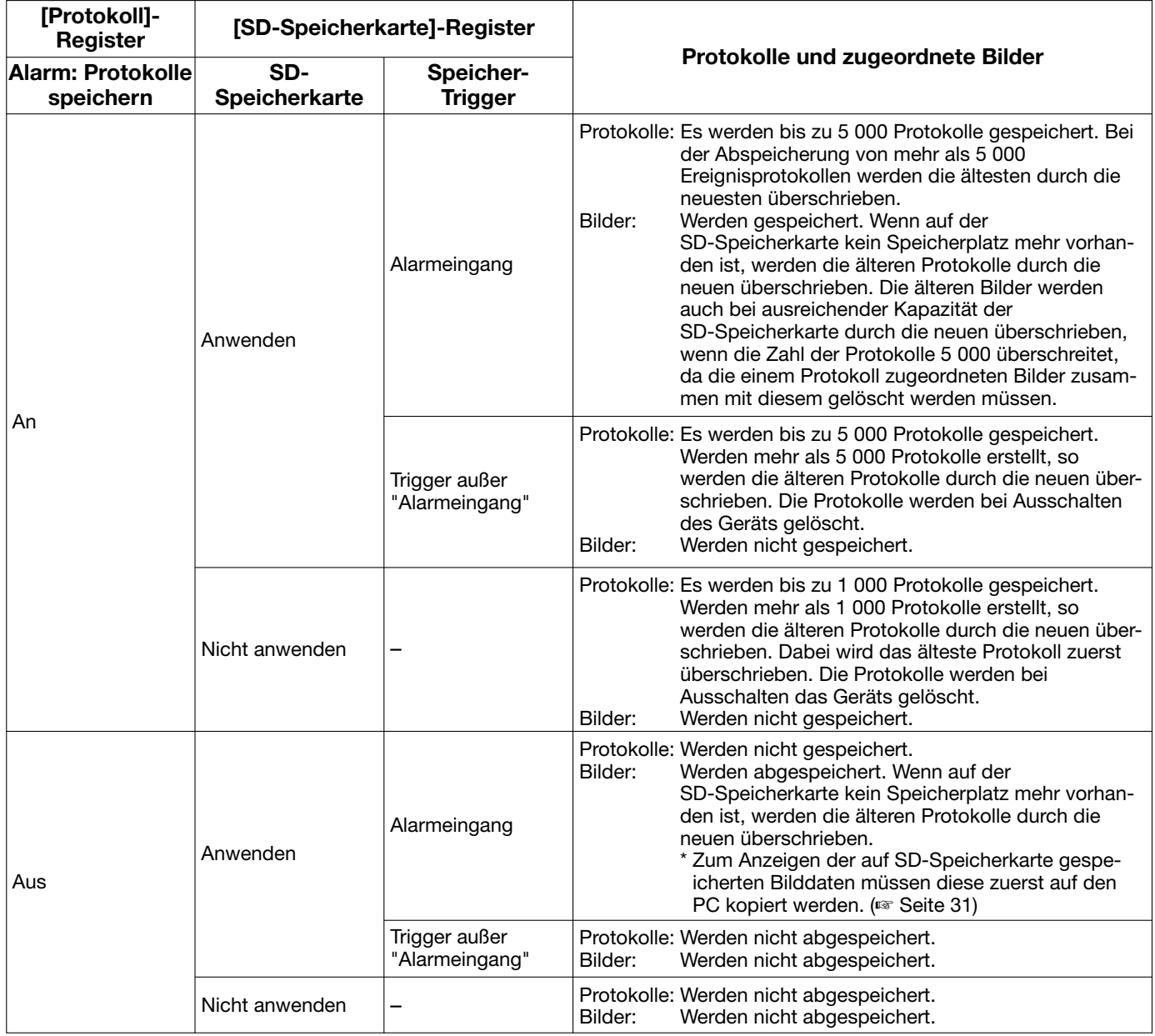

### Abspeicherung von Protokollen und Bildern in Abhängigkeit von den "Manuell"-Einstellungen

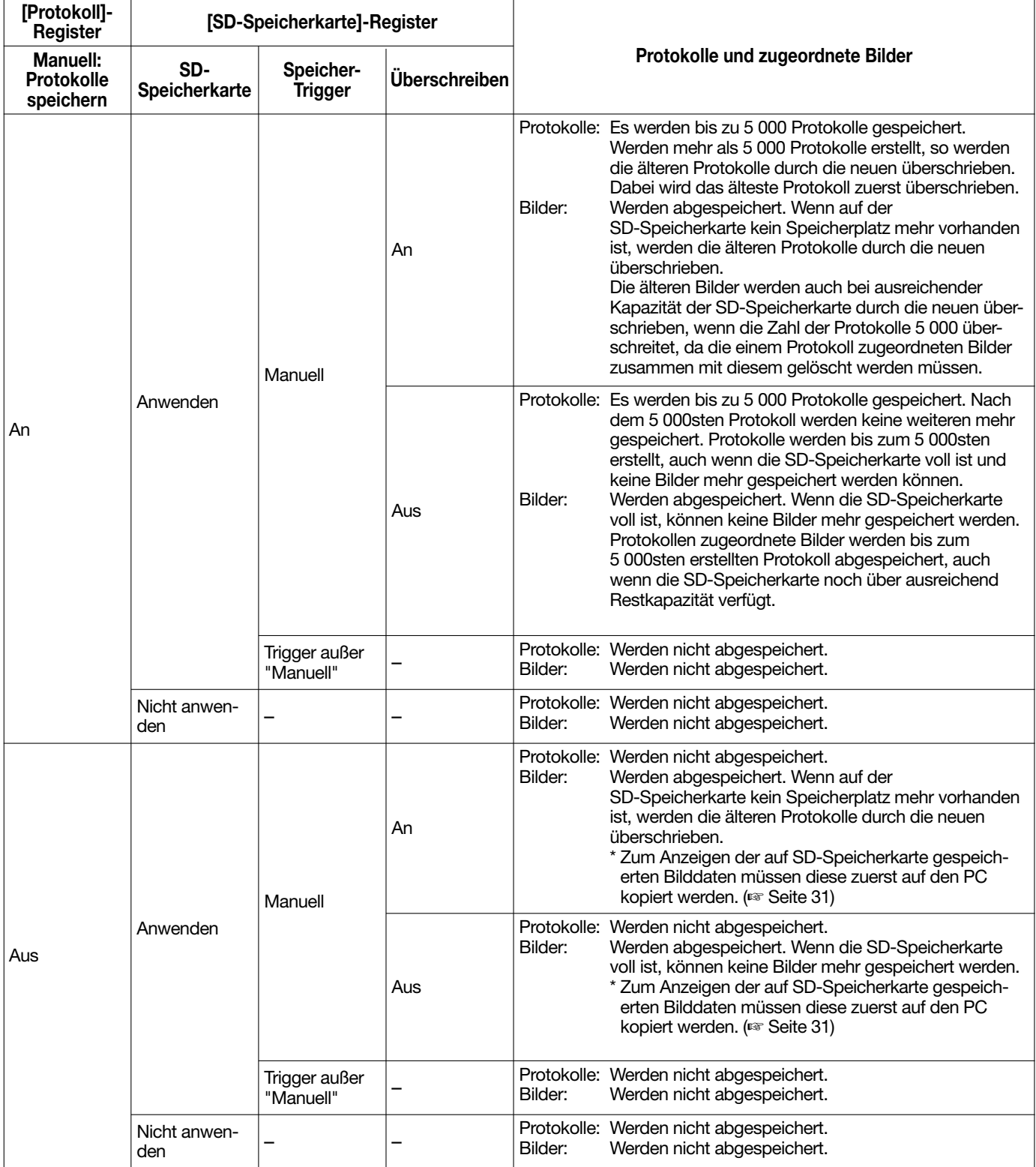

### Abspeicherung von Protokollen und Bildern in Abhängigkeit von den "FTP-Fehler"-Einstellungen

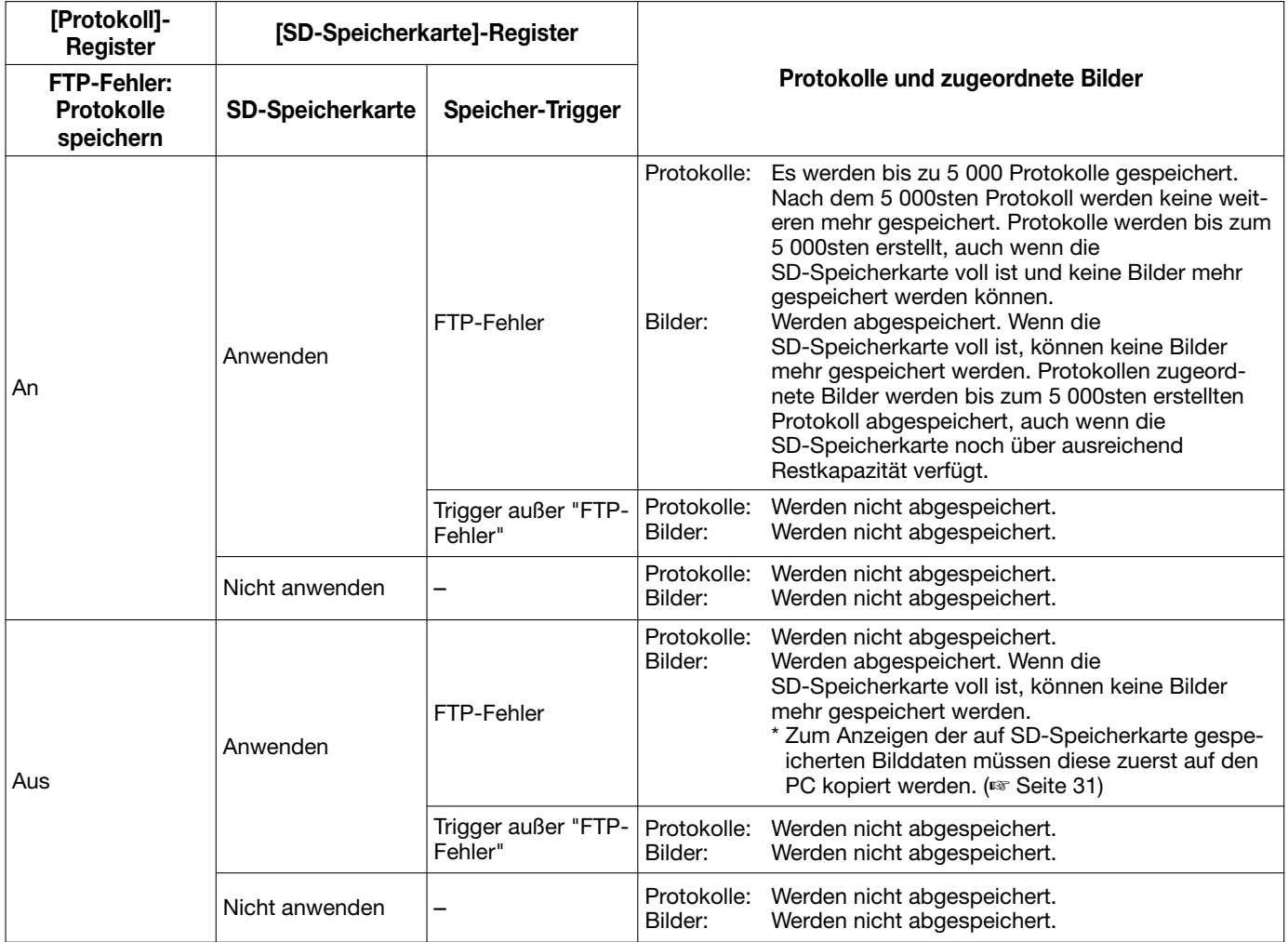

### Verzeichnisstruktur von Laufwerk B

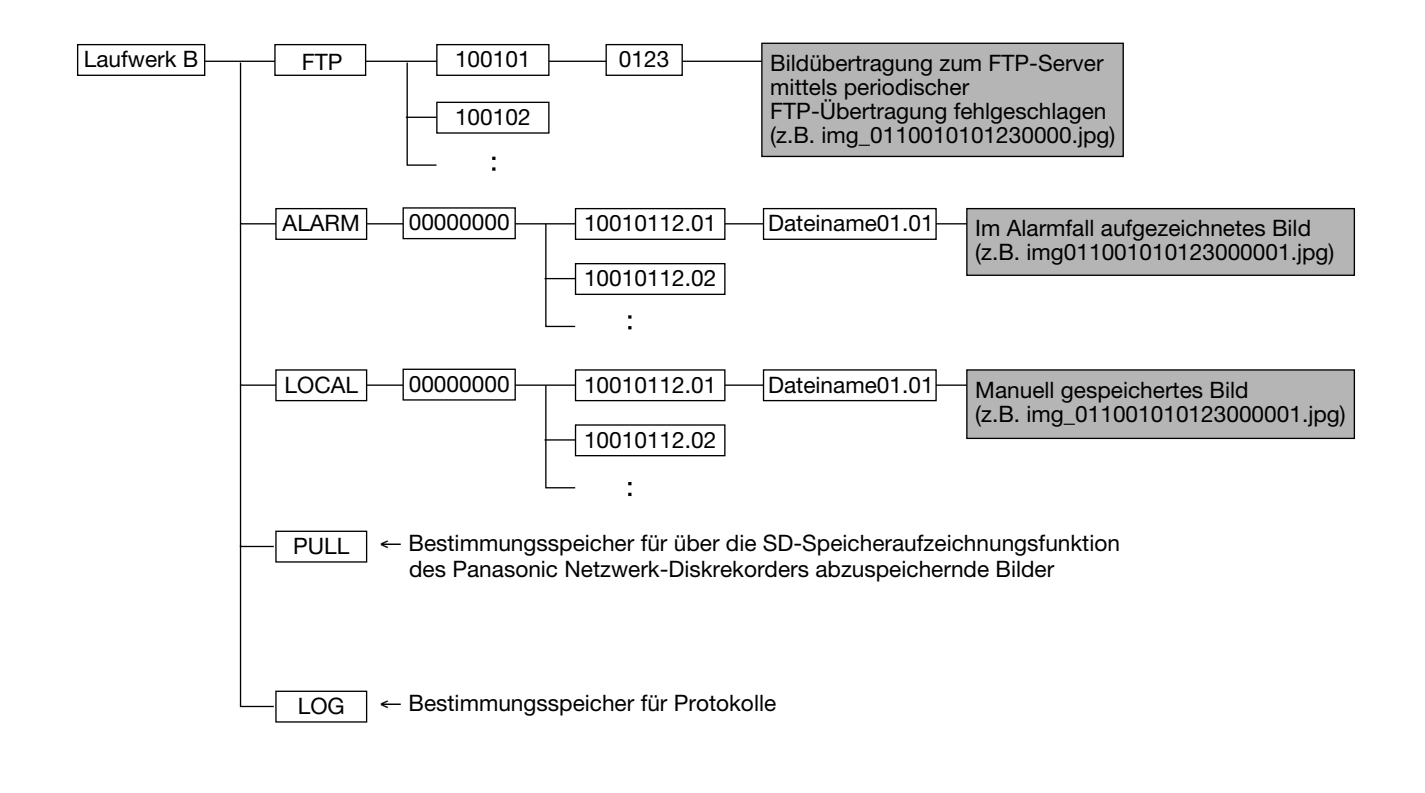
## Panasonic Corporation

http://www.panasonic.com

Panasonic i-PRO Sensing Solutions Co., Ltd. Fukuoka, Japan

Authorised Representative in EU:

Panasonic Testing Centre Panasonic Marketing Europe GmbH Winsbergring 15, 22525 Hamburg, Germany